4\_12\_Vocie\_Admin

# Table of Contents

| 1. | [   | Doc  | ume   | ent Versioning                                              | 11 |
|----|-----|------|-------|-------------------------------------------------------------|----|
| 2. | A   | ٩m   | eyo ' | Voice-Admin Login                                           | 12 |
| 3. | ١   | /oid | ce-A  | dmin Console                                                | 15 |
|    | 3.1 |      | Syst  | tem Tab                                                     | 15 |
| 4. | (   | Qui  | ck St | tartup Guides to setup the Different Campaigns              | 16 |
|    | 4.1 |      | Qui   | ck Startup Guides                                           | 16 |
|    | 4.2 |      | Qui   | ck Startup Guide for Interactive Voice Application Campaign | 16 |
|    | 4.3 |      | Qui   | ck Startup Guide for Outbound Voice Campaign                | 17 |
|    | 4.4 | -    | Qui   | ck Startup Guide for Voice Blast Campaign                   | 18 |
| 5. | 9   | Syst | tem   | Tab                                                         | 20 |
|    | 5.1 |      | Syst  | tem Tab                                                     | 20 |
|    | 5.2 |      | Syst  | tem Configuration                                           | 20 |
|    | 5   | 5.2. | 1     | System Configuration                                        | 20 |
|    |     | 5.   | 2.1.  | 1 CRM Configuration                                         | 21 |
|    | 5   | 5.2. | 2     | Process in System Configuration                             | 21 |
|    |     | 5.   | 2.2.′ | 1 Create a Process                                          | 21 |
|    |     | 5.   | 2.2.2 | 2 Modify a Process                                          | 23 |
|    |     | 5.   | 2.2.3 | 3 Delete a Process                                          | 24 |
|    | 5   | 5.2. | 3     | System Settings Tab                                         | 26 |
|    | 5   | 5.2. | 4     | (Licensable) QA Parameters in System Configuration          | 30 |
|    |     | 5.   | 2.4.′ | 1 Create Quality Parameter                                  | 30 |
|    |     | 5.   | 2.4.2 | 2 Change Priority of Quality Parameters                     | 36 |
|    |     | 5.   | 2.4.3 | 3 Modify Quality Parameter                                  | 37 |

|    | [   | 5.2.4.4 | Delete Quality Parameter                          | 37 |
|----|-----|---------|---------------------------------------------------|----|
| 6. | Ma  | anage   | ment of Users and Groups                          | 39 |
| 6  | 5.1 | Mar     | nagement of Users and Groups                      | 39 |
| 6  | 5.2 | Use     | rs                                                | 39 |
|    | 6.2 | 2.1     | Users                                             | 39 |
|    | 6.2 | 2.2     | User Management                                   | 40 |
|    | (   | 6.2.2.1 | Add User                                          | 41 |
|    | (   | 6.2.2.2 | 2 Modify User                                     | 44 |
|    | (   | 6.2.2.3 | 3 Delete User                                     | 48 |
|    | (   | 6.2.2.4 | User Card                                         | 48 |
|    | (   | 6.2.2.5 | 5 Bulk Upload                                     | 49 |
|    | 6.2 | 2.3     | Upload History                                    | 50 |
| 6  | 5.3 | Gro     | up Management                                     | 51 |
|    | 6.3 | 3.1     | Create New Group                                  | 52 |
|    | 6.3 | 3.2     | Edit the Group                                    | 53 |
|    | 6.3 | 3.3     | Delete Group                                      | 54 |
|    | 6.3 | 3.4     | Assign Group Manager or Agents in Multiple Groups | 54 |
| 7. | Pr  | ocess   | Configuration                                     | 56 |
| 7  | 7.1 | Proc    | cess Tab                                          | 56 |
|    | 7.′ | 1.1     | User Interface                                    | 56 |
|    | 7.′ | 1.2     | Operations                                        | 58 |
| 7  | 7.2 | Proc    | cess Settings                                     | 58 |
|    | 7.2 | 2.1     | Process Settings                                  | 58 |
|    | 7.2 | 2.2     | Custom Fields in Process Settings                 | 59 |
|    | -   | 7.2.2.1 | Custom Fields Tab in Process Settings             | 59 |

| 7.2.2.         | <b>.1.1</b> Cautionary Line                                 | 59        |
|----------------|-------------------------------------------------------------|-----------|
| 7.2.2.         | <b>.1.2</b> Default Category of Custom Fields               | 59        |
| 7.2.2.         | <b>.1.3</b> Add a Category of Custom Fields                 | 60        |
| 7.2.2.         | .1.4 Manage Categories of Custom Fields                     | 60        |
| 7.2.2.         | <b>.1.5</b> Create a Custom Field                           | 61        |
| 7.2.2.         | <b>.1.6</b> View and Modify Custom Field                    | 74        |
| 7.2.2.         | <b>.1.7</b> Delete a Custom Field                           | 75        |
| 7.2.2.2        | Regex Custom Fields in Process Settings                     | 75        |
| 7.2.3          | Customer Distribution Rules                                 | 82        |
| <b>7.2.4</b> S | State Tab in Process Settings (Licensable)                  | 92        |
| 7.2.4.1        | Business Use Case 1 - Connected Success or Connected Fail D | ivision93 |
| 7.2.4.2        | Business Use Case 2 - Division as per Collection Process    | 93        |
| 7.2.4.3        | Business Use Case 3 - Division as per the Timings to Call   | 93        |
| <b>7.2.5</b> S | States                                                      | 94        |
| 7.2.5.1        | Add a State                                                 | 94        |
| 7.2.5.2        | Default States                                              | 95        |
| 7.2.5.3        | Modify a State                                              | 95        |
| 7.2.5.4        | Delete a State                                              | 96        |
| <b>7.2.6</b> R | Rule Tab for PACE in System Settings (Licensable)           | 97        |
| 7.2.6.1        | Add a PACE Rule                                             | 97        |
| 7.2.6.2        | Modify a PACE Rule                                          | 103       |
| 7.2.6.3        | Delete a PACE Rule                                          | 103       |
| 7.2.7          | Customer Card Tab in Process Settings                       |           |
| 7.2.7.1        | Default Fields                                              | 105       |
| 7.2.7.2        | Default Values for Fields                                   | 105       |

|    |     | 7.2.7. | 3 Add a Field 1                                    | 06 |
|----|-----|--------|----------------------------------------------------|----|
|    |     | 7.2.7. | 4 Make Primary Field 1                             | 07 |
|    |     | 7.2.7. | 5 Edit a Field 1                                   | 07 |
|    |     | 7.2.7. | 6 Delete a Field 1                                 | 07 |
|    |     | 7.2.7. | 7 Sample Customer Card 1                           | 07 |
| 8. | C   | reate  | a Campaign 1                                       | 08 |
| 9. | C   | hange  | ed System Configuration After Creating Campaign 1  | 31 |
|    | 9.1 | Cha    | anged System Configuration After Creating Campaign | 31 |
|    | 9.2 | Ble    | nded Campaign (Licensed Feature) 1                 | 32 |
|    | 9.3 | Cal    | l Routing Configuration 1                          | 32 |
|    | 9   | .3.1   | Create Plan for a Policy1                          | 34 |
|    | 9.4 | Dis    | positions1                                         | 37 |
|    | 9   | .4.1   | Disposition Class 1                                | 38 |
|    | 9   | .4.2   | Disposition Plan 1                                 | 38 |
|    | 9   | .4.3   | Multi-Level Disposition 1                          | 41 |
|    |     | 9.4.3. | 1 Enable Two-level Disposition 1                   | 43 |
|    | 9.5 | Skil   | lls Tab (Licensed Feature) 1                       | 44 |
|    | 9   | .5.1   | Create a Skill 1                                   | 44 |
|    | 9   | .5.2   | Delete a Skill 1                                   | 48 |
|    | 9.6 | DN     | C 1                                                | 48 |
|    | 9   | .6.1   | Create DNC List 1                                  | 49 |
|    | 9   | .6.2   | Edit a DNC Lead List 1                             | 51 |
|    | 9   | .6.3   | Delete an DNC Lead List 1                          | 52 |
|    | 9.7 | Bla    | cklisting1                                         | 52 |
|    | 9   | .7.1   | Add a new Blacklist Lead 1                         | 53 |

| 9.7.2     | Edit Blacklist Lead                                 | 155 |
|-----------|-----------------------------------------------------|-----|
| 9.7.3     | Delete an Blacklist Lead List                       | 156 |
| 9.8 Voic  | e Mail (Licensed Feature)                           | 156 |
| 9.9 Holi  | day/Office Timings (Licensed Feature)               | 157 |
| 9.9.1     | Working Hour Configuration                          | 158 |
| 9.9.2     | Holiday Configuration                               | 160 |
| 9.9.3     | Holiday Office Hour Restriction in Non-Office Hours | 163 |
| 10. Campa | aign Settings                                       | 166 |
| 10.1 Se   | ettings of All Campaigns                            | 166 |
| 10.2 In   | teractive Voice Application Campaign Settings       | 166 |
| 10.2.1    | Interactive Voice Application Campaign Settings     | 166 |
| 10.2.1.   | .1 Settings Tab                                     | 168 |
| 10.2      | 2.1.1.1 General Settings                            | 168 |
| 10        | 0.2.1.1.1.1 Campaign Details                        | 168 |
| 10        | 0.2.1.1.1.2 Campaign Settings                       | 168 |
| 10.2      | 2.1.1.2 Advanced Settings                           | 171 |
| 10        | <b>0.2.1.1.2.1</b> Configuration                    | 172 |
| 10        | 0.2.1.1.2.2 Nodeflow Configuration                  | 172 |
| 10.2      | 2.1.1.3 Dial Profile Settings                       | 173 |
| 10.2      | 2.1.1.4 Agent Table Definition                      | 176 |
| 10.2.1.   | .2 Users                                            | 176 |
| 10.2.1.   | .3 Queues                                           | 176 |
| 10.2.1.   | .4 Default Working                                  | 176 |
| 10.2.1.   | .5 Holiday/Office Hours                             | 176 |
| 10.2.1.   | .6 Other Settings                                   | 176 |

| 10.2.2 Call |                                             | Context in a Campaign                                           | . 177 |
|-------------|---------------------------------------------|-----------------------------------------------------------------|-------|
| 10.2.3 Use  |                                             | r Management in Campaign                                        | . 178 |
| 10.2.4      | Que                                         | eue Management in Voice Campaign                                | . 179 |
| 10.2.4      | .1                                          | Create Queue                                                    | . 179 |
| 10.2.4      | .2                                          | Edit Queue                                                      | . 184 |
| 10.2.4      | .3                                          | Delete Queue                                                    | . 184 |
| 10.2.5      | Loc                                         | al IVR in a Campaign (Licensable)                               | . 185 |
| 10.2.5      | .1                                          | Examples                                                        | . 185 |
| 10.2.5      | .2                                          | Business Use Case                                               | . 185 |
| 10.2.5      | .3                                          | Local IVR Tab in Voice Campaign Settings                        | . 185 |
| 10.2.5      | .4                                          | Add a Local IVR                                                 | . 186 |
| 10.2.5      | .5                                          | Defining the Call Context at the System-level or Campaign-level | . 188 |
| 10.2        | 2.5.5                                       | .1 Scenario 1: System-level Call Routing for IVR                | . 188 |
| 10.2        | 2.5.5                                       | .2 Scenario 2: Campaign-level Call Routing for IVR              | . 188 |
| 10.2.5      | .6                                          | How Call Routing works with Local IVR?                          | . 188 |
| 10.2.5      | .7                                          | Important Point                                                 | . 189 |
| 10.2.5      | .8                                          | Known Issues related to Local IVR in Ameyo                      | . 189 |
| 10.2.5      | .9                                          | Modifying an IVR                                                | . 189 |
| 10.2.6      | QA                                          | Parameters in a Campaign                                        | . 191 |
| 10.2.7      | Pro                                         | mpts in a Campaign                                              | . 192 |
| 10.2.7      | '.1                                         | Add a Prompt                                                    | . 193 |
| 10.2.7      | .2                                          | Compatibility List                                              | . 195 |
| 10.2.7      | .3                                          | Edit Prompt                                                     | . 196 |
| 10.2.8      | Con                                         | ifigure Default Working in Campaign                             | . 196 |
| 10.2.9      | <b>10.2.9</b> Routing in a Voice Campaign 1 |                                                                 |       |

| 10.2.9.1          | Routir       | g in a Voice Campaign                        | 197 |
|-------------------|--------------|----------------------------------------------|-----|
| 10.2.9.1.1        | l Rou        | uting for Inbound                            | 197 |
| 10.2.9.           | 1.1.1        | Add a Nodeflow for Routing                   | 198 |
| 10.2.9.           | 1.1.2        | Assign Nodeflow to a Queue                   | 198 |
| 10.2.9.1.2        | 2 Del        | ete Routing Policy                           | 200 |
| 10.2.9.1.3        | B Rou        | uting for Outbound                           | 200 |
| 10.2.9.1.4        | 1 Del        | ete Routing Policy                           |     |
| 10.2.9.2          | Saving       | Routing Test Result                          |     |
| 10.2.9.3          | Types        | of Routing in a Campaign                     | 205 |
| 10.2.9.3.1        | Rou          | uting Types in Voice Campaign                | 205 |
| 10.2.9.3          | 3.1.1        | Skill-based Call Routing in a Voice Campaign | 205 |
| 10.2.9.3          | 3.1.2        | Queue-based Routing for Voice Calls          | 206 |
| 10.2.9.3          | 3.1.3        | Priority-based Routing for Voice Calls       | 206 |
| 10.2.9.3.2        | <b>2</b> Ski | l-based Call Routing in a Voice Campaign     | 207 |
| <b>10.2.10</b> Ag | ent Ta       | ble Definition in Campaign Settings          | 210 |
| 10.3 Outbou       | und Vo       | vice Campaign Settings                       | 212 |
| 10.3.1 Outb       | ound         | Voice Campaign Settings                      | 212 |
| 10.3.1.1          | Settin       | gs Tab                                       | 213 |
| 10.3.1.1.1        | <b>I</b> Gei | neral Settings                               | 213 |
| 10.3.1.1.2        | 2 Adv        | vanced Settings                              | 215 |
| 10.3.1.1.3        | <b>B</b> Dia | l Profile Settings                           | 221 |
| 10.3.1.2          | Agent        | Table Definition                             |     |
| 10.3.1.3          | Users        |                                              |     |
| 10.3.1.4          | Queue        | 2S                                           | 225 |
| 10.3.1.5          | Defau        | t Working                                    |     |

| 10.3.1.0 | 6 H    | loliday/Office Hours                                                  |
|----------|--------|-----------------------------------------------------------------------|
| 10.3.1.  | 7 C    | all Context                                                           |
| 10.3.1.3 | 8 R    | 225                                                                   |
| 10.3.1.9 | 9 L    | ocal IVR 225                                                          |
| 10.3.1.  | 10 C   | A Parameters                                                          |
| 10.3.1.  | 11 P   | Prompt                                                                |
| 10.3.1.  | 12 C   | Other Settings                                                        |
| 10.3.2   | Custo  | mers Tab for Filtration                                               |
| 10.3.2.  | 1 C    | customers Tab in the Settings of an Outbound or Parallel Predictive   |
| Campa    | ign 2  | 26                                                                    |
| 10.3.2.  | 2 F    | ilter Tab of Customers Tab in the Settings of an Outbound or Parallel |
| Predict  | ive Ca | ampaign 226                                                           |
| 10.3.2.  | 3 F    | ilter Group Tab of Customers Tab in the Settings of an Outbound or    |
| Paralle  | l Pred | lictive Campaign 228                                                  |
| 10.3.    | .2.3.1 | Configure Number of Filter Groups to be applied on a Campaign 228     |
| 10.4 Vo  | ice Bl | ast Campaign Settings 229                                             |
| 10.4.1   | Settin | gs of Voice Blast Campaign231                                         |
| 10.4.1.  | 1 G    | General Settings                                                      |
| 10.4.1.2 | 2 A    | dvanced Settings                                                      |
| 10.4.    | .1.2.1 | Configuration                                                         |
| 10.4.    | .1.2.2 | Fetch Order Policy 235                                                |
| 10.4.    | .1.2.3 | NodeFlow Configuration                                                |
| 10.4.1.  | 3 D    | Dial Profile Settings                                                 |
| 10.4.2   | Users  |                                                                       |
| 10.4.3   | Queu   | es                                                                    |
| 10.4.4   | Holida | ay/Office Hours                                                       |

|     | 10.4.5 | Call Context       | 241 |
|-----|--------|--------------------|-----|
|     | 10.4.6 | Routing            | 241 |
|     | 10.4.7 | Prompt             | 242 |
|     | 10.4.8 | Customer Filter    | 242 |
| 11. | Delete | e a Campaign       | 243 |
| 12. | Voice- | Admin Account Menu | 244 |
| 13. | Voice- | Admin Logout       | 246 |

# 1. Document Versioning

| Version     | Date         | Purpose     | Author     |
|-------------|--------------|-------------|------------|
| 4.12.1-VAdM | 08-July-2021 | First Draft | Nisha Negi |

## 2. Ameyo Voice-Admin Login

The Voice-Admin has an access to web based interface with privilege to manage a single tenant, its campaigns, users, call managers etc. In order to access the Voice-Admin screen, user needs to select the desired language from the drop down provided at top right corner of the screen and login credentials to login to the Ameyo.

|                                      | English |  |
|--------------------------------------|---------|--|
|                                      |         |  |
|                                      |         |  |
|                                      |         |  |
|                                      |         |  |
| Login to your account                |         |  |
| UseriD                               |         |  |
| User ID                              |         |  |
| Password                             |         |  |
| Password                             |         |  |
|                                      |         |  |
| Login                                |         |  |
| or Log In with                       |         |  |
| G+ Google SAML                       |         |  |
|                                      |         |  |
|                                      |         |  |
|                                      |         |  |
|                                      |         |  |
|                                      |         |  |
| 2021 © Ameyo.Contact center software |         |  |

### Figure: Login Screen

Voice-Admin can perform the following two tasks on the login page.

 Language Selection: Voice-Admin can change the language to any other language, by default the English are selected as the Ameyo's language.

|                                      | English<br>العربية<br>日本語<br>ไทย |
|--------------------------------------|----------------------------------|
| <image/>                             | français                         |
| 2021 @ Anneyoscontact center sonware |                                  |

#### Figure: Change Language on Login Screen

Select the language from the drop-down menu present in the right side of the page to change the language.

Following languages are available for Ameyo.

- A. English
- B. French
- C. Thai
- D. Arabic
- E. Japanese
- F. Deutsch
- G. Turkish

For more information on Ameyo supported languages, <u>click here.</u>

If Voice-Admin changes the language to another language, that does not impact the language change for the other users. Every user has to change the language from the drop-down list of languages.

2. Login to Ameyo.

- A. **Normal Login:** The Voice-Admin needs to enter the "User ID" and "Password" for Ameyo and click **"Login"**.
- B. Login with SAML (Licensable): Security Assertion Markup Language(SAML) is an XML-based framework for ensuring that transmitted communications are secure. SAML can be be utilized to exchange authentication information, allowing single sign on capabilities for Web services. For example, If a customer has an Identity Provider (IDP) and requires that authentication of users should be done using the same IDP, an integration between Ameyo and the IDP will be done to allow single sign on through SAML. Significance of using SAML is that users don't have to use Ameyo user credentials to login, instead the users log in using single sign on with the integrated IDP. Click "SAML" to login with your SAML Account hosted at your IDP (Identity Provider).
- C. <u>Google (Licensable)</u>: The Voice-Admin can also login using its Google account. The businesses have to configure the Ameyo System using their Google Business (G Suite) Account to allow only their staff to login.

After the Voice-Admin logins successfully, **"System"** tab is displayed in the browser.

# 3. Voice-Admin Console

Voice-Admin can setup the entire system, user, and process for a contact center. Following is a screenshot of its interface.

|              | System Configuration | User Process |                                    | Ļ v                        |
|--------------|----------------------|--------------|------------------------------------|----------------------------|
|              |                      |              |                                    | Process Settings QA Pa     |
|              |                      |              | Add                                | Refresh Ap                 |
| Process List | (1)                  |              |                                    | Table Definition           |
| ID           | Process Name         | Process Type | Process Name                       |                            |
|              | NewProcess           | Default      | CRM Properties URL                 |                            |
|              |                      |              | Propagate Lead Removal Description | Propagate Customer Removal |
|              |                      |              | 1-1 of 1                           |                            |

Figure: Ameyo Voice-Admin Workbench

## 3.1 System Tab

Voice-Admin can navigate below mentioned tabs. Click the links to know more about the same.

- System Tab
  - System Configuration
- <u>User</u>
- Process

## 4. Quick Startup Guides to setup the Different Campaigns

## 4.1 Quick Startup Guides

The sequential steps to configure any type of campaign are discussed in the following pages. You can click the links to know more about them.

- Quick Startup Guide for Interactive Voice Application Campaign
- Quick Startup Guide for Outbound Voice Campaign
- Quick Startup Guide for Voice Blast Campaign
- 4.2 Quick Startup Guide for Interactive Voice Application Campaign

Go through the following pages one-by-one to create and manage an Interactive Voice Application Campaign.

- <u>Configure System Settings</u>
- **<u>Create Mapping Policies</u>**: It can be done through administrator user account
- <u>Create QA Parameters</u>
- <u>Create Process</u>
- <u>Create Users (Mandatory)</u>
- <u>Create an Interactive Voice Application Campaign</u>
- <u>Configure Blended Campaign Settings (As per requirement)</u>: If you want to
  - force the user to select more than one campaigns during logon.
- <u>Manage Dispositions (Optional)</u>

- Manage Holiday/Office Hours (Optional)
- <u>Create Skills (Optional)</u>: If you want to perform skill-based routing.
- Manage Voicemail Prompts at System Level (Optional)
- <u>Configure Interactive Voice Application Campaign Settings</u>

## 4.3 Quick Startup Guide for Outbound Voice Campaign

Go through the following pages one-by-one to create and manage an Outbound Voice Campaign.

- <u>Configure System Settings</u>
- <u>Create QA Parameters</u>
- <u>Create Process</u>
- <u>Create Users (Mandatory)</u>
- <u>Create an Outbound Voice Campaign</u>
- <u>PACE State (As per requirement)</u>: If you want to use PACE along with Predictive Dialer.
- <u>PACE Rule (As per requirement)</u>: If you want to use PACE along with Predictive Dialer.
- <u>Configure Blended Campaign Settings (As per requirement)</u>: If you want to force the user to select more than one campaigns during logon.
- <u>Manage Dispositions (Optional)</u>
- Manage Holiday/Office Hours (Optional)
- <u>Create Skills (Optional)</u>: If you want to perform skill-based routing.

- Manage Voicemail Prompts at System Level (Optional)
- <u>Configure Outbound Voice Campaign Settings</u>

## 4.4 Quick Startup Guide for Voice Blast Campaign

Go through the following pages one-by-one to create and manage a Voice Blast Campaign.

- <u>Create Table Definition (Optional)</u>: It can be done through administrator user account.
- <u>Create Table Column Mapping (Mandatory)</u>: If you want to add the searchable custom fields in Customer Information) It can be done through administrator user account: It can be done through administrator user account.
- <u>Create Table Filters to filter Customers (Optional)</u>: It can be done through administrator user account
- <u>Configure System Settings</u>
- **<u>Create Mapping Policies</u>**: It can be done through administrator user account
- <u>Create QA Parameters</u>
- <u>Create Process</u>
- <u>Create Users (Mandatory)</u>
- <u>Create a Voice Blast Campaign</u>
- <u>PACE State (As per requirement)</u>: If you want to use PACE along with Predictive Dialer.
- <u>PACE Rule (As per requirement)</u>: If you want to use PACE along with Predictive Dialer.
- <u>Configure Blended Campaign Settings (As per requirement)</u>: If you want to force the user to select more than one campaigns during logon.

- Manage Dispositions (Optional)
- Manage Holiday/Office Hours (Optional)
- <u>Create Skills (Optional)</u>: If you want to perform skill-based routing.
- Manage Exclusions at System Level (Optional)
- Manage Voicemail Prompts at System Level (Optional)
- <u>Create and Manage Rules (Optional)</u>: It can be done through administrator user account.
- <u>Configure Call Manager (Manadatory)</u>: It can be done through administrator user account.
- <u>Configure Voice Blast Campaign Settings</u>

## 5. System Tab

## 5.1 System Tab

If App Manager (App Configuration) is not enabled in the backend, only "System Configuration" option will be visible and accessible. If this is enabled, then the following drop-down menu will be visible.

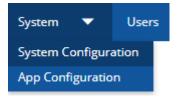

#### System Menu

The App Manager is a Licensable feature and can be enabled only after installing license for the same. Contact ameyo team for further information.

This menu contains the following two options. Click the links to know more about them.

### • System Configuration

• **App Configuration:** Please refer to "App Configuration" document to know more about the same.

## 5.2 System Configuration

### 5.2.1 System Configuration

Voice-Admin can configure system level settings through this tab. Following sub tabs are available in the "System Configuration" tab. Click the links below to know more about them.

- Process
- Settings

QA Parameters

### 5.2.1.1 CRM Configuration

You have to configure the CRM before proceeding to setup the system, process, and other settings.

Please refer to the Installation and Configuration Guide for Ameyo to know the steps to configure CRM.

### 5.2.2 **Process in System Configuration**

After System, the Process is the second and main component in the hierarchy. Campaign, Users, and other settings are created in a process. The very first step to setup the contact center is to create a process. Following is a screeenshot of "Process Tab".

|                 | System Configuration | User | Process          |              |     |                                    |                  | ¢.          |       | voice 🗸       |
|-----------------|----------------------|------|------------------|--------------|-----|------------------------------------|------------------|-------------|-------|---------------|
|                 |                      |      |                  |              |     |                                    | Process          | Settings T  | able  | QA Parameters |
|                 |                      |      |                  |              | Add | ]                                  |                  | Re          | fresh | Apply         |
| Process List(0) |                      |      |                  |              |     | Process Name                       | Table Definition |             |       |               |
| ID              | Process Name         |      |                  | Process Type |     |                                    |                  |             |       |               |
|                 |                      | Ne   | Data Available   |              |     | CRM Properties URL                 |                  |             |       |               |
|                 |                      | No   | o Data Avallable |              |     | Propagate Lead Removal Description | Propagate Custo  | mer Removal |       |               |

#### Figure: Process Tab

### 5.2.2.1 Create a Process

Perform the following steps to create a process.

1. Click "Add" to create a process using the following pop-up.

|                  | Process Type |   |
|------------------|--------------|---|
| Process Name     | Default      | ~ |
| Description      |              |   |
| vescription      |              |   |
|                  |              |   |
|                  |              |   |
|                  |              |   |
| Table Definition |              |   |

### Figure: Create Process

- 2. Voice-Admin has to provide the inputs for the following fields.
  - Process Name
  - Description
  - Process Type
  - Table Definition

| dd Process                                 |              | × |
|--------------------------------------------|--------------|---|
| Process Name                               | Process Type |   |
| Testing                                    | Default      | ~ |
|                                            |              |   |
| Description                                |              |   |
| Description<br>Process to test the product |              |   |
|                                            |              |   |
|                                            |              |   |

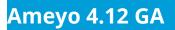

#### Figure: Creating a Process

3. Click "Done" to create the process. The process is created and displayed on the screen.

|       |                |                      | Add          |     |                                     |                  | Refresh Aj  | oply |
|-------|----------------|----------------------|--------------|-----|-------------------------------------|------------------|-------------|------|
| Proce | ss List(1)     |                      |              | Pro | ocess Name                          | Table Definition |             |      |
|       | ID             | Process Name         | Process Type |     |                                     |                  |             |      |
|       | 2              | Testing              | Default      | CR  | M Properties URL                    |                  |             |      |
| C     | Process was to | successfully created | ×            | De  | Propagate Lead Removal<br>scription | Propagate Custo  | mer Removal |      |

#### Figure: Created a Process

Multiple processes can be created using these steps. However, the process IDs will remain different.

### 5.2.2.2 Modify a Process

Perform the following steps to configure the details for a process.

1. Select the process in the left side section. The fields (such as Process Name and Description) will be populated in the right side section.

|              |              | Add                                       | Re                                                                                                    |
|--------------|--------------|-------------------------------------------|----------------------------------------------------------------------------------------------------|
|              |              | Process Name                              | Table Definition                                                                                                    |
|              |              | Process                                   | DefaultTableDefinition                                                                                                    |
| Process Name | Process Type | CRM Properties URL                        |                                                                                                    |
| Testing      | Default      | https://tw48.ameyo.com/CRM/crmpro         | ps                                                                                                    |
| Process      | Default      | Propagate Lead Removal<br>Description     | Propagate Customer Ren                                                                                                    |
|              |              | Testing Process                           |                                                                                                    |
|              |              |                                           |                                                                                                    |
|              | Testing      | Process Name Process Type Testing Default | Process Name         Process Type         CRM Properties URL           Testing         Default         https://tw48.ameyo.com/CRM/crmprod           Process         Default         Default |

#### **Figure:** Modify a Process

2. You can change the Process Name here as well. Provide the new name of the process in the Process Name field.

- 3. You have to provide the inputs for the following fields.
  - A. **CRM Properties URL:** User can enter the the URL of the CRM that needs to be configured for a particular process. For example, the following URL can be added for a local AppServer.

http://<IP\_Address\_Domain\_AppServer>:8786/<CRM\_Name>/crmp
rops

### Replace <IP\_Address\_Domain\_AppServer> with the IP Address or

the domain name of the URL where CRM is hosted.

- If VAPT setup is configured in Ameyo then the CRM URL will be: http://<IP\_Address\_Domain\_AppServer>:8786/<CRM\_Name>/crmprops.php Replace http with https, if CRM is configured on secure setup website.
- A. **Propagate Lead Removal:** If supervisor deletes any lead from Ameyo, then all the numbers get deleted from ameyo database, but they remain available in the CRM database. If you want to delete those numbers from CRM database as well, then enable Propagate Lead Removal checkbox.
- B. **Propagate Customer Removal:** If supervisor deletes any customer's number from the uploaded lead, then it gets removed from ameyo database but it remains available in the CRM database. If you want to delete the number from CRM database also, then enable Propagate Customer Removal checkbox.
- 5. Click"Apply"toapplythechanges.Whereas, click"Refresh" button to discard the changes.

In the edit option, you can not change the Table Definition for the process. The table definition can only be defined at the time of the process creation. If, still you want to change the Table Definition, then delete the process first and create a new process with the other required Table Definition.

### 5.2.2.3 Delete a Process

Voice-Admin can delete any process by following below steps.

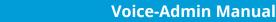

1. Select the process that needs to be deleted.

Ameyo 4.12 GA

|          |    |              | Add          |                                       | Refresh Apply              |
|----------|----|--------------|--------------|---------------------------------------|----------------------------|
|          |    |              |              | Process Name                          | Table Definition           |
| •        |    |              |              | Process                               | DefaultTableDefinition     |
|          | ID | Process Name | Process Type | CRM Properties URL                    |                            |
|          | 2  | Testing      | Default      | https://tw48.ameyo.com/CRM/crmprops   |                            |
| <b>-</b> | 3  | Process      | Default      | Propagate Lead Removal<br>Description | Propagate Customer Removal |
|          |    |              |              | Testing Process                       |                            |
|          |    |              |              |                                       |                            |
|          |    |              |              |                                       |                            |

#### Figure: Delete Process

2. Click "Delete". It shows the following warning message on the screen.

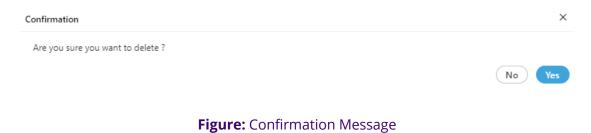

3. Click "Yes" to delete the process.

Click "No" to not delete the process.

When you click "Yes", the process will be deleted and removed from the list.

#### Figure: Deleted a Process

The ID of the deleted process cannot be reused. It will remain consumed even after deletion of the process.

## 5.2.3 System Settings Tab

This tab contains the system settings, which are listed hereinbelow.

|                                                         |                  |                    | System Settings     |
|---------------------------------------------------------|------------------|--------------------|---------------------|
| System Configuration                                    |                  |                    | Refresh Apply       |
| Knowledge Base Settings                                 |                  |                    |                     |
| Knowledge Base URL<br>http://SjserverName)SjserverPort/ |                  |                    |                     |
| After Login Behaviour                                   |                  | Auto Answer        |                     |
| Active System Ouser                                     |                  | Enable Auto Answer |                     |
| Internal Chat                                           |                  |                    |                     |
| Enable Internal Chat                                    |                  |                    |                     |
| Break Reason Configuration                              |                  |                    |                     |
|                                                         | Delete Apply Add |                    |                     |
| Break Reason Option                                     |                  |                    |                     |
| Lunch                                                   |                  |                    |                     |
| Snacks                                                  |                  |                    |                     |
| Training                                                |                  |                    |                     |
| Unavailable                                             |                  |                    |                     |
| CRM Integration                                         |                  |                    |                     |
|                                                         |                  |                    | Server Side Dumping |

**Figure:** Settings Tab  $\rightarrow$  System Settings

1. Knowledge Base Settings: The Voice-Admin can define the knowledge

base page URL here. Supervisor, agents, and other users will view this

page on the Home screen of their workbenches.

Modify the value of "Knowledge Base URL" field. It's default value is given below.

http://\${serverName}:\${serverPort}/

2. **After Login Behaviour :** Using this feature, the Voice-Admin can define the after login behaviour. It contains the following two options. Any one of them can be selected only.

• **System:** The system should automatically make agent available. To make the agent automatically available, check "Auto Available" box.

Ameyo 4.12 GA

| After Lo | ogin Behaviour |        |
|----------|----------------|--------|
| Active   | System         | ◯ User |
|          | Auto Available |        |

Figure: System Auto-Available Option

• **User:** Select this option to let agent decide whether to make available or not.

| After Lo | ogin Behaviour |        |
|----------|----------------|--------|
| Active   | ◯ System       | 🖲 User |
|          | Auto Available | e      |

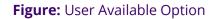

3. Auto Answer: If "Enable Auto Answer" is checked then call will be auto-

answered in all the campaigns of the contact center. Users with auto-call

on status will automatically receive the auto-dialed and inbound calls and

they do not have to answer each call manually.

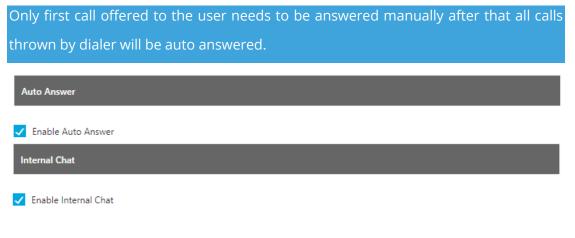

Figure: Auto-Answer and Internal Chat options

- 4. (Licensable) Internal Chat : The Voice-Admin can enable or disable the internal chat. After enabling it, the Supervisor, Agents, and other users can use the internal chat to communicate with each other. A static chat icon will be displayed on the bottom right corner of the interface of every user. This feature is licensable, hence for further information on the same, contact Support team of Ameyo.
- 5. CRM Integration: After implementing the OAuth for Single Sign-On with Zoho Apps (Zoho CRM and Zoho Desk), the Voice-Admin now have to authorize the access to the connecting Zoho App through the System Configuration in the Voice-Admin Console. Once done, the Call Start Time and Call Duration Time will recorded in the database and displayed on the User Interface.
- 6. **(Licensable) Break Reasons**: Voice-Admin can add the break reasons for the contact center. Created break reasons will be applied at system level and same will be visible to agents on Ameyo Web Access. While going on break, agents can select the respective break reason.

| Thi | s fea   | ature is licensable, | hence | for | further | information | on | the   | same, | contact |
|-----|---------|----------------------|-------|-----|---------|-------------|----|-------|-------|---------|
| Sup | oport   | team of Ameyo.       |       |     |         |             |    |       |       |         |
| Bre | eak Rea | son Configuration    |       |     |         |             |    |       |       |         |
|     |         |                      |       |     |         |             | D  | elete | Apply | Add     |
|     |         | Break Reason Option  |       |     |         |             |    |       |       |         |
|     |         | Lunch                |       |     |         |             |    |       |       |         |
|     |         | Snacks               |       |     |         |             |    |       |       |         |
|     |         | Training             |       |     |         |             |    |       |       |         |
|     | ]       | Unavailable          |       |     |         |             |    |       |       |         |
|     |         |                      |       |     |         |             |    |       |       |         |

Figure: Break Reason Configuration

Perform following steps to add break reason.

#### 5.

- A. To add a break reason, click on "Add" button.
- B. Enter the name of break reason.

| Break Re | eason Configuration |        |           |
|----------|---------------------|--------|-----------|
|          |                     | Delete | Apply Add |
|          | Break Reason Option |        |           |
| <b>~</b> | Dinner              |        |           |

#### Figure: Add a Break Reason

C. Click "Apply" button to create the break reason.

Perform the following steps to delete a break reason.

D. Select a break reason and click "Delete". A warning message is

displayed on the screen.

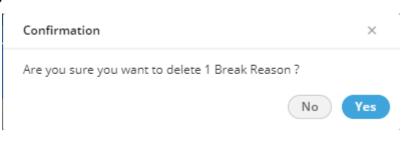

Figure: Asking to delete a Break Reason

E. Click "Yes" to delete the selected break reason.

Deleting a break reason will impact all users, queues, and campaigns where this break reason has been applied already. Make sure to modify their settings.

You cannot modify a break reason. Instead of it, delete a break and add a new one.

## 5.2.4 (Licensable) QA Parameters in System Configuration

Voice-Admin can define different quality parameters which help the Analyst or other Authorized Users to provide the quality rating for every customer communication with the agents. This feature is licensable, hence for further information on the same, contact Ameyo support team.

| 🗠 AMEYO        | System Configuration | User       | Process |                  | 🐥 Admin02 🗸                            |
|----------------|----------------------|------------|---------|------------------|----------------------------------------|
|                |                      |            |         |                  | Process Settings Table QA Parameters   |
|                |                      |            |         | Create Parameter | Refresh Save Changes                   |
| Q A Parameters | :(0)                 |            |         |                  | Parameter Name                         |
| Name           | Parameter            | Туре       |         | Mandatory        | Description                            |
|                | Ν                    | lo Data Av | ailable |                  | Us Mandatory Quality Parameter Details |
|                |                      |            |         | I                | No Data Available                      |

Figure: Quality Parameter Tab

### 5.2.4.1 Create Quality Parameter

Voice-Admin can create new parameter by performing the following steps.

1. Click "Create Parameter" button. A pop-up is displayed on the screen.

| Create Quality Parameter |                | × |
|--------------------------|----------------|---|
|                          | Boolean        | ~ |
| Description              | ✓ Is Mandatory |   |
|                          |                |   |
|                          |                |   |

#### Quality Parameter Details

| Value | Score      |
|-------|------------|
| true  | 1          |
| false | 1          |
|       |            |
|       | Cancel Add |

### Figure: Create Quality Parameter

- 2. Parameter Name: Enter the name of parameter.
- 3. **Description:** Enter the description of parameter.
- 4. **Is Mandatory:** Check the check box if this parameter has to be made mandatory, which means the Analyst or Supervisor has to rate the call.
- Parameter Type: Select the parameter type from the drop-down menu. After selecting a value, the interface gets changed. It contains the following options.

Cancel

Add

- A. <u>Boolean</u>: Select it to create a boolean-based Quality Parameter, whose value can be given in True or False. After selecting the boolean, provide the values for true and false.
- B. **Multiple:** Select it to create a Quality Parameter, which can contain multiple vaules.

| eate Quality Param | eter       |                |                  |
|--------------------|------------|----------------|------------------|
| Parameter Name     |            | Parameter Type |                  |
| Audio              |            | Multiple       | ~                |
| Description        |            | ✓ Is Mandatory |                  |
|                    |            |                |                  |
| Quality Paramet    | er Details | + Add Pa       | rameters Details |
| Value              | Score      | Delete         |                  |
|                    | No Da      | ta Available   |                  |
|                    |            |                |                  |
|                    |            |                |                  |
|                    |            |                |                  |

Figure: Multiple-based Quality Parameter

Perform the following steps.

I. Click "+Add Parameter Details" link. It adds a new row in the blank area.

Cancel

Add

## Ameyo 4.12 GA

| Create Quality Parameter  |       |                |                          | > |
|---------------------------|-------|----------------|--------------------------|---|
| Parameter Name            |       | Parameter Type |                          |   |
| Audio                     |       | Multiple       | ~                        |   |
| Description               |       | ✓ Is Mandatory |                          |   |
|                           |       |                |                          |   |
| Quality Parameter Details |       |                | + Add Parameters Details | _ |
| Value                     | Score |                | Delete                   |   |
|                           |       |                | Î                        |   |
|                           |       |                |                          | - |
|                           |       |                |                          |   |
|                           |       |                |                          |   |
|                           |       |                |                          |   |

Figure: Add Details of Multiple-based Quality Parameter

- II. Provide the value and score. For example, the value can be in text format and the score can be in numeric format such as "Poor" can be the value and "1" can be its score.
- III. Click "+ Add Parameter Details" link again to add one more row containing value and score.

Cancel

Add

# Ameyo 4.12 GA

| Create Quality Parameter  |       |                 | ×         |
|---------------------------|-------|-----------------|-----------|
|                           |       | Parameter Type  |           |
| Parameter Name            |       | Multiple        | ~         |
| Description               |       | Is Mandatory    |           |
|                           |       |                 |           |
|                           |       |                 |           |
| Quality Parameter Details |       | + Add Parameter | s Details |
| Value                     | Score | Delete          | e         |
| Good                      | 5     | Î               |           |
|                           |       |                 |           |

Figure: Multiple Values in a Quality Parameter

IV. To delete a parameter detail, click 🔳 icon.

Poor

C. **<u>Comment</u>**: Select it to create a Quality Parameter, which can accept and store comments about the quality of customer communication.

2

| Create Quality Parameter |                   |        | ×      |
|--------------------------|-------------------|--------|--------|
| Parameter Name           | Parameter Type    |        |        |
| Audio                    | Comment           |        | $\sim$ |
| Description              | ✓ Is Mandatory    |        |        |
| Add comments here        |                   |        |        |
|                          |                   |        |        |
|                          |                   |        |        |
|                          |                   |        |        |
|                          | No Data Available |        |        |
|                          |                   |        |        |
|                          |                   |        |        |
|                          |                   |        |        |
|                          |                   |        |        |
|                          |                   |        |        |
|                          |                   | Cancel | Add    |

## Figure: Comment-based Quality Parameter

D. **<u>Range</u>**: Select it to create a range-based Quality Parameter. You can specify the minimum and maximum range.

| Create Quality Parameter |                | × |
|--------------------------|----------------|---|
| Parameter Name           | Parameter Type |   |
| Audio                    | Range          | ~ |
| Description              | Is Mandatory   |   |
| Add comments here        |                |   |
|                          |                |   |
|                          |                |   |

#### Quality Parameter Details

| Value | Score      |
|-------|------------|
| min   | 1          |
| max   | 2          |
|       |            |
|       | Cancel Add |

#### Figure: Range-based Quality Parameter

6. Click "Add" button to add the parameter.

Following screenshot shows newly created quality parameters.

|        |          |          |                | Create Paramet |
|--------|----------|----------|----------------|----------------|
| Q A Pa | arameter | s(4)     |                |                |
|        |          | Name     | Parameter Type | Mandatory      |
|        | ÷        | Multiple | Multiple       | true           |
|        | ÷        | Boolean  | Boolean        | true           |
|        | ÷        | Comment  | Comment        | true           |
|        | ÷        | 1Range   | 1Range         | true           |
|        |          |          |                |                |
|        |          |          |                |                |

### Figure: List of QA Parameter

7. Select the QA Parameters to view its details.

## 5.2.4.2 Change Priority of Quality Parameters

Each Quality Parameter has  $\uparrow \downarrow$  in the list. The Voice-Admin can click  $\uparrow$  to increase the priority for a Quality Parameter and  $\downarrow$  to down its priority.

## 5.2.4.3 Modify Quality Parameter

You can click the checkbox of a quality parameter to view its details in the right section.

|            | Name     | Parameter Type | Mandatory |
|------------|----------|----------------|-----------|
| □ Φ        | Multiple | Multiple       | true      |
| <b>V</b> 🕂 | Boolean  | Boolean        | true      |
| □ ⊕        | Comment  | Comment        | true      |
| □ ⊕        | 1Range   | 1Range         | true      |
|            |          |                |           |
|            |          |                |           |
|            |          |                |           |
|            |          |                |           |
|            |          |                |           |

#### Figure: Modify QA Parameter

You can modify the following details.

- 1. Name
- 2. Description
- 3. Make it optional by unchecking "IsMandatory" or make it mandatory by checking "IsMandatory".
- 4. If it is a Boolean-, Multiple-, or Range-based Quality Parameter, then you can change its value and score.

Click "Save Changes" button on the top-right corner to save the changes. Rather, you can click "Refresh" to discard the changes.

### 5.2.4.4 Delete Quality Parameter

The deleted Quality Parameter cannot be restored.

Perform the following steps to delete a quality parameter.

- 1. Select a quality parameter in the list.
- 2. Click "Delete" to delete the quality parameter. It shows the following pop-

| up.                               |        |
|-----------------------------------|--------|
| Confirmation                      | ×      |
| Are you sure you want to delete ? |        |
|                                   | No Yes |
|                                   |        |

### Figure: Delete QA Parameter

3. Click "Yes" to delete the quality parameter.

Click "No" to not delete the quality parameter.

# 6. Management of Users and Groups

# 6.1 Management of Users and Groups

The Voice-Admin can create new users and their groups from existing users of Ameyo system.

| <mark>~</mark> | AMEYO System Configuration User                          | Process Reports Voicelogs Synthesizer |                    | Image: state state |
|----------------|----------------------------------------------------------|---------------------------------------|--------------------|----------------------------------------------------------------------------------------------------|
| It is more     | annmended to make changes during non-working hours other | nda i poloka lanana da kusinana       |                    | User Management Upload History Buik Upload Create                                                                                                    |
|                | Annagement(7)                                            | was it might impact the duaries       |                    |                                                                                                    |
|                | User ID                                                  | User Name                             | User Role          | Actions                                                                                                    |
|                | a1                                                       | al                                    | Executive          | Edit                                                                                                    |
|                | a2                                                       | a2                                    | Executive          | Edit                                                                                                    |
|                | agent1                                                   | agent1                                | Professional-Agent | Edit                                                                                                    |
|                | nisha-agent                                              | nisha-agent                           | Professional-Agent | Edit                                                                                                    |
|                | nisha-sup                                                | nisha-sup                             | Supervisor         | Edit                                                                                                    |
|                | s1                                                       | s1                                    | Supervisor         | Edit                                                                                                    |
|                | voice-Admin                                              | voice-Admin                           | Voice-Admin        | Edit                                                                                                    |

### Figure: Management of Users and Groups

The Voice-Admin can perform the following steps from here.

- 1. <u>User Management</u>: This tab allows the Voice-Admin to create and manage the user configuration in Ameyo. <u>Know more...</u>
- 2. **<u>Group Management</u>**: This tab allows the Voice-Admin to create and manage the user groups in Ameyo. <u>Know more...</u>

# 6.2 Users

### 6.2.1 Users

The Voice-Admin can create, edit, and delete the users from here. The voice-admin can also view the history of bulk upload users.

| ~    | AMEYO System Configuration User P                                         | rocess Reports Voicelogs Synthesizer |                                  | voice-Admin v                                        |
|------|---------------------------------------------------------------------------|--------------------------------------|----------------------------------|------------------------------------------------------|
|      |                                                                           |                                      |                                  | User Management Upload History<br>Buik Upload Create |
| User | ommended to make changes during non-working hours otherw<br>Management(7) |                                      |                                  |                                                      |
|      | User ID<br>a1                                                             | User Name                            | User Role Executive              | Actions                                              |
|      | a2                                                                        | a2                                   | Executive                        | Edit                                                 |
|      | agent1                                                                    | agent1                               | Professional-Agent               | Edit                                                 |
|      |                                                                           |                                      |                                  |                                                      |
|      | nisha-agent                                                               | nisha-agent                          | Professional-Agent               | Edit                                                 |
|      | nisha-agent<br>nisha-sup                                                  | nisha-agent<br>nisha-sup             | Professional-Agent<br>Supervisor | Edit<br>Edit                                         |
|      |                                                                           |                                      | -                                |                                                      |

#### Figure: User Management

The voice-admin can perform the following steps from here.

- 1. <u>User Management</u>: This tab allows the voice-admin to create and manage the user accounts in Ameyo. <u>Know more...</u>
- Upload History: This tab allows the voice-admin to view the user upload history. Know more...

### 6.2.2 User Management

The Voice-Admin can create new users and delete the existing users from Ameyo system.

| <mark>∽</mark> , | AMEYO System Configuration | User Process Reports Voicelogs                  | Synthesizer        | 🚦 🔎 voice-Admin 🗸<br>Users Groups                    |
|------------------|----------------------------|-------------------------------------------------|--------------------|------------------------------------------------------|
|                  |                            |                                                 |                    | User Management Upload History<br>Bulk Upload Create |
| User N           | Management(7)              | ng hours otherwise it might impact the business |                    |                                                      |
|                  | User ID                    | User Name                                       | User Role          | Actions                                              |
|                  | a1                         | a1                                              | Executive          | Edit                                                 |
|                  | a2                         | a2                                              | Executive          | Edit                                                 |
|                  | agent1                     | agent1                                          | Professional-Agent | Edit                                                 |
|                  | nisha-agent                | nisha-agent                                     | Professional-Agent | Edit                                                 |
|                  | nisha-sup                  | nisha-sup                                       | Supervisor         | Edit                                                 |
|                  | s1                         | s1                                              | Supervisor         | Edit                                                 |
|                  | voice-Admin                | voice-Admin                                     | Voice-Admin        | Edit                                                 |

Figure: User Management

# Ameyo 4.12 GA

## 6.2.2.1 Add User

To add a new user, click "Add User" button.

| Create User             |                                           |   | Cancel           |
|-------------------------|-------------------------------------------|---|------------------|
| General Information     |                                           |   |                  |
| User ID                 | System Role<br>Administrator              |   |                  |
| User Name               | Password                                  |   | Confirm Password |
| Allowed Chat Extensions | Allowed Ticket Extensions 0               | · | Phone Number     |
| Email Id                | Login Policy<br>Verify Before Force Login | ~ |                  |

#### Figure: Add a User

Perform the following steps.

- 1. Enter the User ID, User Name in the provided text boxes.
- Select the user role from the "System Role" drop-down menu. Here, you can use the search box to search for any role. It contains the following roles.

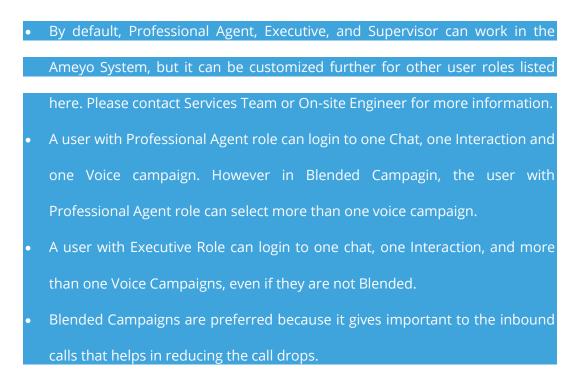

As per the license model in Ameyo, you can create the following users.

| License-based<br>User | Actual User Type in Ameyo                               |  |  |  |  |  |
|-----------------------|---------------------------------------------------------|--|--|--|--|--|
|                       | Professional Agent                                      |  |  |  |  |  |
| Voice User            | Executive Agent (to be available in two voice campaigns |  |  |  |  |  |
|                       | without Blended Campaign option)                        |  |  |  |  |  |
| Email User            | Professional Agent                                      |  |  |  |  |  |
| Chat User             | Professional Agent                                      |  |  |  |  |  |
| Social User           | Professional Agent                                      |  |  |  |  |  |
|                       | Professional Agent                                      |  |  |  |  |  |
| Universal User        | Executive Agent (to be available in two voice campaigns |  |  |  |  |  |
|                       | without Blended Campaign option)                        |  |  |  |  |  |

- **Voice-Admin**: As the name suggests, the user with the Voice-Admin user rights is the head of all the Ameyo and is able to do everything in the system.
- **MAdmin**: MAdmin is the mini-Voice-Admin who has some privileges like the Voice-Admin but does not have the complete authorization like Voice-Admin.
- Voice Admin: All the voice related administration level works are allowed to be done by the Voice-Admin user.
- **Analyst**: The analyst is the user who analyses the complete work done by the agents.
- **Professional-Agent**: The professional agent is the user who is professional in handling multiple customers and their calls at the same time while assigned in the multiple campaigns.
- **Executive**: The executive is the person who is allowed to interact with the customer.

**Voice-Admin Manual** 

- **Supervisor**: The supervisor is the user who has the privileges to monitor the work of the agents which are assigned under him.
- **UAM-Maker**: The UAM-Maker (User Access Manager) user has the privileges to the create the users and assign them to their respective campaigns so that they, can work accordingly.
- **UAM-Checker**: The UAM-Checker (User Access Manager) has to approve the users created by UAM-Maker.
- **Customer Manager**: The Customer Manager is used to run the Customer Manager API.
- **Group Manager**: The combination of multiple voice agents is known as group, and the group manager monitors the activity of the agents assigned in that group.
- 3. Enter the password in the provided text box and confirm the password by re entering the same in "Confirm Password" text box.
- 4. Enter the description about the user in the provided text area.
- Select the Allowed Interaction Extensions from the drop down field.
   Allowed Interaction Extension means that number of media interactions that is chat, mails, social media etc. can a Agent handle.
- 6. Select the number of Ticket Extensions which a user can handle at a time.
- 7. To enable E-mail ID for user check the checkbox provided and enter the Email ID of the user in the textbox.
- 8. **Phone Number:** The voice-admin can provide the phone number of the agent here.
- 9. Login Policy: Select the Login policy from the provided drop down box.
- 10. Click "Save" to add the user.

Ameyo 4.12 GA

#### 11. Click "Cancel" to discard the changes.

#### 6.2.2.2 Modify User

Voice-Admin can modify the general information of user and also change different privileges given to that particular user. To edit a particular user, select that user by checking the checkbox provided and click on edit option which is there in front of the name of that user. It shows the following pop-up.

| al                                        |                                |                                |                            |           |                  |                  | 0     | ancel A | Apply |
|-------------------------------------------|--------------------------------|--------------------------------|----------------------------|-----------|------------------|------------------|-------|---------|-------|
| General Information                       |                                |                                |                            |           |                  |                  |       |         |       |
| User ID<br>a1                             |                                | System Role<br>Executive       | ~                          |           |                  |                  |       |         |       |
| User Name<br>a1                           |                                | Password                       |                            | _         | Confirm Password |                  |       |         |       |
| Allowed Chat Extensions<br>3              | ~                              | Allowed Ticket Extension<br>15 | ~                          | ,         | Email Id         |                  |       |         |       |
| Login Policy<br>Verify Before Force Login | ~                              | Phone Number                   |                            | _         |                  |                  |       |         |       |
| After Login Behaviour                     |                                |                                |                            |           |                  |                  |       |         |       |
| Auto Available                            |                                |                                |                            |           |                  |                  |       |         |       |
| System Masked Privileges                  |                                |                                |                            |           |                  |                  |       |         |       |
| Set autocall status                       | Modify Campai                  | gn                             | Transfer Call              |           |                  | Confer Call      |       |         |       |
| Campaign Masked Privileges                |                                |                                |                            |           |                  | Campaign S       | elect |         | ~     |
| Manual Dial<br>Transfer Call              | View dispositor<br>Confer Call | n of a call                    | Listen to self campaign vo | pice logs |                  | View Cancel Prev | iew   |         |       |

#### Figure: Modify a User

Following information can be modified.

1. General Information: Under this category, the following fields can be

modified.

- A. System Role
- B. User Name
- C. Password
- D. Allowed Chat Extensions

# Ameyo 4.12 GA

- E. Allowed Ticket Extensions
- F. Check or uncheck "Email ID" field
- G. Add, modify, or delete Email Address
- H. Phone number of the user
- I. Change Login Policy
- 2. **After Login Behaviour:** Here, you can check "Auto Available" to make the user auto-available after the login. Keep it uncheck to not make it auto-

available after the agent login.

- 3. **System Masked Privileges:** The Voice-Admin can restrict the user from some actions related with system. Enable the checkboxes to restrict the user from the following restrictions.
  - 2.
  - <u>Set autocall status</u>: It restricts the user to change the status of the auto call. It means that the user is not able to change the status of the auto call, the status set either by supervisor or Voice-Admin remains available.
  - **Modify Campaign:** It restricts the user to change the campaign after login to another campaign. It means that the user is not able to change the campaign even if the user is assigned in multiple campaigns. Now, if the user selects the campaign at the time of login remains available only. The option to change campaign for the user from the main menu remains disabled.
  - **Transfer Call**: It restricts the user to transfer the call.
  - **<u>Confer Call</u>**: It restricts the user to confer the call.
  - **End Call Allowed:** It is used to allow the user to end the call.

**Tabs Visibility:** The voice-admin can mask the tab visibility of the supervisor. Enable the checkboxes to restrict the user from the following restrictions.

The tabs visibility section is only visible for the supervisor user roles. If the voiceadmin edit user role other than the supervisor, then this section will not be visible.

- **Monitor:** It restricts the user to view or working on the Monitor tab.
- **Manage:** It restricts the user to view or working on the Manage tab.
- **Reports:** It restricts the user to view or working on the Reports tab.
- **Voicelogs:** It restricts the user to view or working on the Voicelogs tab.
- 3. **Campaign Masked Privileges:** The Voice-Admin can restrict some actions for particular user of the campaign (in which respective user is assigned) by simply checking the respective checkboxes.

Select the campaign from the drop down list of the available campaigns in which user is assigned. Following privileges can be restricted for any user:

- Manual Dial: If the user is masked for the Manual Dial feature then the user is not able to dial the call to any customer from that campaign manually(auto call does not have any impact of this feature). This feature is useful for the users of "Inbound" type campaigns.
- <u>View disposition of a call</u>: If this feature is enabled for any user, then that user is not able to view the dispositions for the call so that the user is not able to dispose off the call from the disposition list of dialer but the user is allowed to dispose the call from CRM in that campaign.
- Listen to self campaign voice logs: If the user is masked from this feature then the user is not able to listen to the voicelogs which are created from the calls handled by that user. The option to listen to the voicelogs remains unavailable for that user.
- <u>View Cancel Preview</u>: It masked the user to cancel the preview of the customer's details. It means that the user is not able to cancel the preview in the case of "Preview dialing" algorithm.
- **Transfer Call**: It restricts the user to transfer the call.

- <u>View Cancel Preview</u>: It masked the user to cancel the preview of the customer's details. It means that the user is not able to cancel the preview in the case of "Preview dialing" algorithm.
- **<u>Confer Call</u>**: It restricts the user to confer the call.

If the "Confer Call" privilege has been masked for a Supervisor, then the "Call Conference" for that Supervisor will also be masked in "Live Monitoring" Tab. It is a Campaign-level Privilege, which can be configured here. The change made by a Supervisor for this privilege will override the privilege configured by the voice-admin. If a user is assigned in multiple campaigns and Voice-Admin wants to mask the user from multiple campaigns, then you have to mask the user from all the campaigns one by one. These features are available for all other users except Voice-Admin.

4. **Voice Mail Configurations (Licensable):** This feature is licensed. This tab will be only visible if voicemail license is procured at the center.

The Voice-Admin can enable Voicemail feature at system level is enabled by sliding the "voicemail" bar towards right. If this is not enabled, then voicemails will not be recorded. To enable sending the voicemails notifications, Voice-Admin needs to check the "Notification Email IDs" checkbox.

- Notifications Email IDs: Voice-Admin can enter the multiple email ids (gmail domain only) separated by comma. For example, email1@domain.com, email2@domain.com, and others.
- Welcome Voicemail Prompt: Select the welcome voicemail prompt from the drop-down field.
- **Finish Voicemail Prompt:** Select the finish voicemail prompt from the drop-down field.

5. Click "Apply" button to save the changes.

Rather, click "Cancel" to discard the changes.

### 6.2.2.3 Delete User

The deleted user cannot be restored. The deleted user will not be able to login to the Ameyo System.

Perform the following steps to delete the user.

- 1. Select the user to be deleted by checking the checkbox.
- 2. Click "Delete" to delete the selected user. It shows the following warning

message.

| Confirmation                             |               |
|------------------------------------------|---------------|
| Are you sure you want to delete 1 user ? |               |
|                                          | Cancel Delete |

Figure: Warning before deleting a User

3. Click "Yes" to delete the user.

#### 6.2.2.4 <u>User Card</u>

After the creation of the user, the user card is displayed while hovering the mouse on the user name of the user. Following screen is displayed while hovering the mouse over the username of the user.

| User ID                                                   | User Name     | User Role          | Actions |
|-----------------------------------------------------------|---------------|--------------------|---------|
| al                                                        | al            | Executive          | Edit    |
| a2                                                        | a2            | Professional-Agent | Edit    |
| Admin1                                                    | Admin1        | Administrator      | Edit    |
| Admin2                                                    | Admin2        | Administrator      | Edit    |
| Administrator                                             | Administrator | Administrator      | Edit    |
| Administrator<br>Name: Administrator<br>ID: Administrator | agent1        | Executive          | Edit    |
| analyst                                                   | analyst       | Analyst            | Edit    |

#### Figure: User Card

The user card contains the user-role, username, and userID.

#### 6.2.2.5 Bulk Upload

The bulk creation of users feature allows the voice-admin to create users in bulk in a single time. The voice-admin has been given an option from where he can upload the user identities with the help of a CSV. In this CSV file, the voice-admin can define all the fields required to be filled for the creation of the users. The voice-admin can also provide the metadata fields of the users.

Perform the following steps to upload the CSV file containing the user identities.

1. Create a CSV file with all the user fields in it.

|                     |               |                 |                              |                                              |                                                               |                                                                               | <u>Υ • Σ</u> •                                                                                |                                                                                                   |                                                                                                   |
|---------------------|---------------|-----------------|------------------------------|----------------------------------------------|---------------------------------------------------------------|-------------------------------------------------------------------------------|-----------------------------------------------------------------------------------------------|---------------------------------------------------------------------------------------------------|---------------------------------------------------------------------------------------------------|
|                     |               |                 |                              |                                              |                                                               |                                                                               |                                                                                               |                                                                                                   |                                                                                                   |
| C D                 | E             | F               | G                            | н                                            | I.                                                            | J                                                                             | К                                                                                             | L                                                                                                 |                                                                                                   |
| vord role           | Email         | Login Policy    | Allowed Chat Ex              | Allowed Ticket E                             | Enable Screen F                                               | Max. Allowed Lc                                                               | ogins                                                                                         |                                                                                                   |                                                                                                   |
| a1233 Administrator | pushpa1233@gm | nail.com        | -                            |                                              |                                                               |                                                                               |                                                                                               |                                                                                                   |                                                                                                   |
|                     |               |                 |                              |                                              |                                                               |                                                                               |                                                                                               |                                                                                                   |                                                                                                   |
|                     |               |                 |                              |                                              |                                                               |                                                                               |                                                                                               |                                                                                                   |                                                                                                   |
|                     |               |                 |                              |                                              |                                                               |                                                                               |                                                                                               |                                                                                                   |                                                                                                   |
|                     |               |                 |                              |                                              |                                                               |                                                                               |                                                                                               |                                                                                                   |                                                                                                   |
|                     |               |                 |                              |                                              |                                                               |                                                                               |                                                                                               |                                                                                                   |                                                                                                   |
|                     |               |                 |                              |                                              |                                                               |                                                                               |                                                                                               |                                                                                                   |                                                                                                   |
|                     |               |                 |                              |                                              |                                                               |                                                                               |                                                                                               |                                                                                                   |                                                                                                   |
|                     | vord role     | vord role Email | vord role Email Login Policy | word role Email Login Policy Allowed Chat Ex | vord role Email Login Policy Allowed Chat Ex Allowed Ticket E | vord role Email Login Policy Allowed Chat Ex Allowed Ticket E Enable Screen F | vord role Email Login Policy Allowed Chat Ex Allowed Ticket E Enable Screen F Max. Allowed Lo | vord role Email Login Policy Allowed Chat Ex Allowed Ticket E Enable Screen F Max. Allowed Logins | vord role Email Login Policy Allowed Chat Ex Allowed Ticket E Enable Screen F Max. Allowed Logins |

#### Figure: CSV File

- 2. Click "Bulk Upload" button to upload the CSV file.
- A pop-up to select the CSV file is displayed. Select the CSV file from here and click "Upload" button.
- 4. Once the file is uploaded, a modal is displayed, which shows the count of the successfully uploaded user records. If any user record is duplicated or an entry with respect to any user is already present in the system, then the count of those failed records will also be shown in this modal.

| <b>~</b> | AMEYO System V User Process Repor                                  | ts Voicelogs Control   | Panel More 🗸 Synth                                                    | nesizer                      | 🚦 🌲 Administrat 🗸                                             |
|----------|--------------------------------------------------------------------|------------------------|-----------------------------------------------------------------------|------------------------------|---------------------------------------------------------------|
|          |                                                                    |                        | Upload Result<br>Total Number of Records: 9<br>Successfully uploaded: | ×<br>3                       | User Management Upload History Bulk Delete Bulk Upload Create |
|          | ommended to make charges during non-working hours otherwise it mis | ht impact the business | Failure Reason<br>Duplicate:<br>Others<br>Failed to upload            | Total Records<br>4<br>2<br>6 |                                                               |
| •        | User ID                                                            | User Name              | For detailed log of failed records                                    | Download CSV ±               | Actions                                                       |
|          | Administrator                                                      | Administrator          |                                                                       | Done                         | Edit                                                          |
|          | analyst                                                            | analyst                |                                                                       | Analyst                      | Edit                                                          |
|          | john                                                               | john                   |                                                                       | Professional-Agent           | Edit                                                          |
|          | PAdministrator                                                     | PAdministrator         |                                                                       | PAdministrator               | Edit                                                          |
|          | ron                                                                | ron                    |                                                                       | Professional-Agent           | Edit                                                          |
|          | supervisor                                                         | supervisor             |                                                                       | Supervisor                   | Edit                                                          |
|          | test                                                               | test                   |                                                                       | Administrator                | Edit                                                          |
|          |                                                                    |                        |                                                                       |                              |                                                               |

#### Figure: Modal shown for Bulk Upload of Users

5. After the upload status, a modal is displayed in which the voice-admin has to map the columns of the CSV file with the columns of the users field.

| System Configuration Use                                   | r Process Reports Voicelogs Co                 | ntrol Panel More 🗸 Synthesizer                |              | 🚦 🌲 Administrat 🗸              |
|------------------------------------------------------------|------------------------------------------------|-----------------------------------------------|--------------|--------------------------------|
| A Video service is temporarily unavailable. T              | his will impact all video chats as well as mon | itoring. Please resolve this at the earliest. |              |                                |
|                                                            | Upload Users for Creation                      |                                               | ×            | Users Groups                   |
|                                                            | Uploaded File:                                 |                                               |              |                                |
|                                                            | test_make.csv                                  |                                               | Change File  | User Management Upload History |
|                                                            | Provide Header Mapping                         |                                               |              | Bulk Delete Bulk Upload Create |
| It is recommended to make changes during non-working hours | otherwise it might impact<br>User ID*          | University                                    |              |                                |
| User Management(10) Q. Search                              | User ID*                                       | Username*                                     | ~            |                                |
| User Management(TU)                                        |                                                |                                               |              |                                |
| User ID                                                    | User I Password*                               | Role*                                         |              | Actions                        |
| iohn iohn                                                  | Password                                       | ~ Role                                        | ~            | Edit                           |
| D john                                                     | john<br>Email*                                 | Mapping UserId                                |              | Edit                           |
| PAdministrator                                             | PAdr                                           | <ul> <li>Mapping UserId</li> </ul>            | ~            | Edit                           |
| 🗆 ron                                                      | ron                                            |                                               |              | Edit                           |
| supervisor                                                 | Login Policy<br>Super                          | Allowed Chat Extensions                       | ~            | Edit                           |
| test                                                       | test                                           | Ca                                            | ancel Upload | Edit                           |
| test123                                                    | test123                                        | Administrator                                 |              | Edit                           |
| test7                                                      | test7                                          | Administrator                                 |              | Edit                           |
| test8                                                      | test8                                          | Administrator                                 |              | Edit                           |
|                                                            |                                                |                                               |              |                                |

#### Figure: Mapping of User fields

6. After the user creation step, the voice-admin can view the upload history of the users from the upload history tab.

#### 6.2.3 Upload History

Once the upload process is completed, the voice-admin can view the history and the status of the successfully uploaded users from "Upload history" tab. In this tab, all the upload histories are present with their errors, if any. The upload history tab shows the count of the total records uploaded using the CSV, count of failed records, and status of the file. It also shows the count of the remaining records that are left to be uploaded. Here the voiceadmin also downloads the list of the failure records in the CSV file format. The "Exported Date and Last Exported" columns show the name and the time at which the Failed CSV record file has been downloaded.

|               | 🗖 System 🗸       | User Process    | Reports Voicelogs   | Control Panel | More 🗸 🛛 Synth    | hesizer        |                 |               | 🚦 🐥 Administrat 🗸                                                                                                    |
|---------------|------------------|-----------------|---------------------|---------------|-------------------|----------------|-----------------|---------------|----------------------------------------------------------------------------------------------------|
|               |                  |                 |                     |               |                   |                |                 |               | Users Gro                                                                                                    |
|               |                  |                 |                     |               |                   |                |                 |               | User Management Upload Histor                                                                                                    |
| Upload Histo  | ry(17)           |                 |                     |               |                   |                |                 |               | FAQ<br>Bulk User Process                                                                                                    |
| eration       | Uploaded Records | Uploaded Failed | Uploaded Failed Log | File Status   | Process Status    | Process Result | Last Exported   | Exported Date | Upload CSV     User can create, update or delete bulk users by uploading csv                                                        |
| ers Creation  | 13               | 13              | Download CSV ±      | InProgress    | 0 Remaining       | -              | -               | -             | Provide Header Mapping                                                                                                    |
| ers Creation  | 14               | 13              | Download CSV ±      | Success       | 1 passed          | -              | -               | -             | Make sure your imported csv file have the same labels<br>required by Ameyo.                                                         |
| ers Creation  | 4                | 3               | Download CSV 🛓      | 식 Failed      | 3 out of 1 failed | Download CSV 🛓 | Administrator   | 16:44         | <ul> <li>Bulk upload for Creation/Updation/ Deletion<br/>Either all users will be successfully uploaded to the system of</li> </ul> |
| ers Creation  | 2                | 0               |                     | 🛆 Failed      | 4 out of 2 failed | Download CSV ± | Administrator   | 15:49         | some might failed. You can download to view failure records Bulk Creation/Updation/ Deletion process                                |
| ers Creation  | 3                | 0               | -                   | 실 Failed      | 7 out of 3 failed | Download CSV ± | -               | -             | This might take some time depends on the user records. You<br>may navigate to other tabs if you wish to. Once done, you will        |
| ers Creation  | 2                | 0               |                     | 🛆 Failed      | 4 out of 2 failed | Download CSV ± | -               | -             | receive a notification.                                                                                                    |
| sers Creation | 4                | 3               | Download CSV ±      | 🙆 Failed      | 2 out of 1 failed | -              | -               | -             |                                                                                                    |
| ers Creation  | 2                | 0               | -                   | 🔷 Failed      | 4 out of 2 failed | Download CSV 🛓 | -               | -             |                                                                                                    |
| ers Creation  | 2                | 0               | -                   | 🙆 Failed      | 2 out of 2 failed | Download CSV ± | sakshi2username | 14:53         |                                                                                                    |
| sers Creation | 2                | 0               | -                   | 🛆 Failed      | 4 out of 2 failed | Download CSV ± | sakshi2username | 14:28         |                                                                                                    |
|               |                  |                 |                     |               |                   |                |                 | 1-10 of 17 >  |                                                                                                    |

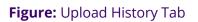

# 6.3 Group Management

The Voice-Admin can create new user groups in the Ameyo system. The group management in Ameyo provides the feature to the Voice-Admin to group the agents so that "Group Manager" is able to manage and supervise them.

| System Configuration | User | Process | <b>A</b> | voice 🗸 |
|----------------------|------|---------|----------|---------|
|                      |      |         | Users    | Groups  |
|                      |      |         |          |         |

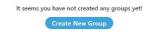

#### Figure: Group Management

By default, the screen does not have any groups and shows the above screen at the time of the first login.

## 6.3.1 Create New Group

Before creating any group manager, the Voice-Admin has to create a user with the user role "Group Manager".

Click "Create New Group" button present on the page. The following page is displayed.

| Group Na | E GROUP                       |                       |                                         |                      |                | - [ | escription        |           |                     |                    |        |
|----------|-------------------------------|-----------------------|-----------------------------------------|----------------------|----------------|-----|-------------------|-----------|---------------------|--------------------|--------|
| My A     | Group Manag<br>vailable Users | 2)                    |                                         |                      |                | ]   | Assigned Users(0) |           |                     |                    |        |
|          | User ID<br>a2<br>a1           | User Name<br>a2<br>a1 | Role<br>Professional-Agent<br>Executive | Groups Assigned To . | Skills<br><br> | > < | User ID           | User Name | Role<br>No Data Ava | Groups Assigned To | Skills |

#### Figure: Create Group

Perform the following steps to create the group.

- 1. Provide the name of the group in the "Group Name" column.
- 2. Enter the description of the group, if any, in the "Description" textbox.
- 3. Select the agent from the "Available Users" column which you want to assign to that group and click 🕐 icon.

Ameyo 4.12 GA

Assign at least one group manager user from the list. However, you can assign more than one group manager from here.

4. After providing all the information, click "Create" button.

|         |                  |            |                    |                    |        |     |           |              |           |               |                    | Users | Groups |
|---------|------------------|------------|--------------------|--------------------|--------|-----|-----------|--------------|-----------|---------------|--------------------|-------|--------|
| DIT G   | ROUP             |            |                    |                    |        |     |           |              |           |               |                    |       |        |
| roup Na | me*              |            |                    |                    |        | C   | escriptio | n            |           |               |                    |       |        |
| roup1   |                  |            |                    |                    |        | _ [ |           |              |           |               |                    |       |        |
|         |                  |            |                    |                    |        |     |           |              |           |               |                    |       |        |
|         |                  |            |                    |                    |        | L   |           |              |           |               |                    |       |        |
| Assian  | Group Manage     | rand Users |                    |                    |        |     |           |              |           |               |                    |       |        |
|         |                  |            |                    |                    |        |     |           |              |           |               |                    |       |        |
| My A    | vailable Users(3 | )          |                    |                    |        |     | Assig     | ned Users(3) |           |               |                    |       |        |
|         | User ID          | User Name  | Role               | Groups Assigned To | Skills |     |           | User ID      | User Name | Role          | Groups Assigned To |       | Skills |
|         | pa1              | pa1        | Professional-Agent |                    |        |     |           | a2           | a2        | Executive     | Group1, Group2     |       |        |
|         | g2               | g2         | Group Manager      | Group2             |        |     |           | a1           | al        | Executive     | Group1, Group2     |       |        |
|         | pa2              | pa2        | Professional-Agent | -                  |        | >   |           | g1           | g1        | Group Manager | Group1, Group2     |       |        |
|         |                  |            |                    |                    |        | <   |           |              |           |               |                    |       |        |
|         |                  |            |                    |                    |        |     |           |              |           |               |                    |       |        |
|         |                  |            |                    |                    |        |     |           |              |           |               |                    |       |        |

Rows per page 10 🗸 1-3 of 3 🔅 Cancel Refresh Save

#### Figure: Sample Group

Click Sicon to unassign the users from the assigned list of the users.

Rows per page 10 V 1-3 of 3

The user assignment is atomic in nature, that is not transactional. If some users out of all selected users could not be assigned because of any reason such as configuration, then allowed users will be assigned except those are failed to be assigned.

In the case of license restriction, the users of which license is not obtained will not be displayed in the section of available users.

#### 6.3.2 Edit the Group

Perform the following steps to edit the group.

# Ameyo 4.12 GA

 Select the group which you want to edit and click ✓ icon. The following page is displayed.

|          |                   |           |                    |                    |            |   |            |              |           |               |                   | Users    | Groups     |
|----------|-------------------|-----------|--------------------|--------------------|------------|---|------------|--------------|-----------|---------------|-------------------|----------|------------|
| EDIT G   | ROUP              |           |                    |                    |            |   |            |              |           |               |                   |          |            |
| 5roup Na | ime*              |           |                    |                    |            |   | Descriptio | in           |           |               |                   |          |            |
| Group1   |                   |           |                    |                    |            | _ |            |              |           |               |                   |          |            |
|          |                   |           |                    |                    |            |   |            |              |           |               |                   |          |            |
|          |                   |           |                    |                    |            |   |            |              |           |               |                   |          |            |
| Assign   | Group Managera    | and Users |                    |                    |            |   |            |              |           |               |                   |          |            |
|          | vailable Users(3) |           |                    |                    |            |   |            | ned Users(3) |           |               |                   |          |            |
| My A     | vallable Users(5) |           |                    |                    |            |   | Assig      | ned Users(3) |           |               |                   |          |            |
|          | User ID           | User Name | Role               | Groups Assigned To | Skills     |   |            | User ID      | User Name | Role          | Groups Assigned T | o        | Skills     |
|          | pa1               | pa1       | Professional-Agent |                    |            |   |            | a2           | a2        | Executive     | Group1, Group2    |          |            |
|          | g2                | g2        | Group Manager      | Group2             |            |   |            | a1           | a1        | Executive     | Group1, Group2    |          |            |
|          | pa2               | pa2       | Professional-Agent |                    |            | > |            | g1           | g1        | Group Manager | Group1, Group2    |          |            |
|          |                   |           |                    |                    |            | < |            |              |           |               |                   |          |            |
|          |                   |           |                    |                    |            |   |            |              |           |               |                   |          |            |
|          |                   |           |                    |                    |            |   |            |              |           |               |                   |          |            |
|          |                   |           |                    | Rows per page 10 V | 1-3 of 3 > |   |            |              |           |               | Rows per pag      | e 10 Y   | < 1-3 of 3 |
|          |                   |           |                    |                    |            |   |            |              |           |               | Ca                | ncel Ref | resh Sav   |

#### Figure: Edit the Group

2. Change the information which you want to change, and then, click "Save" button.

### 6.3.3 Delete Group

Select the group which you want to delete and click  $\blacksquare$  icon. A confirmation modal is displayed.

| Cancel Delete |
|---------------|
|               |

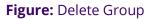

On the opened modal, click "Yes" button to delete the group, else click "No" button.

# 6.3.4 Assign Group Manager or Agents in Multiple Groups

A Group Manager or agent can be assigned to multiple groups. The Administrator can create multiple groups and assign a group manager in those groups. It means a Group Manager can monitor multiple groups having different or same agents.

We recommend to not assign the same agents in multiple groups as it makes very difficult for the Group Manager to manage the groups and agents in such a case. However, if a few agents of one group have to be assigned to another group under the same Group Manager, then make sure that both the groups should have a few different agents. As it will help the Group Manager to distinguish between both groups.

# 7. Process Configuration

# 7.1 Process Tab

This tab is used to create the campaigns under Process, manage them, and delete them. This tab contains the following sections and tabs.

|        | System Configuration | User | Process |          |              |            |              |                      |         |          |                  |                    |              | voice 🗸    |
|--------|----------------------|------|---------|----------|--------------|------------|--------------|----------------------|---------|----------|------------------|--------------------|--------------|------------|
| ×      | create New Campaign  |      | _       | Settings | Routing      | Users      | Call Context | Default Working      | Queues  | Canne    | d Message H      | loliday/Office Hou | rs Customers | Local IVR  |
| Search | ٩)                   |      |         |          |              | Custom fie | elds Custom  | er Distribution Rule | s State | Rule     | Media Profile    | Customer Card      | QA Parameter | rs Prompt  |
|        |                      |      |         |          |              |            |              |                      | Gene    | eral     | Advanced         | Dial Profile       | Agent Table  | Definition |
|        |                      |      |         |          |              |            |              |                      |         |          | Delete Ca        | ampaign            | Refresh      | Apply      |
|        |                      |      |         |          |              |            |              |                      |         |          |                  |                    |              |            |
|        |                      |      |         |          |              |            |              |                      |         |          |                  |                    |              |            |
|        |                      |      |         | Cam      | paign Name   |            |              |                      |         | Camp     | oaign Type       |                    |              |            |
|        |                      |      |         |          |              |            |              |                      |         |          |                  |                    |              |            |
|        |                      |      |         |          |              |            |              |                      |         |          |                  |                    |              |            |
|        |                      |      |         |          |              |            |              |                      |         | 🗌 Dia    | al On TimeOut(i  | n secs)            |              |            |
|        |                      | _    |         | Max C    | allback Cou  | nt*        |              |                      | _       |          |                  |                    |              |            |
|        |                      |      |         | ACW      | Connected (i | n sers)*   |              |                      |         | SLA Thre | eshold (in secs) |                    |              |            |

#### Figure: Process Tab

### 7.1.1 User Interface

The interface of this tab depends upon the campaign type that you select in the left side. It's interface can be divided into the following parts.

- 2. **Tabs:** Following tabs are visible, by default, when you visit this page for the first time. However, the visibility and settings of these tabs actually depends upon the type of campaign you have selected.
  - A. Settings
  - B. Routing
  - C. Users
  - D. Call Context
  - E. Default Working
  - F. Queues
  - G. Canned Message
  - H. Holiday/Office Hours
  - I. Customers
  - J. Local IVR
  - K. Custom Fields
  - L. State
  - M. Rule
  - N. Media Profile
  - O. Customer Card
  - P. QA Parameters
  - Q. Prompt

These tabs will be discussed in detail in Campaign Settings.

## 7.1.2 **Operations**

Operations in "Process Tab" can be divided into the following two categories.

1. **Process Management:** You can click the name of any process in the Left Side Navigation Bar to access its settings, which can be configured. Know

more...

If no campaign is created, the Process Settings will not be visible. Therefore, create a campaign first and then access the Process Settings.

- 2. <u>Campaign Management</u>: Here, the Administrator can create, edit, and delete the campaign. A campaign is required to setup the Contact Center.
  - A. <u>Create Campaign</u>
  - B. Interface of Process Tab for Different Campaigns
  - C. Delete a Campaign
- 7.2 Process Settings

### 7.2.1 Process Settings

You can click a process name in the left navigation bar to view the settings of this process.

| System Configuration  | User Process                      | Reports Voicelogs                  | Synthesizer                      |                                     | =                                         | 斗 🚺 voice-Admin 🗸        |
|-----------------------|-----------------------------------|------------------------------------|----------------------------------|-------------------------------------|-------------------------------------------|--------------------------|
| X Create New Campaign |                                   |                                    |                                  |                                     | Custom fields Customer Distribution Rules | State Rule Customer Card |
| Search Q              |                                   | ~ I 🖉                              |                                  |                                     |                                           | Add Category             |
| Process1              | king hours as they will be visibl | le only once the users login again | . You may also have to update so | ome rule actions.                   |                                           |                          |
| 📕 Chat Campaign       |                                   |                                    | Add                              |                                     |                                           | Refresh Update           |
| IC Campaign           |                                   |                                    | Add                              |                                     |                                           | iteriesii opuate         |
| 😮 Inbound Campaign    |                                   |                                    |                                  | Name                                | Category                                  | ~                        |
| 🕻 Outbound Campaign   |                                   | Category Name                      |                                  |                                     |                                           |                          |
| Parallel Predictive   |                                   | Test                               |                                  | Туре                                | Data Type                                 | ~                        |
| Voice Blast           |                                   | Test                               |                                  |                                     |                                           |                          |
| TestN C               |                                   | lest                               |                                  | Mandatory On Creation<br>Searchable | Mandatory On Closur Non Editable          | 2                        |
|                       |                                   |                                    |                                  | Searchable                          | Non Editable                              |                          |
|                       |                                   |                                    |                                  |                                     |                                           |                          |
|                       |                                   |                                    |                                  |                                     |                                           |                          |
|                       |                                   |                                    |                                  |                                     |                                           |                          |
|                       |                                   |                                    |                                  |                                     |                                           |                          |

#### Figure: Process Settings

The Settings of a Process contains the following tabs. Click the links to know more about them.

- 1. Custom Fields
- 2. Customer Distribution Rules
- 3. PACE State
- 4. PACE Rule
- 5. Customer Card

### 7.2.2 Custom Fields in Process Settings

#### 7.2.2.1 Custom Fields Tab in Process Settings

Custom Fields lets you to create the custom fields and use them in the campaign.

#### Figure: Custom Fields

#### 7.2.2.1.1 Cautionary Line

A cautionary line is present at the top of the page which contains the following line

It is recommended to make changes during non-working hours as they will be visible only once the users login again. You may also have to update some rule actions.

The line is self-explanatory that after the creation of any custom field, the custom field will reflect at the agent's screen only when the agent needs to login again. That's why it is recommended to create custom fields at the non-working hour.

### 7.2.2.1.2 Default Category of Custom Fields

A default category of Custom Fields named "Default Category" will be created in the backend database while creating a Process. When the Voice-Admin will try to create the

# Ameyo 4.12 GA

Custom Fields without creating a Custom Category, then the Custom Fields will be assigned to "Default Category" by default. Hence, the Custom Fields assigned in "Default Category" will be displayed on the User Interface.

## 7.2.2.1.3 Add a Category of Custom Fields

Perform the following steps to create a category of the custom fields.

1. Click "Add Category" button on the top left corner. It shows the following

| oop-up.                        |             |
|--------------------------------|-------------|
| Add Category                   | ×           |
| Enter Category Name<br>NewCat1 |             |
|                                | Cancel Save |

#### Figure: Pop-up to add a Category of Custom Fields

2. Provide a name for the category and click "Save".

### 7.2.2.1.4 Manage Categories of Custom Fields

You can create multiple categories by performing these steps. The added categories gets listed in "Category" drop-down menu located on the top left corner.

| Category | NewCat1 | ~ | Î | 1 |
|----------|---------|---|---|---|
| 0,       |         |   |   |   |

#### Figure: Category Drop-down menu

Here, you can select any category to perform any of the following operations.

• Add Custom Fields

- View the list of existing Custom Fields
- Edit a Category: After selecting a category, click 🖍 to edit a category using

the following pop-up.

Ameyo 4.12 GA

| iter Category Name |  |
|--------------------|--|
|                    |  |
| ewCat1             |  |

#### Figure: Edit Category

Here, you can change the name of category. Click "Save" to make the changes, else click "Cancel" to discard it.

• Delete a Category: After selecting a category, click into remove a

cartegory. The following warning message is displayed.

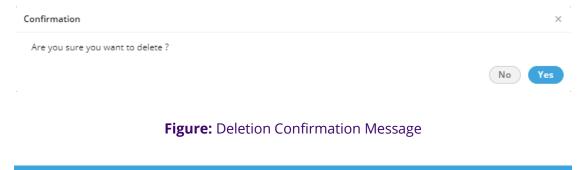

The deleted Category cannot be restored. The custom fields assigned to it will remain unassigned and you have to assign them to other category.

Click "Yes" to delete the selected category. Rather, you can click "Cancel"

to keep it.

### 7.2.2.1.5 Create a Custom Field

Perform the following steps to create a custom field.

1. Click "Add" button to add a custom field using the following pop-up.

| Add Custom Field      |                         | × |
|-----------------------|-------------------------|---|
| Name                  | Category<br>No Category | ~ |
| Туре                  | Data Type               | ¥ |
| SingleLineField ,     | String                  | ~ |
| Mandatory On Creation | Mandatory On Closure    |   |
| Searchable            | Non Editable            |   |
|                       |                         |   |

| Cancel | Submit |
|--------|--------|
|        |        |

Figure: Pop-up to create a Custom Field

- 2. Provide a name for the custom field.
- 3. Select a category using the "Category" drop-down menu.
- 4. In "Type" drop-down menu, select the type of custom field that you can to create.
  - A. SingleLineField: Select it to create a single line custom field. You

can use this to take the input in a single text line.

| Add Custom Field          |                      | × |
|---------------------------|----------------------|---|
| Name<br>PIN Code          | Category<br>NewCat1  | ~ |
| Type<br>SingleLineField ✓ | Data Type<br>String  | ~ |
| Mandatory On Creation     | Mandatory On Closure |   |

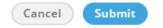

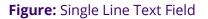

Select any of the following data types for this field.

- String
- Integer
- Decimal
- B. MultiLineField: Select it to create a multiple-line custom field or a textarea. You can use this to take the input in the multiple text lines.

| Add Custom Field      |                      | × |
|-----------------------|----------------------|---|
| Name                  | Category             |   |
| Address               | NewCat1              | ~ |
| Туре                  | Data Type            |   |
| MultiLineField        | String               | ~ |
| Mandatory On Creation | Mandatory On Closure |   |
| Searchable            | Non Editable         |   |
|                       |                      |   |

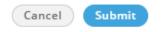

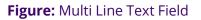

Select "String" as the data type. It is the only available data type here.

C. CheckBox: Select it to create custom checkboxes. The user can select any or multiple checkboxes. It shows the "Possible Value" section in the pop-up.

| Add Custom Field      |             |              |             | >      |
|-----------------------|-------------|--------------|-------------|--------|
| Name                  |             | Category     |             |        |
| Areas of Interest     |             | NewCat1      |             | $\sim$ |
| Туре                  |             | Data Type    |             |        |
| CheckBox              | ~           | String       |             | $\sim$ |
| Possible Values       |             |              |             |        |
| Field Value           | Field Value | Fie          | eld Value   |        |
|                       | Technology  | Ne           | ews         |        |
| +                     | ×           | ×            | :           |        |
| Field Value           | Field Value | Fie          | eld Value   |        |
| Articles              | Space Tech  | Ae           | eronautical |        |
| ×                     | ×           | ×            |             |        |
| Mandatory On Creation |             | Mandatory O  | n Closure   |        |
| Searchable            |             | Non Editable |             |        |
|                       |             |              | Cancel      | nit    |

Figure: Checkboxes as Custom Fields

In "Possible Values" section, you have to provide the values for checkboxes that you want to create. In the text field, provide a value and click + icon to add this textbox. You can create mulitple check boxes to provide the multiple options of a query. Select any of the following data types for this field.

- String
- Integer
- Decimal
- Boolean

To delete a checkbox, click "X" icon below any field value.

D. **RadioButton:** Select it to create custom radio buttons but the user can select only one of them. It shows the "Possible Value" section in the pop-up.

| Add Custom Field     |              |                     |                 | ×      |
|----------------------|--------------|---------------------|-----------------|--------|
| Name<br>Profession   |              | Category<br>NewCat1 |                 |        |
|                      |              |                     |                 | ~      |
| Туре                 |              | Data Type           |                 |        |
| RadioButton          | ~            | String              |                 | $\sim$ |
| Possible Values      |              |                     |                 |        |
|                      | Field Value  |                     | Field Value     |        |
| Field Value          | Doctor       |                     | Engineer        | _      |
| +                    | ×            |                     | ×               |        |
| Field Value          | Field Value  |                     | Field Value     |        |
| Advocate             | Professional | Executive           | Business        |        |
| ×                    | ×            |                     | ×               |        |
| Mandatory On Creatio | n            | Manda               | tory On Closure |        |
| Searchable           |              | Non Ec              | ditable         |        |
|                      |              |                     | Cancel          | nit    |

Figure: Checkboxes as Custom Fields

In "Possible Values" section, you have to provide the values for radio buttons that you want to create. In the text field, provide a value and click + icon to add this textbox. You can create multiple radio buttons.

Select any of the following data types for this field.

# Ameyo 4.12 GA

- String
- Integer
- Decimal

To delete a field value, click "X" icon below it.

E. SingleSelectionListBox: Select it to create a list containing multiple

values but the user can select only one of them. It shows the

"Possible Value" section in the pop-up.

| Add Custom Field                      |                      |                       | ×       |
|---------------------------------------|----------------------|-----------------------|---------|
| Name<br>Frequency of receiving Promot | ional Emails         | Category<br>NewCat1   | ~       |
| Type<br>SingleSelectionListBox        | ~                    | Data Type<br>String   | ~       |
| Possible Values                       |                      |                       |         |
| Field Value                           | Field Value<br>Daily | Field Value<br>Weekly |         |
| +                                     | $\times$             | ×                     |         |
| Field Value                           | Field Value          | Field Value           |         |
| Fortnightly                           | Monthly              | With Every Nev        | v Offer |
| ×                                     | ×                    | ×                     |         |
| Mandatory On Creation                 |                      | Mandatory On Closure  |         |
| Searchable                            |                      | Non Editable          |         |
|                                       |                      | Cancel                | Submit  |

Figure: Single Selection List

# Ameyo 4.12 GA

In "Possible Values" section, you have to provide the values for the single selection list. In the text field, provide a value and click + icon to add this textbox. You can provide multiple values here. Select any of the following data types for this field.

- String
- Integer
- Decimal

To delete a field value, click "X" icon below it.

F. **MultiSelectionListBox:** Select it to create a list containing multiple values. The user can select any or multiple values.

Selecting it shows "Possible Value" section in the pop-up.

|   |                      | Catagory           |             | Name                          |
|---|----------------------|--------------------|-------------|-------------------------------|
|   |                      | Category<br>NewCat |             | Name<br>Mode of Communication |
| ~ |                      |                    |             |                               |
|   | e                    | Data Type          |             | Туре                          |
| ~ |                      | String             | ~           | MultiSelectionListBox         |
|   |                      |                    |             | Possible Values               |
|   | Field Value          |                    | Field Value |                               |
|   | Phone                |                    | Email       | Field Value                   |
|   | ×                    |                    | ×           | +                             |
|   | Field Value          |                    | Field Value | Field Value                   |
|   | Facebook             |                    | Twitter     | Chat                          |
|   | ×                    |                    | ×           | ×                             |
|   | ndatory On Closure   | Mar                | ation       | Mandatory On Creation         |
|   | Editable             | Nor                |             | Searchable                    |
|   | X ndatory On Closure |                    | ×           | X Mandatory On Creation       |

Figure: Multi-Selection List

In "Possible Values" section, you have to provide the values for the single selection list. In the text field, provide a value and click + icon to add this textbox. You can provide multiple values. Select any of the following data types for this field.

- String
- Integer
- Decimal

To delete a field value, click the "X" icon below it.

G. DependentSingleSelectionListBox: Select it to create a list containing values. The user has to select a value to proceed further. If multiple levels of such custom field are created, the values in the corresponding below level will be populated automatically and

again the user can select only one of them.

Selecting it shows "Possible Value" section in the pop-up.

| Add Custom Field                  | ×                    |
|-----------------------------------|----------------------|
| Name                              | Category             |
| Location                          | NewCat1 🗸 🗸          |
| Туре                              | Data Type            |
| DependentSingleSelectionListBox 🗸 | String v             |
| Level - 1                         | Apply                |
| Label                             |                      |
| Country                           |                      |
| India, UK, USA, Canada            |                      |
| Mandatory On Creation             | Mandatory On Closure |
| Searchable                        | Non Editable         |
|                                   | Cancel Submit        |

Figure: First Level of Dependent Single Selection List

Perform the following steps.

3.

Α.

- I. In "Possible Values" section, provide a label for the first level of the list.
- II. Type the comma separated values in the text area.
   <u>Scroll Bar Information</u>: In case of multiple values, the scroll bar will be displayed in this text area.
- III. Now, you can click "Apply" to create the first level of the list.
- IV. To create the second level list, click "Add Level" just below the first level.
- V. A drop-down menu lists all values of the First Level List. You can select a First Level Value
- VI. Provide a label name and enter the multiple values in the comma separated format.
- VII. Click "Apply" to create a second level list.
- VIII. Select another value of First Level List in the drop-down menu, provide a label, and then enter comma-separated multiple values.

You can scroll down to enter the values for the next fields.

IX. Click "Apply" to save the list.

| Add Custom Field                   | ×                                  |
|------------------------------------|------------------------------------|
| Name                               | Category                           |
| Custom                             | NewCategory ~                      |
| Туре                               | Data Type                          |
| DependentSingleSelectionListBox ~  | String                             |
| Level - 1                          | Apply                              |
| Label                              |                                    |
| Extension                          |                                    |
| Custom fields for Indian customers |                                    |
|                                    |                                    |
| Level - 2                          | D Apply                            |
| Label                              | Select Value                       |
| city                               | Custom fields for Indian customers |
|                                    | Cancel Submit                      |

Figure: Multiple Levels of Dependent Single Selection List

When you are in third level, you have to select the value in first level to load its corresponding values in the second level list. After selecting a value in second level, the corresponding values in the third level list will be populated.

- X. You can create nested levels of Dependent Lists to meet your requirements.
- XI. Select "String" as the data type as it is the only one available data type.

To delete a list at any level, click the "Delete" button for it.

B. DateField: Select it to create a list containing multiple values but

the user can select only one of them. It shows "Possible Value"

section in the pop-up.

| Add Custom Field      |                      | × |
|-----------------------|----------------------|---|
| Name                  | Category             |   |
| Date of Birth         | NewCat1              | ~ |
| Туре                  | Data Type            |   |
| DateField             | / DateTime           | ~ |
| Mandatory On Creation | Mandatory On Closure |   |
| Searchable            | Non Editable         |   |
|                       |                      |   |

|                           | Cancel | Submit |  |
|---------------------------|--------|--------|--|
|                           |        |        |  |
| Figure: Custom Date Field |        |        |  |

Select "DateTime" as the data type, which is the only available data

## type here.

- C. <u>Regex</u>: The Regex custom field is used to store the custom unique identifier for the tickets. <u>Know more...</u>
- 4. Select any of the following options either to make the custom field mandatory either while creating the ticket or while closing it.

- A. **Mandatory on Creation:** Select it to make the custom field to be filled while creating the ticket.
- B. **Mandatory on Closure:** Select it to make the custom field to be filled while closing the ticket.
- 5. Select "Searchable" to make this field searchable. The values of this field can be searched in the system.
- 6. Select "Non-Editable" to make the field non-editable by the user. However, you can keep it unchecked to let the users edit it as per requirement. The created custom fields are listed on the left side.

| Cat      | egory FAMA           | <u> </u>      |                       | Add                  | Categ |
|----------|----------------------|---------------|-----------------------|----------------------|-------|
|          |                      |               | Add Close (Ctrl+X)    | Refresh              | Updat |
|          |                      |               | Name                  | Category             |       |
| •        |                      |               | Multi                 | FAMA                 |       |
|          | Custom Field Name    | Category Name | Type                  | Data Type            |       |
| <b>~</b> | Multi                | FAMA          | MultiLineField        | ✓ String             |       |
|          | Single               | No Category   | Mandatory On Creation | Mandatory On Closure |       |
|          | To Do                | FAMA          | Searchable            | Non Editable         |       |
|          | address              | FAMA          |                       |                      |       |
|          | description          | FAMA          |                       |                      |       |
|          | scheduled visit time | FAMA          |                       |                      |       |
|          | scheduled_visit_date | FAMA          |                       |                      |       |
|          | visit_time           | FAMA          |                       |                      |       |
|          |                      |               |                       |                      |       |
|          |                      |               |                       |                      |       |
|          |                      |               | 1-8 of 8              |                      |       |

## Figure: List of Custom Field

# 7.2.2.1.6 View and Modify Custom Field

Perform the following steps to view and modify the details of a custom field.

- 1. Click the checkbox of a custom field to select it. Its details are displayed on the right side.
- 2. You can change the following values here.

- Name
- Category
- Add or remove possible values
- Make it mandatory to fill either on the creation or the closure of a ticket
- Make it searchable or not
- Make it editable or non-editable by the user
- 3. Click "Update" to apply the changes.

Rather, you can click "Cancel" to discard the changes.

If any custom field is deleted or modified, then the agents are not required to logout and relogin to see the impact.

# 7.2.2.1.7 Delete a Custom Field

The deleted custom field cannot be restored.

Perform the following steps to delete a custom field

- 1. Click the checkbox of a custom field to select it.
- 2. Click the "Delete" button to delete it. The following message is displayed.

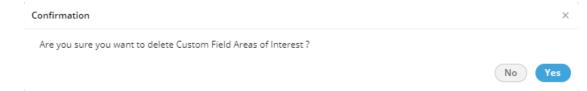

## Figure: Deletion Confirmation Message

# 7.2.2.2 Regex Custom Fields in Process Settings

In Fusion, the customized fields in a ticket can be stored using the custom fields. This information can be used to refer to something or take action in another system through

HTTP Actions. However, the captured information should be valid to give a reference or take action.

For example, a business captures the details of their orders in a CRM Application. It uses a unique identifier for each order, which can have predefined syntaxes such as ABC123456, ABC123457, and others. While talking to a consumer, an agent captures the order ID in the custom field that can be passed to another system. Before that, the business needs a system to validate the order ID.

To meet this requirement, Ameyo Application Server now features a new Custom Field Type named "Regex". It allows the Voice-Admin to create a Custom Field and define the validation. It accepts "String" type values as per the validation implemented during their creation.

Go to "Process" Tab  $\rightarrow$  Settings of a Process  $\rightarrow$  "Custom Field" to create and manage the custom fields.

| 📨 AMEYO System 🗸 User                          | Process Reports Voicelogs Control Panel Mor                                       | Synthesizer                         | 🚦 🔎 🕄 doc_admin 🗸                                    |
|------------------------------------------------|-----------------------------------------------------------------------------------|-------------------------------------|------------------------------------------------------|
| E FusionCX                                     |                                                                                   | Cus                                 | tom fields Customer Distribution Rules Customer Card |
| Category InfoFields                            | - • • Ø                                                                           |                                     | Add Category                                         |
| It is recommended to make changes during non-w | orking hours as they will be visible only once the users login again. You may als | o have to update some rule actions. |                                                      |
|                                                | Add                                                                               |                                     | Refresh Update                                       |
| Custom fields(0)                               |                                                                                   | Name                                | Category                                             |
| Custom Field Name                              | Category Name                                                                     | Туре                                | Data Type                                            |
|                                                | No Data Available                                                                 |                                     | · · · · ·                                            |
|                                                |                                                                                   | Mandatory On Creation Searchable    | Mandatory On Closure Non Editable                    |

## Figure: Custom Field Tab

The changes made in the Custom Fields will be visible to the agents only when they log out and re-login. Therefore, it is recommended to make these changes in the non-working hour so that the agent will notice these changes when they login to their working hours. On the top, the following message is displayed.

It is recommended to make changes during non-working hours as they will be visible only once the users login again. You may also have to update some rule actions.

Perform the following steps to create a Regex type Custom Field in an already existing Custom Field Category.

1. Click "Add" button to add a new Custom Field. It shows the following modal.

| Add Custom Field      |   |                      | × |
|-----------------------|---|----------------------|---|
| Name                  |   | Category             |   |
|                       |   | No Category          | ~ |
| Туре                  |   | Data Type            |   |
| SingleLineField       | ~ | String               | ~ |
| Mandatory On Creation |   | Mandatory On Closure |   |
| Searchable            |   | Non Editable         |   |
|                       |   |                      |   |
|                       |   |                      |   |

Cancel Submit

#### Figure: New Custom Field

- 2. Provide a name for the new custom field.
- 3. Select the category of the Custom Field.
- 4. Click "Type" drop-down menu to select the custom field type.

| Add Custom Field                | >                    | ¢ |
|---------------------------------|----------------------|---|
| Name                            | Category             |   |
| UID                             | InfoFields ~         |   |
| Туре                            | Data Type            |   |
| SingleLineField ~               | String ~             |   |
|                                 | Mandatory On Closure |   |
| RadioButton                     | Non Editable         |   |
| SingleSelectionListBox          |                      |   |
| MultiSelectionListBox           |                      |   |
| DependentSingleSelectionListBox |                      |   |
| DateField                       |                      |   |
| Regex                           |                      |   |
|                                 | Cancel Submit        |   |

### Figure: Types of Custom Field

- 5. Select "Regex" as a type of the custom field.
- 6. The default data type of "Regex" is "String".
- 7. The next step is to provide the Regular Expression. To create a Regular Expression, the Ameyo User can provide a range of letters or numbers, such as the following examples.
  - **[a-z]:** It denotes a single small-case letter between "a" to "z".
  - [A-Z]: It denotes a single capital-case letter between "A" to "Z".
  - [1-9]: It denotes a single number between "1" to "9."
  - [a-c]: It denotes a single small-case letter between "a" to "c".
  - [D-F]: It denotes a single small-case letter between "D" to "F".

Instead of the range, the Ameyo User can provide a constant value such as "ABC", "FII", "2020", or "2021". The following table illustrates some sample Regular Expressions.

| Sample Regular Expression      | Sample Valid Value 1 | Sample Valid Value 2 |
|--------------------------------|----------------------|----------------------|
| [A-Z][A-Z][A-Z][1-9][1-9][1-9] | ABC123               | XYZ345               |
| IFC[a-d][n-p][1-9][1-9][1-9]   | IFCan123             | IFCep789             |

- 8. After entering the Regular Expression, the Ameyo User can provide a sample value in "Test a String" text field and click or icon to test whether the provided test value is valid or not.
  - **Example 1:** The test value in the following case is valid as per the provided Regular Expression.

| Add Custom Field               |                                      | ×      |
|--------------------------------|--------------------------------------|--------|
| Name                           | Category                             |        |
| UID                            | InfoFields                           | $\sim$ |
| Туре                           | Data Type                            |        |
| Regex                          | String                               | $\sim$ |
| Regular Expression *           | Test a String                        |        |
| [A-Z][A-Z][A-Z][1-9][1-9][1-9] | ABC123                               | D      |
| Mandatory On Creation          | String match the regular expression. |        |
| Searchable                     | Non Editable                         |        |
|                                |                                      |        |
|                                |                                      |        |
|                                |                                      |        |
|                                |                                      |        |

## Figure: Successful Validation of the test value

Cancel

Submit

• **Example 2:** The test value in the following case is invalid as per the provided Regular Expression.

| Add Custom Field          | ×                                             |
|---------------------------|-----------------------------------------------|
| Name                      | Category                                      |
| UID                       | InfoFields ~                                  |
| Туре                      | Data Type                                     |
| Regex 🗸                   | String ~                                      |
| Regular Expression *      | Test a String                                 |
| [A-Z][A-Z][A-Z][1-9][1-9] | ABC1233                                       |
|                           | String does not match the regular expression. |
| Mandatory On Creation     | Mandatory On Closure                          |
| Searchable                | Non Editable                                  |
|                           |                                               |
|                           |                                               |
|                           |                                               |
|                           |                                               |
|                           | Cancel Submit                                 |

Figure: Failed Validation of the test value

• **Example 3:** The test value in the following case is invalid as per the provided Regular Expression.

| dd Custom Field           |                                               |
|---------------------------|-----------------------------------------------|
| Name                      | Category                                      |
| UID                       | InfoFields                                    |
| Туре                      | Data Type                                     |
| Regex                     | ✓ String                                      |
| Regular Expression *      | Test a String                                 |
| XYZid[1-9][1-9][1-9][1-9] | XYZid1234                                     |
|                           | String does not match the regular expression. |
| Mandatory On Creation     | Mandatory On Closure                          |
| Searchable                | Non Editable                                  |
|                           |                                               |
|                           |                                               |
|                           |                                               |
|                           |                                               |
|                           | Cancel                                        |
|                           | Cancer                                        |

Figure: Another failed validation of the test value

- 9. Select other options as per requirement. Refer to this user manual link for details.
- 10. Click "Submit" to create a Regex type Custom Field.

If the agent tries to enter the wrong Regex, then the agent will receive an inline error for the Regex field if the provided value does not match the defined pattern.

| AMEYO HO                                    | me Knowledg        | ge Base         |                 |        |          |  | ۵ | <b></b>                                | 🗸 🖕 Just Log                 | ged 🗸          |           |
|---------------------------------------------|--------------------|-----------------|-----------------|--------|----------|--|---|----------------------------------------|------------------------------|----------------|-----------|
| Dashboard                                   | Customers          | Call Details    | ■ Delivery St × |        |          |  |   |                                        | >                            | Create T       | icket     |
| icket Id:2646 Delivery                      | y Status Notifica  | ation (Failure) |                 |        |          |  |   | Esc                                    | alate ⇔Link ≌Split           | →Transfer ⊗Clo | se Ticket |
| Subject<br>Delivery Status Noti             | fication (Failure) |                 |                 |        |          |  |   |                                        |                              |                |           |
| Custom Informatio                           |                    |                 |                 |        |          |  |   | _                                      |                              |                |           |
| NO CATEGORY                                 | 'n                 |                 |                 |        |          |  |   |                                        |                              |                |           |
| Test 1                                      |                    |                 | xyz             |        | CRUD     |  |   | <mark>Regex Field</mark><br>OjjksnOasc |                              |                |           |
| 0504                                        |                    |                 |                 |        |          |  |   | This string doe                        | sn't match the regex ([0-6][ | a-z]+[0-9]).   | -         |
| CFC1                                        |                    |                 |                 |        |          |  |   |                                        |                              |                |           |
| Numbers Only<br>891273712                   |                    |                 |                 |        |          |  |   |                                        |                              |                |           |
|                                             |                    |                 |                 | Shew I | ess Info |  |   |                                        |                              |                |           |
|                                             |                    |                 |                 | Show L |          |  |   |                                        |                              |                |           |
|                                             |                    |                 |                 |        |          |  |   |                                        |                              | Refresh Sa     | ve        |
| <ul> <li>Link Tickets(1)</li> </ul>         |                    |                 |                 |        |          |  |   |                                        |                              | e              | D Link    |
| Messages 2                                  | Notes 0 Ac         | ctivities 2     |                 |        |          |  |   | 🖹 Add No                               | te 🔸 Reply Via               | 7              | r 2       |
| <ul> <li>Delivery Status Notific</li> </ul> | ation (Failure)    |                 |                 |        |          |  |   |                                        |                              | Yesterday, 17  | :29 🚯     |
| F                                           |                    | ·····           |                 |        |          |  |   |                                        |                              |                |           |

### Figure: Inline Error Message for Regex Field on Agent Console

The validation for Regex type Custom Field will be available in App Framework, Rule Engine, and API also.

| If a rule is created for a Regex field a | Iready, but that Regex | Field is modified, | then that rule |
|------------------------------------------|------------------------|--------------------|----------------|
| may not work.                            |                        |                    |                |

# 7.2.3 Customer Distribution Rules

Vertical of the set of the set of

The Voice-Admin can upload the customer data at process level.

## Figure: "Customer Distribution Rules" Tab in Process Settings

Following are the features of the customer data upload at process level.

| Step                                                           | Process Flow                                                                                                    |
|----------------------------------------------------------------|----------------------------------------------------------------------------------------------------|
|                                                                | Now, the Customer Data will now be uploaded and distributed at the process-leve itself, instead of the system-level.                                                                                                    |
| Ameyo<br>Refresh<br>Table and<br>Customer<br>Prospect<br>Table | Each Process will have its unique and separate Ameyo Refresh Table, which will be named<br>"ameyo_refresh_table_ <process_id>" (Here, process_id is the ID of the Process.)<br/>Also, each Process will have its unique and separate Customer Prospect table, which will name<br/>as "customer_prosect_<process_id>" (Here, process_id is the ID of the process).<br/>After upgrading the build to Ameyo 4.7, the Default Ameyo Refresh Table and the Defau<br/>Customer Prospect Tables for every process will be created. If there are 5 processes, then<br/>Ameyo Refresh Tables and 5 Customer Prospect Tables will be created as per the abo</process_id></process_id> |
| Customer<br>Data Upload                                        | mentioned naming conventions.<br>Customer Data sill will be captured from different sources such as Staging Databa<br>Architecture, API, files placed at FTP, or by uploading the data manually through CSV fi<br>However, the backend configuration have to be done to instruct the Ameyo System that whi<br>data should be inserted in which "ameyo_refresh_table_ <process_id>" table. Please refer to t<br/>following document to know more about the same.</process_id>                                                                                                    |
|                                                                |                                                                                                    |
| Manning                                                        | The user still have to map the columns of "ameyo_refresh_table_ <prospect>" table of a proce<br/>with the columns of "customer_prospect_<process_id>" of the same process<br/>"csutomer_prospect_column_mapping" table. However, now the user have to specify the ID</process_id></prospect>                                                                                                    |

| Step                                                  | Process Flow                                                                                                    |
|-------------------------------------------------------|----------------------------------------------------------------------------------------------------|
| Columns                                               | the Data Table of that Process of which Ameyo Refresh Table and Customer Prospect Tat<br>have to be matched.                                                                                                    |
|                                                       | Please refer to the following document to know more about the same.           Document         on         Ameyo         Preprocesso           https://sites.google.com/a/ameyo.com/engineering/Home/certificationknowledgebase/forwar         feed-and-data-allocation-testing                                                                                                    |
| Creating the<br>Rules                                 | "Customer Segregation" Rule tab from "System" $\rightarrow$ "System Configuration" $\rightarrow$ "Rule Engine" h<br>been removed. A new tab "Customer Distribution Rules" has been added in "Process Settings'<br>A new "Customer Distribution Rules" tab will be created for all existing and new processes<br>the Ameyo System.<br>Now, the Voice-Admin have to create the customer distribution rules at the Process-level to u<br>the data available in "customer_prospect_ <process_id> of a Process.</process_id> |
| on<br>Customer                                        | The created Rules will be applied in runtime, that is, as soon as t<br>"customer_prospect_ <process_id>" table has some Customer Data, the rules will be applied at<br/>moving the matched data from "customer_prospect_<process_id>" table to the Table Definition<br/>of that Process. After applying the rule, the data will be moved to the Data Table Definition<br/>the process and will be deleted from "customer_prospect_<process_id>" table.</process_id></process_id></process_id>                           |
| Action if no<br>data is<br>matched for<br>the applied | in the "customer_prospect_ <process_id>" table and will not be used in any operation of t<br/>Ameyo System. The user can use the options on User Interface such as "Export" or "Export a<br/>Extract" to download the data from the Customer Prospect Table of a process. Aft</process_id>                                                                                                    |
| Cummoria                                              | In nutshell, the customer data is now uploaded and managed at the Process level. Each proce<br>has its unique "ameyo_refresh_table_ <process_id>" table at</process_id>                                                                                                    |

| Step | Process Flow                                                                                             |
|------|----------------------------------------------------------------------------------------------------|
|      | "customer_prospect_ <process_id>" table. In addition to transferring the data to these tabl</process_id> |
|      | from the linked sources, the user can also upload the data to these tables. The rules will also          |
|      | created and applied at the Process-level. The user can also download the data from Custom                |
|      | Prospect table of any process.                                                                           |
|      |                                                                                                    |

The complete page is divided into two following sections.

- <u>Right Section</u>: The right section allows the Voice-Admin to upload the customers through CSV, export the customer data to CSV, and do both export and remove the customer data from the system. It contains the following options.
  - Upload Customers: Click this button to upload the customers list from a CSV file to the Ameyo System. We recommend to follow this naming convention name the name of CSV files to be uploaded: to "<Process\_Name>\_<TimeStampofExport>.csv". The name of Column Headers in the CSV file should be same as that of Table Definition Fields of the selected process. If the name of Column Headers of CSV file are not different from the Table Definition Fields, then we recommend using "Provide Header Mapping" option while uploading the CSV.

Perform the following steps to upload the Customer Data through CSV file.

A. Click "Upload Customers" button. It shows the following pop-up.

| 💿 Open                   |                |                                |         |              |           |         | ×      |
|--------------------------|----------------|--------------------------------|---------|--------------|-----------|---------|--------|
| ← → • ↑ <mark> </mark> « | Files          | > data                         | √ Ō     | Search data  |           |         | P      |
| Organize 👻 New           | older          |                                |         |              |           |         | ?      |
| 🔮 Documents              | ^              | Name                           | Date m  | odified      | Туре      |         | Siz    |
| 👆 Downloads              |                | Dishek_2019-09-04-19           | 9/5/201 | 9 1:33 PM    | Microsoft | Excel C |        |
| b Music                  |                |                                |         |              |           |         |        |
| Pictures                 |                |                                |         |              |           |         |        |
| 📑 Videos                 |                |                                |         |              |           |         |        |
| 🏪 Windows (C:)           |                |                                |         |              |           |         |        |
| 📙 Backup                 |                |                                |         |              |           |         |        |
| ESD                      |                |                                |         |              |           |         |        |
| Files                    |                |                                |         |              |           |         |        |
| 📊 data                   |                |                                |         |              |           |         |        |
| New                      | ~ -            | C                              |         |              |           |         | >      |
| F                        | le <u>n</u> am | e: Abhishek_2019-09-04-19_27_3 | 4.48 ~  | All Files    |           |         | $\sim$ |
|                          |                | L                              |         | <u>O</u> pen |           | Cancel  |        |

## Figure: Open File dialog box

- B. Select the location where the CSV file is stored.
- C. Select the CSV file and click "Open". It opens the CSV file and displays the following pop-up.

| Upload Customer                                             | ×                       |
|-------------------------------------------------------------|-------------------------|
| Uploaded File:<br>Abhishek_2019-09-04-19_27_34.485979490302 | 1068857.csv Change File |
| Update Duplicate Records                                    | Provide Header Mapping  |
|                                                             | Cancel Upload           |

### Figure: Pop-up to upload the CSV file

- D. Here, you can select the following options.
  - <u>Update Duplicate Records</u>: By default, the Ameyo System will not upload those records of Customer Data which are already uploaded in the Ameyo System. You can check this option to

update the already existing Customer Record with the latest data being uploaded.

Example: If a customer already exists at the Process-level with the following attributes.

| twitter | timezone     | facebook        | phone2    | name | phone3 | phone4 | phon |
|---------|--------------|-----------------|-----------|------|--------|--------|------|
| john    | Asia/Kolkata | john@domain.com | 123456789 | John |        |        |      |

Now, the Voice-Admin is uploading the following data, in which the phone2 column contains the different value and phone3 contains the new value.

| twitter | timezone     | facebook        | phone2    | name | phone3    | phone4 | pł |
|---------|--------------|-----------------|-----------|------|-----------|--------|----|
| john    | Asia/Kolkata | john@domain.com | 146797979 | John | 123479789 |        |    |

Now, if the Voice-Admin have selected "Update Duplicate Records", then the Ameyo System will merge the changed values and add the new values in the existing customer record that would like the following data.

| twitter | timezone     | facebook        | phone2    | name | phone3    | phone4 | pł |
|---------|--------------|-----------------|-----------|------|-----------|--------|----|
| john    | Asia/Kolkata | john@domain.com | 146797979 | John | 123479789 |        |    |

 <u>Provide Header Mapping</u>: Use this option if the name of any Column Header of the CSV file is different from the name of Table Definition Fields (of the process). With this checkbox, you can map the Column Headers of CSV file, having different name, to the Table Definition Fields. Select this checkbox to show the options to map the CSV Column Headers to the Table Definition fields.

| Upload Customer                    |          |               | ×             |
|------------------------------------|----------|---------------|---------------|
| Abhishek_2019-09-04-19_27_34.48597 | 94903021 | 068857.csv    | Change File   |
| ✓ Update Duplicate Records         |          | Provide Heade | r Mapping     |
| twitter                            | ~        | timezone      | ~             |
| facebook                           | ~        | phone2        | ~             |
| name                               | ~        | phone3        | ~             |
| phone4                             | ~        | phone5        | ~             |
| email                              | ~        | phone1        | ~             |
| additional_column                  | ~        |               |               |
|                                    |          |               | Cancel Upload |

#### Figure: Map Headers of CSV with Table Definition Fields

The labels are Column Headers of CSV files whereas the Table Definition Fields are the values of drop-down menus.

If all Column Headers of the CSV file has the same name as that of Table Definition Fields, then the Voice-Admin can skip this option.

- E. Ameyo Preprocessor will validate the data during the upload process.It can skip uploading some data and throw errors for any invalid data.
- **Export:** Click this button to download the already uploaded Customer Data and save it in CSV file format on the disk.
- **Export and Extract:** Click this button to download the already uploaded Customer Data, save it in CSV file format on the disk, and remove the downloaded Customer Data from the Ameyo System permanently.

- 2. <u>Create a new Rule</u>: It lets the Voice-Admin to create the new rules for the customer's data. Perform the following steps to create the new rule.
- 1.
- A. Click "New Rule" button. The following page is opened.

| Abhishek                   |                      | Chat Themes | Custom fields | Customer Distribution Rules | State Rule Customer Card |
|----------------------------|----------------------|-------------|---------------|-----------------------------|--------------------------|
| Customer Distribution Rule |                      |             |               |                             | Cancel Save              |
| New Rule                   |                      |             |               |                             |                          |
| Rule Name*                 | Rule Description     |             |               |                             |                          |
| Conditions                 |                      |             |               |                             |                          |
|                            | Any of the following |             |               | O All of the following      |                          |
|                            |                      |             |               |                             | ×                        |
| Condition                  | Operator             |             |               |                             |                          |
| phone2 ~                   | <                    |             | ~             |                             |                          |
|                            |                      |             |               |                             | Add New Condition        |
| Actions                    |                      |             |               |                             |                          |
| Type                       | Campaign             |             |               | Lead                        |                          |
| New ~                      | Abhi_IN              |             | ~             | Abhi_lead                   | ~                        |
|                            | -                    |             |               | -                           |                          |

#### Figure: Create the new Rule

- B. Provide the name of the rule in "Rule Name" column, through which you want to create the rule.
- C. Enter the description of the rule in "Rule Description" textbox.
- D. Click on the "Conditions" tab to provide the conditions. Select any of the following types of the condition from the drop-down list.
  - twitter
  - timezone
  - facebook
  - phone2
  - name

- phone3
- phone4
- phone5
- email
- phone1

After selecting the condition, you have to select any of the following operators in "Operator" drop-down menu.

- <
- =
- !=
- >

Provide the value in the RHS section which satisfies for the given condition.

The Voice-Admin can provide multiple conditions for the single rule. Click "Add New Condition" button to provide multiple conditions.

- E. After providing the condition, now provide the action which will perform when the condition satisfies.
  - Select the type of the action from the drop-down list of "Types". The actions available to select are "New," "Update," and "Update and Migrate".
  - Select the campaign on which you want to upload the customer details, from the drop-down list of "Campaigns".
  - Select the lead on which you want to upload the data, from the "Lead" drop-down section.

| AMEYO System Configuration User | Process |                                   |                                 |                                  | voice 🗸          |
|---------------------------------|---------|-----------------------------------|---------------------------------|----------------------------------|------------------|
| Test_Process                    |         |                                   |                                 | Chat Themes Customer Distributio | on Rules State F |
| Customer Distribution Rule      |         |                                   |                                 |                                  | Cancel Sav       |
| New Rule                        |         |                                   |                                 |                                  |                  |
| Rule Name*<br>TestRule          |         | Rule Description Rule description |                                 |                                  |                  |
|                                 |         |                                   |                                 |                                  | G                |
| Conditions                      |         |                                   |                                 |                                  |                  |
| Condition                       |         | Operator                          |                                 |                                  |                  |
| phone2                          | ~       |                                   | ·                               |                                  |                  |
|                                 |         |                                   |                                 | Ad                               | ld New Condition |
| Actions                         |         |                                   |                                 |                                  |                  |
| Туре                            |         | Campaign                          | Lead                            |                                  |                  |
| New                             | ~       | Outbound                          | <ul> <li>DefaultLead</li> </ul> |                                  |                  |

## Figure: Sample Rule

- F. After providing all the information, click "Save" button to create a new rule. Clicking save button redirects you to the main page of the customer rule.
- Edit the Customer Distribution Rule: The Voice-Admin can edit the created rule as well. Click O icon present in the actions column of the rule. The same page is opened as opened at the creation time of the rule.

|                        | System Configuration | User | Process |   |                                      |   |            |             | <b>.</b>                    | voice      |      |
|------------------------|----------------------|------|---------|---|--------------------------------------|---|------------|-------------|-----------------------------|------------|------|
| Test_Process           |                      |      |         |   |                                      |   |            | Chat Themes | Customer Distribution Rules | State      | Rule |
| Customer Distr         | ibution Rule         |      |         |   |                                      |   |            |             | Cance                       | 1 <b>S</b> | Save |
| New Rule               |                      |      |         |   |                                      |   |            |             |                             |            |      |
| Rule Name*<br>TestRule |                      |      |         |   | Rule Description<br>Rule description |   |            |             |                             | (          | 3    |
| Conditions             |                      |      |         |   |                                      |   |            |             |                             |            |      |
| Condition              |                      |      |         |   | Operator                             |   |            |             |                             |            | ×    |
| phone2                 |                      |      |         | ~ | =                                    | ~ | 9874563210 |             |                             |            | _    |
|                        |                      |      |         |   |                                      |   |            |             | Add New C                   | onditio    | on   |
| Actions                |                      |      |         |   |                                      |   |            |             |                             |            |      |
| Туре                   |                      |      |         |   | Campaign                             |   | Lead       |             |                             |            |      |

## Figure: Edit the Rule

The Voice-Admin can change all the information of the rule.

Click "Save" button after editing the rule.

×

Yes

No

3. **Delete the Customer Distribution Rule:** The Voice-Admin can also delete the customer distribution rules. Select the rule which you want to delete and click icon present in the actions column of the rule. A confirmation pop-up is arised.

Confirmation

Are you sure you want to delete TestRule

#### Figure: Delete the Rule

Click "Yes" button to delete the rule, else click "No".

If you want to delete multiple rules, then select all the rules and click "Delete" button to delete all the rules at one click. If the rule is deleted, then it can not be retrieved in any manner.

4. **<u>Disable the Customer Distribution Rule</u>**: The Voice-Admin can disable the enabled rule. Perform the following steps to disable the rule.

4.

- Select the rule, which you want to disable.
- Toggle the C switch present in the status column of the rule to disable the rule.
- 5. **Enable the Customer Distribution Rule:** The Voice-Admin can enable the disabled rule. Perform the following steps to enable the rule.
  - Click "View Disabled Rules" checkbox to see the list of the disabled rules.
  - Select the rule, which you want to enable.
  - Toggle the O switch present in the status column of the rule to enable the rule.

# 7.2.4 State Tab in Process Settings (Licensable)

The two tabs - States and Rules - in Process Settings are actually to integrate PACE with the Ameyo System. PACE (ProActive Connect Enhancer) is a customer provider. Both PACE and Ameyo's Predictive Dialer form the PACE Solution. This customer provider is responsible for maintaining the cache from where the dialer can pick customers and dial

PACE should be used only when customer behavior is known beforehand. By analyzing this behavior, some rules have to create which PACE use to increase the overall productivity.

# 7.2.4.1 Business Use Case 1 - Connected Success or Connected Fail Division

Suppose there is a contact center for which a CONNECTED call is a SALE. There are obviously some numbers with disposition FAILED, AMD, PROVIDER\_FAILURE, and other states. Since the customer behavior and contact center requirements are known, the dialer should not dial (or dial in a less number) such customers again. But, if we use another provider than PACE, the retry time of system disposition is taken into account and such customers will be dialed again and again. It may ultimately result in a loss of bandwidth and decrease in the profits.

In PACE, we can restrict such customer by defining rules as well as we can force CONNECTED numbers to dial again if the contact center demands.

# 7.2.4.2 Business Use Case 2 - Division as per Collection Process

It is known fact that in Collection or Sales scenarios, there is a process of converting a customer either to a "Sale Converted" Customer, a "Payment Done" Customer, or a "Procure to Pay" customer. There is a dialing strategy attached to this process, which helps the business to achieve the goal. This dialing strategy can be broken down into states that are attached to the customer as the rule gets executed.

# 7.2.4.3 Business Use Case 3 - Division as per the Timings to Call

The customers are not picking up the call or the customers are not reachable at around 9 AM as they might be traveling to Office. This is the information that can be used to call the customer again in the evening. The state will be OfficeTravelling and the rule will be If (SYSTEM\_DISPOSITION='NO\_ANSWER' OR SYSTEM\_DISPOSITION ='PROVIDER\_TEMP\_FAILURE') then CallAroundTime='05:00:00' and NotCallBefore='04:00:00'

# 7.2.5 **States**

The customers have to be categorized by segregating them in groups. These groups are called states. A specific dialing percentage can be assigned to each state. The dialer will dial the numbers according to this percentage division.

To enable PACE in Ameyo, it is required to create the following three states.

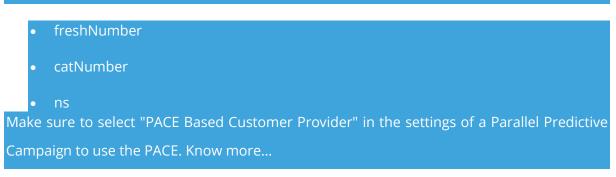

"State" Tab in Process Settings allows you to create the states and assign the Dialing Percentage to each state.

| C |               | System Configuration | User | Process        | Reports   | Voicelogs | Synthesizer | 🚦 🔎 voice-Admin 🗸                                                  |
|---|---------------|----------------------|------|----------------|-----------|-----------|-------------|--------------------------------------------------------------------|
| = | Process1      |                      |      |                |           |           |             | Custom fields Customer Distribution Rules State Rule Customer Card |
|   |               |                      |      |                |           |           | Add         | Refresh Apply                                                      |
|   | State List(0) |                      |      |                |           |           |             | State Name                                                         |
|   | State N       | ame                  |      | State Pe       | ercentage |           |             |                                                                    |
|   |               |                      | No   | o Data Availat | ole       |           |             | State Percentage                                                   |
|   |               |                      |      |                |           |           |             |                                                                    |
|   |               |                      |      |                |           |           |             |                                                                    |
|   |               |                      |      |                |           |           |             |                                                                    |

#### Figure: State Tab

# 7.2.5.1 Add a State

Perform the following steps to create a state.

1. Click "Add" to add a state using the following pop-up.

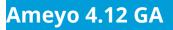

| State Name       | dd State         |  |
|------------------|------------------|--|
| State Percentage | State Name       |  |
|                  | State Percentage |  |

## Figure: Add a State

- 2. Provide a name for the state.
- 3. Provide a dialing percentage.Make sure that the total percentage in a different state should not exceed 100.

You can create multiple states and divide the 100% dialing percentage between them.

# 7.2.5.2 Default States

You must have to create the following three default states to enable the PACE even if you assign zero to very less dialing percentage to them.

- **freshNumber:** It is a group of fresh numbers.
- **catNumber:** It is a group of numbers for which CAT (Call Around Time) is set. Call Around Time is the preferred time duration (such as during office hours 10 AM to 7 PM) of a customer to contact for any communication.
- **ns:** It is a group of numbers for which CAT (Call Around Time) is not set.

## 7.2.5.3 Modify a State

Perform the following steps to modify a state.

1. Select a state to view its details in the right section.

| cust | omer attribute ba |                  |                  | Chat Themes | Customer Distribution Rules State Rule |
|------|-------------------|------------------|------------------|-------------|----------------------------------------|
|      |                   | Add              |                  |             | Refresh Apply                          |
|      |                   |                  | State Name       |             |                                        |
| -    |                   |                  | Freshnumber      |             |                                        |
|      | State Name        | State Percentage | State Percentage |             |                                        |
|      | Freshnumber       | 40               | 40               |             |                                        |
|      | Bad               | 10               |                  |             |                                        |
|      | Good              | 20               |                  |             |                                        |
|      |                   |                  |                  |             |                                        |
|      |                   |                  |                  |             |                                        |
|      |                   |                  |                  |             |                                        |
|      |                   |                  |                  |             |                                        |
|      |                   |                  |                  |             |                                        |

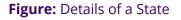

- 2. Here, you can change the following fields.
  - A. State Name
  - B. State Percentage

Make sure that total percentage in all states should not exceed 100%.

3. Click "Apply" to apply the changes and save the modified state.

Rather, you can click "Refresh" to discard the changes.

# 7.2.5.4 Delete a State

The Deleted State cannot be restored. If a state is being used in PACE and Predictive Dialling, then the deletion of that state will impact the functioning of PACE and Predictive Dialing.

Perform the following steps to delete a state.

1. Select a state to view its details in the right section.

| = cus | tomer attribute ba |                  |                  | Chat Themes | Customer Distribution Rules | State | Rule |
|-------|--------------------|------------------|------------------|-------------|-----------------------------|-------|------|
|       |                    | Add              | )                |             | Refresh                     | Арр   | ply  |
|       |                    |                  | State Name       |             |                             |       |      |
|       |                    |                  | Freshnumber      |             |                             |       |      |
|       | State Name         | State Percentage | State Percentage |             |                             |       |      |
|       | Freshnumber        | 40               | 40               |             |                             |       |      |
|       | Bad                | 10               |                  |             |                             |       |      |
|       | Good               | 20               |                  |             |                             |       |      |
|       |                    |                  |                  |             |                             |       |      |
|       |                    |                  |                  |             |                             |       |      |
|       |                    |                  |                  |             |                             |       |      |
|       |                    |                  |                  |             |                             |       |      |

#### Figure: Details of a State

2. Click . It shows the following warning message.

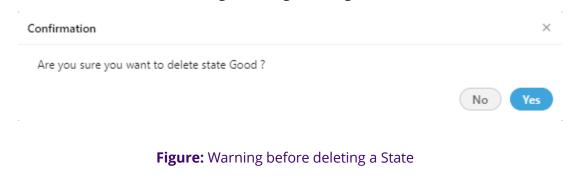

3. Click "Yes" to delete the state.

# 7.2.6 Rule Tab for PACE in System Settings (Licensable)

Rule Tab in System Settings allows the Voice-Admin to create the rule for the PACE.

| Custom fields Customer Distribution Ru | les State Rule Customer Card |
|----------------------------------------|------------------------------|
|                                        | Refresh Edit Add             |
|                                        |                              |
| nection State Target Phone             | Atomic Rule                  |
|                                        |                              |
|                                        |                              |
|                                        |                              |
|                                        |                              |
|                                        |                              |
| •                                      |                              |

## Figure: Rule Tab to Manage PACE

## 7.2.6.1 Add a PACE Rule

Perform the following steps to add a PACE Rule.

1. Click "Add" to add a PACE Rule using the following pop-up.

| Add Rule                               | ×                           |
|----------------------------------------|-----------------------------|
| Rule Name                              |                             |
| Type<br>Pace Rule Simple ∽             | Order                       |
| Target CAT Time<br>hh:mm:ss            | Target NCB Time<br>hh:mm:ss |
| Target Connection State<br>freshNumber | Target Phone                |
|                                        | Cancel Next                 |

### Figure: Pop-up to add a Rule

- 2. Provide a name for the rule.
- 3. Provide the order of execution in numbers.
- 4. <u>(Optional)CAT Time</u>: Provide the target CAT (Call Around Time) in HH:MM:SS format. The call will be made to the customers only during this time.

| Add Rule                 |         |         |        |              |         | ×           |
|--------------------------|---------|---------|--------|--------------|---------|-------------|
| Rule Name                |         |         |        |              |         |             |
| AmeyoDemoRule            |         |         |        |              |         |             |
| Type<br>Pace Rule Simple |         |         | ~      | Order        |         |             |
| Pace Rule Simple         |         |         | ~      | 1            |         |             |
| CAT Time                 |         | 1       |        | NCB Time     |         |             |
| Hour(s)                  | Minutes | Seconds |        | Hour(s)      | Minutes | Seconds     |
| Target Connection State  |         |         |        |              |         |             |
| state1                   |         |         | $\sim$ | Target Phone |         |             |
|                          |         |         |        |              |         | Cancel Next |

#### Figure: Optional Date and Time Field

Suppose a case where three different PACE states such as "state1", "state2", and "state3" have been created. After calling, the customer (say C1) is moved to from "state1" to "state2". If the PACE rule is applied again on the same customer (C1), then the customer will move from "state2" to "state3". But, if the Voice-Admin wants to

change the state of the customer (C1) back to "state1" from "state2" or "state3", then the Voice-Admin has to create the rule and provide "0" (zero) values in both CAT and NCB fields. Instead of adding zero as value, these fields should remain blank to decrease the unnecessary manual inputs. To meet this requirement, the CAT and NCB fields in the PACE rules have made optional fields instead of being mandatory. (\*) symbol with these fields have also been removed.

- 5. If you want to set the Time before which no call should be made to the customers, then enter this NCB (Not to Call Before) Time in HH:MM:SS format.
- 6. Except "freshNumber", "catNumber", and "ns", you can select a

customized state upon which the rule will be applied.

| Rule Name         Order           AmeyoDemoRule         Order           Type         20           Pace Rule Simple         V           CAT Time         NCB Time           133         20         22 |         |
|----------------------------------------------------------------------------------------------------|---------|
| Type Order Pace Rule Simple 20 CAT Time NCB Time                                                                                                    |         |
| Type Pace Rule Simple 20 CAT Time NCB Time                                                                                                    |         |
| CAT Time NCB Time                                                                                                    |         |
|                                                                                                    |         |
| 133 20 22 11 00 00                                                                                                    |         |
|                                                                                                    |         |
| Hour(s) Minutes Seconds Hour(s) Minutes                                                                                                    | Seconds |
| Target Connection State Target Phone                                                                                                    |         |
| state1 Y Good                                                                                                    |         |

#### Figure: Sample Details

- 7. Provide the Target Number.
- 8. Click "Next" to proceed to the next page, which lets you add the rule conditions.

| Add Rule Conditions  |          |                        |     | ×                |
|----------------------|----------|------------------------|-----|------------------|
| LHS<br>Campaign ld   | ~        | Operator<br>=          | ~   | RHS              |
| Any of the following |          | ○ All of the following |     | Add              |
| LHS                  | Operator |                        | RHS |                  |
|                      |          | No Data Available      |     |                  |
|                      |          |                        |     |                  |
|                      |          |                        |     |                  |
|                      |          |                        |     |                  |
|                      |          |                        |     | Cancel Back Next |

## Figure: Add Condition

Here, you have to add a condition for the rule.

- 9. In "LHS" drop-down menu, select any of the following values.
  - System Disposition
  - Disposition Code
  - Disposition Class
  - Last Status
  - Last Disposition
  - Last Dialed Time
  - CAT Time
  - NCB Time
  - Connection State
  - Campaign ID

10. Select any of the following operators.

- =
- <>
- <=
- >=
- 11. Provide the corresponding value for any selected "LHS" condition in "RHS" text field.
- 12. Click "Add" to add the rule.
- 13.You can add multiple rules here. To manage them, you can select any of the following options.
  - **Any of the following:** Select this option to run the rule when any of the selected conditions are matched.
  - All of the following: Select this option to run the rule only when all of the selected conditions are matched.

| Add Rule Conditions  |                        |        | ×                |
|----------------------|------------------------|--------|------------------|
| LHS<br>Campaign Id   | Operator               | RHS    |                  |
| Any of the following | ◯ All of the following |        | Add              |
| LHS                  | Operator               | RHS    |                  |
| System Disposition   | -                      | FAILED | Î                |
| Campaign Id          | =                      | 3      | Î                |
|                      |                        |        | Cancel Back Next |
|                      |                        |        | Cancel Back      |

#### Figure: Add Conditions

You can click i icon to delete any rule.

14. Click "Next" to go to the next page, where the action can be selected.

| Pace Action                                  |                          | ×                  |
|----------------------------------------------|--------------------------|--------------------|
| None<br>Move to owner's lead<br>Move to lead |                          | Cancel Back Finish |
|                                              | Figure: Select an Action |                    |

15. You can select any of the following actions here.

- **None:** Select it not to perform any action on the state (group of numbers), which meets the pre-selected conditions.
- Move to owner's lead: Select it to move the state (group of numbers) to the owner's lead, which meets the pre-selected conditions.
- Move to lead: Select it to move the state (group of numbers) to the lead, which meets the pre-selected conditions. If selected, it shows a drop-down menu that lets you select the lead to which the numbers can be moved.

|   | ~        |
|---|----------|
|   |          |
|   |          |
|   |          |
|   |          |
| ~ |          |
|   | <u>~</u> |

Figure: Selected to move State (Group of Numbers) to the selected lead

16. Click "Finish" to create the rule. You can create multiple rules by

performing these steps.

| Pace F | Rule List(1)    |                  |       |                 |                 |                         |              | Edit Add    |
|--------|-----------------|------------------|-------|-----------------|-----------------|-------------------------|--------------|-------------|
|        | Name            | Туре             | Order | Target CAT Time | Target NCB Time | Target Connection State | Target Phone | Atomic Rule |
|        | PaceRuleforGood | Pace Rule Simple | 20    | 13:30:00        | 11:00:00        | Good                    | 9856320147   | View        |
|        |                 |                  |       |                 |                 |                         |              |             |

## Figure: List of State Rules

# 7.2.6.2 Modify a PACE Rule

Perform the following steps to modify a PACE Rule.

1. Select a PACE Rule which you want to modify, and click "Edit" button.

| dd Rule                 |         |         |        |              |         |         |
|-------------------------|---------|---------|--------|--------------|---------|---------|
| Rule Name               |         |         |        |              |         |         |
| AmeyoDemoRule           |         |         |        |              |         |         |
| Туре                    |         |         |        | Order        |         |         |
| Pace Rule Simple        |         |         | $\sim$ | 20           |         |         |
| CAT Time                |         |         |        | NCB Time     |         |         |
| 133                     | 20      | 22      |        | 11           | 00      | 00      |
| Hour(s)                 | Minutes | Seconds |        | Hour(s)      | Minutes | Seconds |
|                         |         |         |        | Target Phone |         |         |
| Target Connection State |         |         |        |              |         |         |

## Figure: Modify PACE Rule

- 2. The information of the selected rule is visible on the same modal which was used to create the rule.
- 3. Here, you can change the State Name and the State Percentage as well.

# 7.2.6.3 Delete a PACE Rule

Perform the following steps to delete a PACE Rule

1. Select the PACE Rule.

2. Click "Delete" button present on the top right corner to delete the PACE Rule. It shows the following pop-up.

| No |
|----|
|    |

## Figure: Delete PACE Rule

3. Click "OK" to delete the Rule, else Click "Cancel" to cancel the seletion process.

# 7.2.7 Customer Card Tab in Process Settings

"Customer Card" Tab in Process Settings allows the Voice-Admin to configure the layout of Customer Cards.

| P1            |   |          |   |   |   | Custom f                  | ields | Customer Distribution Rules | State | Rule    | Customer Ca |
|---------------|---|----------|---|---|---|---------------------------|-------|-----------------------------|-------|---------|-------------|
| review        | Q | Fields   |   |   |   |                           |       |                             |       | + Add I | Field Appl  |
| email         |   | email    | ~ | > | 1 | ✓ Marked as Primary Field |       |                             |       |         |             |
| facebook name |   | facebook | ~ | • |   |                           |       |                             |       |         |             |
| phone1        |   | name     | ~ | • |   |                           |       |                             |       |         |             |
|               |   | phone1   | ~ | • |   |                           |       |                             |       |         |             |
|               |   |          |   |   |   |                           |       |                             |       |         |             |
|               |   |          |   |   |   |                           |       |                             |       |         |             |
|               |   |          |   |   |   |                           |       |                             |       |         |             |

## Figure: Customer Card Tab

Customer Cards appear in search bar when a user search for any customer information.

| O Customer | ٩     | CRM ^ |
|------------|-------|-------|
| customer   | + 🛛 🖉 |       |
| ₩<br>4     |       |       |
| ፼ -        |       |       |
| Customer1  | + 🛛 🖉 |       |
| e<br>4     |       |       |
| ■ ···      |       |       |
|            |       |       |

## Figure: Displaying Customer Cards in Search

## 7.2.7.1 Default Fields

By default, there are four fields in the customer card. As per the layout, any four fields must remain there. You can delete fields other than any four fields of your choice.

# 7.2.7.2 Default Values for Fields

The fields in "Customer Card" Tab can have any of the following values. If a field is created for a value that value will not be available when you add or edit another field.

- name
- email
- facebook
- phone1
- phone2
- phone3
- phone4

 $\mathbb{N}$ 

in

۲

Ø

=

- phone5
- timezone
- twitter

Here, you can perform the following operations.

# 7.2.7.3 Add a Field

By default, only four fields are available. Perform the following steps to add a new field.

1. You can click "Add Field" link on the top right corner to add a field. It

shows a new blank field in the end of the list.

| Fields     |   |   |                           |
|------------|---|---|---------------------------|
| email ~    |   | Ē | ✓ Marked as Primary Field |
| facebook ~ | • |   |                           |
| name 🗸     | • |   |                           |
| phone1 ~   |   | Û |                           |
| phone2 ~   |   | Û |                           |
| phone3 ~   |   | Û |                           |

## Figure: Add Customer Card

- 2. Select any field from the drop-down menu.
- 3. Click the icon to select any icon displayed in the following screenshot.

| phone2 | ~ | J |                                                                                                    |      |   |
|--------|---|---|----------------------------------------------------------------------------------------------------|------|---|
|        |   | 5 | Define                                                                                                    | lcon |   |
|        |   |   |                                                                                                    |      | 2 |
|        |   |   | l of the second second | 6    |   |
|        |   |   | IJ                                                                                                    | f    | P |
|        |   |   | #                                                                                                    | A    | Å |
|        |   | 1 |                                                                                                    |      |   |

### Figure: Select an icon

Select a suitable icon that compliments the field value. For example, you can select the "Facebook" icon for facebook field, the "Twitter" icon for twitter field, email icon for email, and phone icon for the phone number.

## 7.2.7.4 Make Primary Field

There can be only one primary field that will be displayed in the header of the customer card. You just have to select "Make Primary Field" checkbox for any field to make it primary.

## 7.2.7.5 Edit a Field

You can click edit any field directly by selecting a different value in the drop-down or by selecting a different icon.

You cannot change the icon of the primary field. Make another field primary to edit the icon of an existing primary field.

## 7.2.7.6 Delete a Field

Click icon to delete any field.

You can click "Apply" to apply the modified fields in the customer card, which is displayed on the left side.

## 7.2.7.7 Sample Customer Card

Following is a screenshot of the modified fields and customer card.

| Preview                | Fields       | + Add Field Apply |
|------------------------|--------------|-------------------|
|                        | email v 🖂 🗊  |                   |
| name                   | facebook v 🖗 |                   |
| ∯ facebook<br>& phone1 | name v 8     |                   |
| g twitter              | phone1 v %   |                   |
|                        | twitter v S  |                   |

#### Figure: Modified Customer Card

# 8. Create a Campaign

Perform the following steps to create a new campaign.

- 1. Click "Create New Campaign" button in the sidebar.
- 2. To create a new campaign, click "Create New Campaign" button. A new page is displayed on the screen.

| System Config  | uration User Process                    |                                                                |                      | 🔶 va 🗸                                                                                                    |
|----------------|-----------------------------------------|----------------------------------------------------------------|----------------------|----------------------------------------------------------------------------------------------------|
| New Campaign   |                                         |                                                                | Cancel Save          | FAQ                                                                                                    |
| Process *      |                                         |                                                                |                      | DIALER CONFIGURATIONS                                                                                                    |
| Select Process | Campaign Type *<br>Select Campaign Type | Campaign Name *                                                | Campaign Description | <ul> <li>What is Peak Call Count?</li> <li>Peak Call Count is the maximum calls that can take place at the same<br/>time in this campaign.</li> </ul>                                                                                                    |
| Settings       |                                         |                                                                | ~                    | What is No. of Last Calls?                                                                                                    |
| Manage         |                                         | Please select a Campaign Type<br>Please select a Campaign Type | ×                    | This the default number directed state will be visible in the Call<br>Details sector.<br>• White is Marc Callback Count?<br>This is we mainter callback the take to be denie in this campaign at the<br>same time. This should not exceed Park Call Count.<br>• White is Caller (2)<br>Caller (2) is the moder which will be displayed on your customer's<br>phonymobile.<br>• What is Caller (2)<br>• What is Caller (2)<br>• Caller (2) Is the moder of the maximum time after which a<br>call will be auto disposed by the system at "wrapismedur", "two can<br>configure this separately for connected and not connected calls. |

Figure: Create New Campaign

While creating the campaigns, the answers for some of the commonly asked questions have been listed. The administrator can refer to those definitions to know more about the campaign settings.

- 3. Provide the input for the following fields.
  - A. **Process:** Select the process in which the campaign is to be created.
  - B. Campaign Name: Enter the campaign name.
  - C. **Campaign Type:** Voice-Admin can create any of the following types of campaigns.
    - I. <u>Chat Campaign</u>: This campaign includes chat-based interactions with the clients. The chat includes the following chat applications.
      - Ameyo Web Chat
      - External Chat Applications

- Twitter Direct Message
- Line Messenger
- Viber Messenger
- Facebook Messenger
- WhatsApp
- WhatsApp for Business

It is mandatory to create both Chat and Interaction Campaign else the users will not be able to login to the Chat Campaign.

- II. <u>Interaction Campaign</u>: This campaign includes the interactions based on Email and chat applications included in the selected Chat Campaign.
- III. <u>Interactive Voice Application</u>: This campaign includes inbound voice communication. Here, the clients will call at your number and interacts with your users through an IVR or directly.
- IV. <u>Outbound Voice Campaign</u>: This campaign includes outbound communication. Here, your users call the clients.
- V. <u>Voice Blast Campaign</u>: This campaign provides you the facility to broadcast the prerecorded messages to the clients automatically.
- D. Campaign Description: Enter the description of the campaign.
- 4. <u>General Settings</u>: Now, the steps to configure the General Settings are different for each campaign type. These steps are mentioned hereinbelow.
  - A. <u>Chat Campaign</u>: Provide the inputs for the following fields to configure General Settings for a chat campaign.
    - I. <u>Preview URL</u>: Provide the preview URL. If you are using Ameyo CRM, then following will be the preview URL.

http://<Server\_IP>:8786/<CRM\_Name>/preview.php

Replace <Server\_IP> with the IP Address of your computer where CRM is installed.

II. <u>CRM URL</u>: Provide the CRM URL. If you are using Ameyo CRM, then following will be the CRM URL.

http://<Server\_IP>:8786/<CRM\_Name>/customer.php

Replace <Server\_IP> with the IP Address of your computer where CRM is installed.

III. <u>Disposition URL</u>: Provide the Disposition URL. If you are using Ameyo CRM, then following will be the Disposition URL.

http://<Server\_IP>:8786/<CRM\_Name>/disposition.php

Replace <Server\_IP> with the IP Address of your computer where CRM is installed.

Replace <CRM\_Name> with the Name of the CRM created.

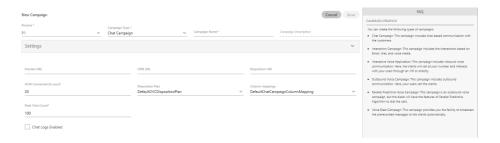

### Figure: Creating New Chat Campaign

- IV. <u>ACW Connected(in sec)</u>: Provide the duration after which the idle chat session will be closed and disposed of.
- V. <u>Disposition Plan</u>: Select any of the following disposition plans.
  - DefaultOVCDispositionPlan
  - DefaultIVADispositionPlan
  - DefaultVBCDispositionPlan

- DefaultCCDispositionPlan
- DefaultIVRCDispositionPlan
- DefaultCSTACDispositionPlan
- DefaultAOVCDispositionPlan
- VI. <u>Column Mapping</u>: It shows the default and custom column mappings. You can select any one.
- VII. <u>Peak Chat Count</u>: Provide the maximum number of chat sessions that can be handled by an agent at a time even during the peak hours.
- VIII. <u>Chat Logs Enabled</u>: Check this box to enable the logging of chat logs.However, you can uncheck it to disable the chat logs.

It is mandatory to create both Chat and Interaction Campaign else the users will not be able to logon in the Chat Campaign.

B. Interaction Campaign: Provide the inputs for the following fields.

We support only one Interaction Campaign. It is advised to create multiple queues in IC to address the different functions of the business requirements (like sales, and support). However, the Queue Monitoring is not available in IC.

Ticket will be created only in Interaction Campagin and not in other campaigns. If you want to create tickets for any Voice Campaign, you need to create this campaign also. It is mandatory to create and force users to use both Interaction and Chat Campaigns together.

I. <u>CRM URL</u>: Provide the CRM URL. If you are using Ameyo CRM, then following will be the CRM URL.

http://<Server\_IP>:8786/<CRM\_Name>/customer.php

Replace <Server\_IP> with the IP Address of your computer where CRM is installed.

II. <u>Column Mapping</u>: It shows the default and custom column mappings.You can select any one.

| New Campaign                               |                                                              | Cancel               | Save | FAQ                                                                                                    |
|--------------------------------------------|--------------------------------------------------------------|----------------------|------|----------------------------------------------------------------------------------------------------|
| Process * Campaign Type * Interaction Camp | paign V Campaign Name *                                      | Campaign Description | ~    | CAMPAUN CREATION Thus an carse the following types of campaigns: Our Campaign This campaign includes chan-based communication with the customers. I retraction Campaign This campaign includes the interactions based on final chart and user media.                                                                                               |
| CIM UR.                                    | Column mappings<br>DefaultinteractionCempaignColumnMapping V | r API URL            |      | Email (cret, and some media.<br>Interactive Volce Application: This comparison includes inbound volce<br>communication. Nex, the clients will call as your number and interacts<br>with your users through an VIX or directly.<br>Cutbound Volce Comparison: This comparison includes outbound<br>communication. Nex, your users call the Clients. |
| Default floc Address<br>Manage             |                                                              |                      | ~    | Pauliel Predictive Voice Campaign: This campaign is an outbound voice<br>campaign. But the date will have the features of Pauliel Predictive<br>Aparithm to date an ain.     Voice Bant Campaign: This campaign provider you the facility to broadcast<br>the presecreted messages to the clients automatically.                                   |

### Figure: Creating New Interaction Campaign

- III. <u>Customer API URL</u>: If you want to use a third-party API within this campaign, provide the URL of the third-party API.
- IV. <u>Default BCC Address</u>: Provide the email address to which all emails be sent by default through BCC.
- C. <u>Interactive Voice Application</u>: Provide the following inputs to create an interactive voice application campaign.
  - I. <u>Preview URL</u>: Provide the preview URL. If you are using Ameyo CRM, then following will be the preview URL.

http://<Server\_IP>:8786/<CRM\_Name>/preview.php

Replace <Server\_IP> with the IP Address of your computer where CRM is installed.

II. <u>CRM URL</u>: Provide the CRM URL. If you are using Ameyo CRM, then following will be the CRM URL.

http://<Server\_IP>:8786/<CRM\_Name>/customer.php

Replace <Server\_IP> with the IP Address of your computer where CRM is installed.

III. <u>Disposition URL</u>: Provide the Disposition URL. If you are using Ameyo CRM, then following will be the Disposition URL.

http://<Server\_IP>:8786/<CRM\_Name>/disposition.php

Replace <Server\_IP> with the IP Address of your computer where CRM is installed.

|                                                 |                                                | Cancel Save                                                   | FAQ                                                                                                    |
|-------------------------------------------------|------------------------------------------------|---------------------------------------------------------------|----------------------------------------------------------------------------------------------------|
| New Campaign Process * Campaign Type *          | e Analization 🗤 Campaign Name *                | Cancel Save                                                   | DIALER CONFIGURATIONS                                                                                                    |
| P1   Interactive Voic Settings                  | e Application Campaign Name *                  | Campagn Decryption                                            | <ul> <li>Impact Call Court's the maximum calls that can take place at the same time<br/>in this sampage.</li> <li>What is No of Lanc Call?</li> <li>This is the default number of records that will be visible in the Call Details<br/>section.</li> </ul>      |
| Preview URL                                     | CRM URL                                        | Disposition URL                                               | <ul> <li>What Is Max Callback Count?</li> <li>This is the maximum callbacks that can be done in this campaign at the<br/>same time. This should not exceed Peak Call Count.</li> </ul>                                                                          |
| Disposition Plan<br>DefaultOVCDispositionPlan   | Column mappings<br>DefaultinboundColumnMapping | Peak Call Count*<br>100                                       | <ul> <li>What is Caller ID?<br/>Caller ID is the number which will be displayed on your customer's<br/>phone/mobile.</li> </ul>                                                                                                    |
| No. of Last Calls*<br>10                        | Caller ID<br>NODID                             | Time Zone Mapper Type<br>Lead Based Campaign Time Zone Mapper | <ul> <li>What is SLA Threshold?</li> <li>It is the maximum time ( in seconds), in which the incoming (inbound) calls should be answered in this campaign. The default value is 20 seconds and can be changed.</li> </ul>                                        |
| File Format<br>talaw                            | Max Callback Count*<br>100                     |                                                               | <ul> <li>What is ACW Timeout?</li> <li>ACW or After Call Work Timeout is the maximum time after which a call<br/>will be auso disposed by the system as "wrap timeout". You can configure<br/>this separately for connected and not connected calls.</li> </ul> |
| Enable AMD                                      | SLA Threshold (in secs)<br>20 Seconds          |                                                               |                                                                                                    |
| ACW Settings                                    | Voice Logs Settings                            | Auto Answer                                                   |                                                                                                    |
| 30                                              | Voice Log Enabled                              | Auto Answer Enabled Inherit Settings From Parent              |                                                                                                    |
| Configure for connected and not connected calls | Play Periodic Beep                             | varient                                                       |                                                                                                    |

### Figure: Creating New Interactive Voice Application Campaign

- IV. <u>Disposition Plan</u>: Select any of the following disposition plans.
  - DefaultOVCDispositionPlan
  - DefaultIVADispositionPlan
  - DefaultVBCDispositionPlan
  - DefaultCCDispositionPlan
  - DefaultIVRCDispositionPlan
  - DefaultCSTACDispositionPlan
  - DefaultAOVCDispositionPlan
- V. <u>Column Mapping</u>: It shows the default and custom column mappings. You can select any one.
- VI. <u>Peak Call Count</u>: Provide the maximum number of chat sessions that can be handled by an agent at a time even during the peak hours.
- VII. <u>No. of Last Calls</u>: Provide the maximum number of last calls.
- VIII. <u>Call ID</u>: Enter the DID Number that will be displayed as the caller ID."NODID" is the default value.

- IX. <u>Time Zone Mapper Type</u>: Select any of the following time zone mapper types, which allows you to map the time zones.
  - Lead Based Campaign Time Zone Mapper: In this case, the time zone of the customer is specified from the time zone set in the lead settings.
  - Default Campaign Time zone Mapper: In this case, time zone is determined from customer data. We get the time zone info from the column specified against time zone column mapping in the campaign.
  - Phone Pattern Based Campaign Time zone Mapper: It is related to number management in Ameyo. With phone pattern based campaign time zone mapper, country code and area code can be mapped to a time zone and all numbers with that country code and area code will be dialed according to that time zone restriction/criteria.
  - State Based Campaign Time zone Mapper: It is related to number management in Ameyo. With state based campaign time zone mapper, users are grouped as per their states mentioned in their details and all numbers with the same state will be dialed according to its time zone restriction/criteria.
- X. <u>File Format</u>: Select any of the following file formats in which the voice recordings will be saved.
  - talaw
  - tulaw
  - tgsm
  - tg729
  - alaw
- XI. <u>Maximum Callback Count</u>: Provide the maximum number of callbacks, which can be made by a user.

- XII. <u>Enable AMD</u>: AMD stands for Answering Machine Detection. Check this box to enable the detection of answering machines when the auto-dialer makes the outbound calls automatically.
- XIII. <u>SLA Threshold</u>: Here, you can define the SLA Threshold, in which the incoming (inbound) calls should be answered in this campaign. The default value is 20 seconds, but it can be changed here.
- XIV. <u>ACW Settings</u>: Here, you can apply the ACW Timeout Settings. A textbox named "ACW Timeout (in sec)", which is a mandatory field while creating or modifying the campaign. The Administrator have to provide the value between 1 and 3600 seconds, which is the duration in which the call (after disconnection) should be disposed of or wrapped. Here, you can configure this option for both "Connected Calls" (calls which are connected with both customer and agent) and "Not Connected Calls" (calls which cannot be connected with either agent, or customer, or both). Perform the following steps here.
- 3.
- Α.
- ١.
- a. If you want to configure same ACW Timeout value for both Connected and Not Connected Calls, then just enter the timeout value.
- b. If you want to configure different ACW Timeout value for Connected and Not Connected Calls, then check the box titled "Configure for Connected and Not Connected Calls". Once checked, it shows the different textboxes at the bottom.

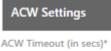

30

Configure for connected and not connected calls

### Figure: ACW Timeout

If you are enabling the option to give separate timeout values for Connected and Not Connected Calls, then their values should be different else the Ameyo System will not accept them. If both values are kept same, then the selection of "Configure for Connected and Not Connected Calls" will be undone.

The Agent has to dispose of the Connected or Not Connected Calls, after their disconnection within the specified ACW Timeouts else these calls will be automatically disposed of.

- II. <u>Voice Logs Settings</u>: Here, you can manage the settings related to the Voicelogs.
  - a. Voice Logs Enabled: Check this box to enable the logging of voice logs. However, you can uncheck it to disable the voice logs.
  - b. Play Periodic Beep: Check this box to play a beep periodically during the call to notify the caller that the call is being recorded. After checking it, you can specify the interval in seconds after which the beep will be played.
- III. Auto Answer Enabled: Check this box to enable the auto answer of the call for the campaign. This check box will be remained disabled, if the Auto-Answer setting is not enabled in the system settings.

- IV. Inherit Settings from Parent: Check this box to inherit the settings from the parent, that is, from the system settings. It means that, if the settings in the system is enabled to the auto-answer then, autoanswer setting will be same for the campaign. You can disable the auto-answer settings from here, as well.
- B. **Outbound Voice Campaign:** Provide the following inputs to create an outbound voice campaign.
  - I. <u>Preview URL</u>: Provide the preview URL. If you are using Ameyo CRM, then following will be the preview URL.

http://<Server IP>:8786/<CRM Name>/preview.php

Replace <Server\_IP> with the IP Address of your computer where CRM is installed.

II. <u>CRM URL</u>: Provide the CRM URL. If you are using Ameyo CRM, then following will be the CRM URL.

http://<Server\_IP>:8786/<CRM\_Name>/customer.php

Replace <Server\_IP> with the IP Address of your computer where CRM is installed.

III. <u>Disposition URL</u>: Provide the Disposition URL. If you are using Ameyo CRM, then following will be the Disposition URL.

http://<Server\_IP>:8786/<CRM\_Name>/disposition.php

Replace <Server\_IP> with the IP Address of your computer where CRM is installed.

| New Campaign                                    |                                                   | Cancel Save                                                   | FAQ                                                                                                    |
|-------------------------------------------------|---------------------------------------------------|---------------------------------------------------------------|----------------------------------------------------------------------------------------------------|
| Process * Campaign Typ<br>Test Y Outbound V     | e* Campaign Name*<br>pice Campaign V TestOutbound | Campaign Description<br>Testing Outbound Campaign             | DIALER CONFIGURATIONS  What is Peak Call Count? Peak Call Count is the maximum calls that can take place at the same                                                                                                    |
| Settings                                        |                                                   | ~                                                             | Heat Lat Cubin to the maximum Late that Lan Lake pack at the Lame<br>time in this compaign.<br>What is No. of Last Calls?<br>This is the default number of records that will be visible in the Call<br>Dearlis Laterion.                                        |
| Preview URL                                     | CRM URL                                           | Disposition URL                                               | What is Max Callback Count?     This is the maximum callbacks that can be done in this campaign at the     same time. This should not exceed Peak Call Count.                                                                                                   |
| Disposition Plan<br>DefaultOVCDispositionPlan   | Column mappings<br>DefaultOutboundColumnMapping ~ | Peak Call Count*<br>100                                       | <ul> <li>What is Caller ID?</li> <li>Caller ID is the number which will be displayed on your customer's phone/mobile.</li> </ul>                                                                                                    |
| No. of Last Calls*<br>10                        | Catter ID<br>NODID                                | Time Zone Mapper Type<br>Lead Based Campaign Time Zone Mapper | <ul> <li>What is SLA Threshold?</li> <li>It is the maximum time ( in seconds), in which the incoming (inbound) calls thould be answered in this campaign. The default value is 20 seconds and can be changed.</li> </ul>                                        |
| File Format<br>tg729 *                          | Max Callback Count*<br>100                        |                                                               | <ul> <li>What is ACW Tinsout?</li> <li>ACW or After Call Work Timeout is the maximum time after which a call<br/>will be audo disposed by the system as "virapitmeout". You can<br/>configure this separately for connected and not connected calls.</li> </ul> |
| Enable AMD                                      |                                                   |                                                               |                                                                                                    |
| ACW Settings<br>ACW Timeout (in secs)*          | Voice Logs Settings                               | Auto Answer                                                   |                                                                                                    |
| 30                                              | Voice Logs Enabled                                | Auto Answer Enabled V Inherit Settings From<br>Parent         | 1                                                                                                    |
| Configure for connected and not connected calls | Play Periodic Beep                                |                                                               |                                                                                                    |

# Figure: Creating New Outbound Voice Campaign

IV. <u>Disposition Plan</u>: Select any of the following disposition plans.

3.

A.

- ١.
  - DefaultOVCDispositionPlan
  - DefaultIVADispositionPlan
  - DefaultVBCDispositionPlan
  - DefaultCCDispositionPlan
  - DefaultIVRCDispositionPlan
  - DefaultCSTACDispositionPlan
  - DefaultAOVCDispositionPlan
- II. <u>Column Mapping</u>: It shows the default and custom column mappings.You can select any one.
- III. <u>Peak Call Count</u>: Provide the maximum number of chat sessions that can be handled by an agent at a time even during the peak hours.
- IV. <u>No. of Last Calls</u>: Provide the maximum number of last calls.

- V. <u>Call ID</u>: Enter the DID Number that will be displayed as the caller ID. "NODID" is the default value.
- VI. <u>Time Zone Mapper Type</u>: Select any of the following time zone mapper types, which allows you to map the time zones.
  - Lead Based Campaign Time Zone Mapper: In this case, time zone of the customer is specified from the time zone set in the lead settings.
  - **Default Campaign Time zone Mapper:** In this case time zone is determined from customer data. We get the time zone info from the column specified against time zone column mapping in the campaign.
  - Phone Pattern Based Campaign Time zone Mapper: It is related to number management in Ameyo. With phone pattern based campaign time zone mapper, country code and area code can be mapped to a time zone and all numbers with that country code and area code will be dialed according to that time zone restriction/criteria.
  - State Based Campaign Time zone Mapper: It is related to number management in Ameyo. With state based campaign time zone mapper, users are grouped as per their states mentioned in their details and all numbers with the same state will be dialed according to its time zone restriction/criteria.
- VII. <u>File Format</u>: Select any of the following file formats in which the voice recordings will be saved.
  - talaw
  - tulaw
  - tgsm
  - tg729
  - alaw

- VIII. <u>Maximum Callback Count</u>: Provide the maximum number of callbacks, which can be made by a user.
  - IX. <u>Enable AMD</u>: AMD stands for Answering Machine Detection. Check this box to enable the detection of answering machines when the auto-dialer makes the outbound calls automatically.
  - X. <u>ACW Settings</u>: Here, you can apply the ACW Timeout Settings. A textbox named "ACW Timeout (in sec)", which is a mandatory field while creating or modifying the campaign. The Administrator have to provide the value between 1 and 3600 seconds, which is the duration in which the call (after disconnection) should be disposed of or wrapped. Here, you can configure this option for both "Connected Calls" (calls which are connected with both customer and agent) and "Not Connected Calls" (calls which cannot be connected with either agent, or customer, or both). Perform the following steps here.

3.

Α.

١.

- a. If you want to configure same ACW Timeout value for both Connected and Not Connected Calls, then just enter the timeout value.
- b. If you want to configure different ACW Timeout value for Connected and Not Connected Calls, then check the box titled "Configure for Connected and Not Connected Calls". Once checked, it shows the different textboxes at the bottom.

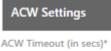

30

Configure for connected and not connected calls

### Figure: ACW Timeout

If you are enabling the option to give separate timeout values for Connected and Not Connected Calls, then their values should be different else the Ameyo System will not accept them. If both values are kept same, then the selection of "Configure for Connected and Not Connected Calls" will be undone.

The Agent has to dispose of the Connected or Not Connected Calls, after their disconnection within the specified ACW Timeouts else these calls will be automatically disposed of.

- II. <u>Voice Logs Settings</u>: Here, you can manage the settings related to the Voicelogs.
  - a. Voice Logs Enabled: Check this box to enable the logging of voice logs. However, you can uncheck it to disable the voice logs.
  - b. Play Periodic Beep: Check this box to play a beep periodically during the call to notify the caller that the call is being recorded. After checking it, you can specify the interval in seconds after which the beep will be played.
- III. Auto Answer Enabled: Check this box to enable the auto answer of the call for the campaign. This check box will be remained disabled, if the Auto-Answer setting is not enabled in the system settings.

- IV. Inherit Settings from Parent: Check this box to inherit the settings from the parent, that is, from the system settings. It means that, if the settings in the system is enabled to the auto-answer then, autoanswer setting will be same for the campaign. You can disable the auto-answer settings from here, as well.
- B. <u>Parallel Predictive Voice Campaign</u>: Provide the following inputs to create a voice campaign that will be equipped with the features of Predictive Dialing Algorithm.
  - I. <u>Preview URL</u>: Provide the preview URL. If you are using Ameyo CRM, then following will be the preview URL.

http://<Server IP>:8786/<CRM Name>/preview.php

Replace <Server\_IP> with the IP Address of your computer where CRM is installed.

II. <u>CRM URL</u>: Provide the CRM URL. If you are using Ameyo CRM, then following will be the CRM URL.

http://<Server\_IP>:8786/<CRM\_Name>/customer.php

Replace <Server\_IP> with the IP Address of your computer where CRM is installed.

III. <u>Disposition URL</u>: Provide the Disposition URL. If you are using Ameyo CRM, then following will be the Disposition URL.

http://<Server\_IP>:8786/<CRM\_Name>/disposition.php

Replace <Server\_IP> with the IP Address of your computer where CRM is installed.

| New Campaign                                    |                                                | Cancel Save                                 | FAQ                                                                                                    |
|-------------------------------------------------|------------------------------------------------|---------------------------------------------|----------------------------------------------------------------------------------------------------|
| rocess * Campaign Typ                           | e * Campaign Name *                            | Campaign Description                        | DIALER CONFIGURATIONS                                                                                                    |
|                                                 | ictive Voice Campaign V TestParallelPredictive | Testing Parallel Predictive Campaign        | <ul> <li>What is Peak Call Count?</li> <li>Peak Call Count is the maximum calls that can take place at the same<br/>time in this campaign.</li> </ul>                                                  |
| Settings                                        |                                                | ~                                           | <ul> <li>What is Max callback Count?</li> <li>What is the maximum callbacks that can be done in this campaign at same time. This should not exceed Peak Call Count.</li> </ul>                         |
| Preview URL                                     | CRM URL                                        | Disposition URL                             | <ul> <li>What is Dial on Timeout?<br/>ACW or After Call Work Timeout is the maximum time after which a<br/>will be auto disposed by the system as "wrap.timeout". You can</li> </ul>                   |
| Disposition Plan                                | Column mappings                                | Pesk Call Count*                            | configure this separately for connected and not connected calls.                                                                                                    |
| DefaultOVCDispositionPlan ~                     | DefaultAdvancedOutboundColumnMapping ~         | 100                                         | <ul> <li>What is Caller ID?</li> <li>Caller ID is the number which will be displayed on your customer's</li> </ul>                                                                                     |
|                                                 |                                                |                                             | phone/mobile.                                                                                                    |
| No. of Last Calls*                              | Caller ID                                      | Time Zone Mapper Type                       | <ul> <li>What is ACW Timeout?</li> <li>ACW or After Call Work Timeout is the maximum time after which a</li> </ul>                                                                                     |
| 10                                              | NODID                                          | Lead Based Campaign Time Zone Mapper        | ALW or After Call Work Ilmeout is the maximum time atter which a<br>will be auto disposed by the system as "wrap,timeout". You can<br>configure this separately for connected and not connected calls. |
| File Format                                     | Max Callback Count*                            |                                             | compute ons separately for connected and not connected calls.                                                                                                    |
| tg729 -                                         | 100                                            |                                             |                                                                                                    |
|                                                 |                                                |                                             |                                                                                                    |
| Enable AMD                                      |                                                |                                             | Diff Troubleshooter                                                                                                    |
| ACW Settings                                    | Voice Logs Settings                            | Auto Answer                                 | Autodial not working? You might want to consider the following:                                                                                                    |
| ACW Timeout (in secs)*                          |                                                |                                             | 1. Does the lead have enough data?                                                                                                    |
| 30                                              | Voice Logs Enabled                             | Auto Answer Enabled 🗸 Inherit Settings From | <ol> <li>is the lead enabled?</li> <li>is the dial profile assigned?</li> </ol>                                                                                                    |
|                                                 |                                                | Parent                                      | 4. Is the assigned SIP/PRI/ZAP etc active?                                                                                                    |
| Configure for connected and not connected calls | Play Periodic Beep                             |                                             |                                                                                                    |

# Figure: Creating New Parallel Predictive Voice Campaign

- IV. <u>Disposition Plan</u>: Select any of the following disposition plans.
- 3.

A.

- ١.
  - DefaultOVCDispositionPlan
  - DefaultIVADispositionPlan
  - DefaultVBCDispositionPlan
  - DefaultCCDispositionPlan
  - DefaultIVRCDispositionPlan
  - DefaultCSTACDispositionPlan
  - DefaultAOVCDispositionPlan
- II. <u>Column Mapping</u>: It shows the default and custom column mappings.You can select any one.
- III. <u>Peak Call Count</u>: Provide the maximum number of chat sessions that can be handled by an agent at a time even during the peak hours.
- IV. <u>No. of Last Calls</u>: Provide the maximum number of last calls.

- V. <u>Call ID</u>: Enter the DID Number that will be displayed as the caller ID. "NODID" is the default value.
- VI. <u>Time Zone Mapper Type</u>: Select any of the following time zone mapper types, which allows you to map the time zones.
  - Lead Based Campaign Time Zone Mapper: In this case, time zone of the customer is specified from the time zone set in the lead settings.
  - **Default Campaign Time zone Mapper:** In this case time zone is determined from customer data. We get the time zone info from the column specified against time zone column mapping in the campaign.
  - Phone Pattern Based Campaign Time zone Mapper: It is related to number management in Ameyo. With phone pattern based campaign time zone mapper, country code and area code can be mapped to a time zone and all numbers with that country code and area code will be dialed according to that time zone restriction/criteria.
  - State Based Campaign Time zone Mapper: It is related to number management in Ameyo. With state based campaign time zone mapper, users are grouped as per their states mentioned in their details and all numbers with the same state will be dialed according to its time zone restriction/criteria.
- VII. <u>File Format</u>: Select any of the following file formats in which the voice recordings will be saved.
  - talaw
  - tulaw
  - tgsm
  - tg729
  - alaw

- VIII. <u>Maximum Callback Count</u>: Provide the maximum number of callbacks, which can be made by a user.
  - IX. <u>Enable AMD</u>: AMD stands for Answering Machine Detection. Check this box to enable the detection of answering machines when the auto-dialer makes the outbound calls automatically.
  - X. <u>ACW Settings</u>: Here, you can apply the ACW Timeout Settings. A textbox named "ACW Timeout (in sec)", which is a mandatory field while creating or modifying the campaign. The Administrator have to provide the value between 1 and 3600 seconds, which is the duration in which the call (after disconnection) should be disposed of or wrapped. Here, you can configure this option for both "Connected Calls" (calls which are connected with both customer and agent) and "Not Connected Calls" (calls which cannot be connected with either agent, or customer, or both). Perform the following steps here.

3.

Α.

١.

- a. If you want to configure same ACW Timeout value for both Connected and Not Connected Calls, then just enter the timeout value.
- b. If you want to configure different ACW Timeout value for Connected and Not Connected Calls, then check the box titled "Configure for Connected and Not Connected Calls". Once checked, it shows the different textboxes at the bottom.

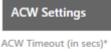

30

Configure for connected and not connected calls

### Figure: ACW Timeout

If you are enabling the option to give separate timeout values for Connected and Not Connected Calls, then their values should be different else the Ameyo System will not accept them. If both values are kept same, then the selection of "Configure for Connected and Not Connected Calls" will be undone.

The Agent has to dispose of the Connected or Not Connected Calls, after their disconnection within the specified ACW Timeouts else these calls will be automatically disposed of.

- II. <u>Voice Logs Settings</u>: Here, you can manage the settings related to the Voicelogs.
  - a. Voice Logs Enabled: Check this box to enable the logging of voice logs. However, you can uncheck it to disable the voice logs.
  - b. Play Periodic Beep: Check this box to play a beep periodically during the call to notify the caller that the call is being recorded. After checking it, you can specify the interval in seconds after which the beep will be played.
- B. <u>Voice Blast Campaign</u>: Provide the following inputs to create the campaign that broadcasts the pre-recorded voice messages automatically to the provided list of numbers.

- <u>Column Mapping</u>: It shows the default and custom column mappings.
   You can select any one.
- II. <u>Peak Call Count</u>: Provide the maximum number of chat sessions that can be handled by an agent at a time even during the peak hours.
- III. <u>Call ID</u>: Enter the DID Number that will be displayed as the caller ID."NODID" is the default value.

| New Campaign                                                                      |                                       | Cancel Save          | FAQ                                                                                                    |
|-----------------------------------------------------------------------------------|---------------------------------------|----------------------|----------------------------------------------------------------------------------------------------|
| Princips *                                                                        | Campaign Name *                       |                      | DIALER CONFIGURATIONS                                                                                                    |
| P1 V Voice Blast Campaign                                                         | · · · · · · · · · · · · · · · · · · · | Campaign Description | <ul> <li>What is Peak Call Count?</li> <li>Peak Call Count is the maximum calls that can take place at the same<br/>time in this campaign.</li> </ul>                                                       |
| Settings                                                                          |                                       | ~                    | What is No. of Last Calls?     This is the default number of records that will be visible in the Call     Details section.                                                                                  |
| Column mappings Peak Call Count* DefaultBlastColumnMapping                        | Caller ID<br>NODID                    |                      | What is Max Callback Count?     This is the maximum callbacks that can be done in this campaign at the same time. This should not exceed Paak Call Count.                                                   |
| Time Zone Mapper Type File Format<br>Lead Based Campaign Time Zone Mapper 👻 talaw | -                                     |                      | <ul> <li>What is Caller ID?</li> <li>Caller ID is the number which will be displayed on your customer's phone/mobile.</li> </ul>                                                                            |
|                                                                                   |                                       |                      | What is SLA Threshold?     It is the maximum time ( in seconds), in which the incoming (inbound)     calls should be answered in this campaign. The default value is 20                                     |
| Manage                                                                            |                                       | ~                    | seconds and can be changed.  What is ACW Timeout?                                                                                                    |
| Available Users(2)                                                                | Assigned Users(0)                     |                      | ACV or After Call York Timeout is the maximum time after which a call<br>will be auto disposed by the system as "wrap timeout". You can<br>configure this separately for connected and not connected calls. |

### Figure: Creating New Voice Blast Campaign

IV. <u>Time Zone Mapper Type</u>: Select any of the following time zone mapper types, which allows you to map the time zones.

3.

Α.

- ١.
  - Lead Based Campaign Time Zone Mapper: In this case, time zone of the customer is specified from the time zone set in the lead settings.
  - **Default Campaign Time zone Mapper:** In this case time zone is determined from customer data. We get the time zone info from the column specified against time zone column mapping in the campaign.
  - Phone Pattern Based Campaign Time zone Mapper: It is related to number management in Ameyo. With phone pattern based campaign time zone mapper, country code and

area code can be mapped to a time zone and all numbers with that country code and area code will be dialed according to that time zone restriction/criteria.

- State Based Campaign Time zone Mapper: It is related to number management in Ameyo. With state based campaign time zone mapper, users are grouped as per their states mentioned in their details and all numbers with the same state will be dialed according to its time zone restriction/criteria.
- II. <u>File Format</u>: Select any of the following file formats in which the voice recordings will be saved.
  - wav
  - talaw
  - tulaw
  - tgsm
  - tg729
  - alaw
- Manage [Manage Users]: In this section, you can assign the selected users to the campaign. Only the users having following system (user) roles are displayed here.
   You can add other users having other roles while modifying the campaign.
  - 4.
  - Supervisor
  - Professional-Agent
  - Executive
  - Analyst
  - Group Manager
  - Only Supervisors can be added in Voice Blast Campaign.

| nage      |           |                     |                   |            |          |              |           |       |
|-----------|-----------|---------------------|-------------------|------------|----------|--------------|-----------|-------|
| Available | Users (6) | < 1-6 of 6 > Search | ٩                 | Assigned U | sers (0) | < 0-0 of 0 > | Sea       | rch Q |
|           | User ID   | User Name           |                   |            | User ID  |              | User Name |       |
|           | teste2    | teste2              |                   |            |          |              |           |       |
|           | sup1      | sup1                |                   |            |          |              |           |       |
|           | testpa2   | testpa2             |                   |            |          |              |           |       |
|           | sup2      | sup2                | $\langle \rangle$ |            |          |              |           |       |
|           | testpa1   | testpa1             |                   |            |          |              |           |       |
|           | teste1    | teste1              |                   |            |          |              |           |       |
|           |           |                     |                   |            |          |              |           |       |
|           |           |                     |                   |            |          |              |           |       |
|           |           |                     |                   |            |          |              |           |       |
|           |           |                     |                   |            |          |              |           |       |

### Figure: Section to assign users

Perform the following steps to assign the users to this campaign.

4.

- A. Select the users from the "Available Users" section. You can click the checkbox given on top to select all users.You can also search for the user names in the provided search box.
- B. Click  $\bigcirc$  icon to add the selected users.

To unassign the users, select the users in "Assigned "Users" section and 🕑 icon.

5. Browse to top, and click "Save" button to create the campaign. Alternatively, you can click "Cancel" to not create the campaign. Once the campaign is created, it is visible under its process in the sidebar. You can click the Process to view the campaigns created in it.

# Ameyo 4.12 GA

|                   | YO System  | -        |
|-------------------|------------|----------|
| ×                 | Create New | Campaign |
| Search            |            | ٩        |
| Test2             |            | ٥        |
| Testing           |            | ٥        |
| 🕲 <u>Testinbo</u> | bund       |          |

# Figure: Created the Campaign

Similarly, the following campaigns are created in "Testing" Process.

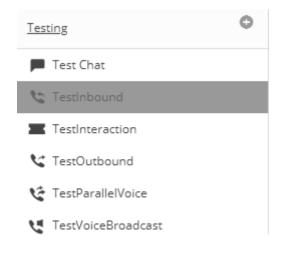

# Figure: Created Multiple Campaigns

After creating any or multiple campaigns of any type, multiple tabs are created in "System"  $\rightarrow$  "System Configuration" Tab. These tabs can be configured to have unique settings on all campaigns.

# 9. Changed System Configuration After Creating Campaign

# 9.1 Changed System Configuration After Creating Campaign

New tabs are created in "System"  $\rightarrow$  "System Configuration" after creating a campaign. You can configure these tabs to apply the settings on all campaigns in a process.

| ∽ A   | MEYO        | System Configuration | User Process                                                | 🔔 voice 🗸                                                        |
|-------|-------------|----------------------|-------------------------------------------------------------|------------------------------------------------------------------|
|       |             |                      | Process Settings Blended Campaign Call Routing Dispositions | Skills Exclusion Voice Mail Holiday/Office timings QA Parameters |
|       |             |                      | Add                                                         | Refresh Apply                                                    |
| Proce | ess List(1) |                      | Process Name                                                | Table Definition                                                 |
|       | ID          | Process Name         | Process Type                                                |                                                                  |
|       | 1           | NewProcess           | Default CRM Properties URL                                  |                                                                  |
|       |             |                      | Propagate Le<br>Description                                 | ad Removal Propagate Customer Removal                            |
|       |             |                      |                                                             |                                                                  |
|       |             |                      |                                                             |                                                                  |
|       |             |                      |                                                             |                                                                  |
|       |             |                      |                                                             |                                                                  |
|       |             |                      |                                                             |                                                                  |
|       |             |                      |                                                             |                                                                  |
|       |             |                      |                                                             |                                                                  |

### **Figure:** New Tabs after creating the campaign

Click the links to know more about them.

- <u>Blended Campaign (Licensed Feature)</u>
- <u>Call Routing</u>
- <u>Dispositions</u>
- Skills (Licensed Feature)
- Exclusion
- Voice Mail (Licensed Feature)

Holiday/Office Timings (Licensed Feature)

# 9.2 Blended Campaign (Licensed Feature)

Blending simply means a group of inbound and outbound campaigns. It allows the agents to login in a predefined set of campaigns simultaneously. The same agent can login in Inbound as well as in Outbound campaign at the same time. Click "Blended Campaign" tab in "System Configuration" to access its settings. Here, Admin can select the campaigns which need to be blended from the available list.

In Blended Campaign, the Inbound (Interactive Voice Application) Campaigns are given more priority over other campaigns. It helps to decrease the Call Drop Count for incoming (inbound) calls.

|       |         |                   | Process | Settings | Blended Campaign | Call R | louting | Dispositions   | Skills | DNC | Blacklisting | Voice Mail    | Holiday/Office timings | QA Parameters | Masking |
|-------|---------|-------------------|---------|----------|------------------|--------|---------|----------------|--------|-----|--------------|---------------|------------------------|---------------|---------|
| Blend | led Cam | paign             |         |          |                  |        |         |                |        |     |              |               |                        | Refresh       | Apply   |
|       | Availa  | ble Campaign(4)   |         |          |                  |        | Blend   | led Campaign(0 | )      |     |              |               |                        |               |         |
|       |         | Campaign Name     |         |          |                  |        |         | Campaign N     | ame    |     |              |               |                        |               |         |
|       |         | Inbound Campaign  |         |          |                  |        |         |                |        |     | No           | Data Availabl | e                      |               |         |
|       |         | Outbound Campaign |         |          |                  |        |         |                |        |     |              |               |                        |               |         |
|       |         | TestOut           |         |          |                  |        |         |                |        |     |              |               |                        |               |         |
|       |         | TestVoice         |         |          |                  |        |         |                |        |     |              |               |                        |               |         |
|       |         |                   |         |          |                  | >      |         |                |        |     |              |               |                        |               |         |
|       |         |                   |         |          |                  | <      |         |                |        |     |              |               |                        |               |         |
|       |         |                   |         |          |                  |        |         |                |        |     |              |               |                        |               |         |
|       |         |                   |         |          |                  |        |         |                |        |     |              |               |                        |               |         |

### Figure: Blended Campaign

After selecting the campaigns, click *icon* to add it to the list of blended campaign. After selecting the required campaigns click "Apply" button to create a blend.

# 9.3 Call Routing Configuration

Here, Voice-Admin can configure incoming call routing policies and profiles based on incoming channel, DID or source phone. This Tab contains the following policies and their types.

- 1. **DefaultCallContextProfile:** We can define the call contexts (like Zap trunks, SIP minutes) and route the calls through these contexts to a particular node flow in a campaign. Here we need not to identify the Source / Destination number.
- 2. **DefaultSourcePhoneProfile:** This profile is used to identify a particular source phone and route the calls coming from that number to a particular node flow in campaign. Let's suppose if we want to do routing based on the phone number of caller. We will select the "DefaultSource Phone Profile" from Profiles tab and define the profile plans
- 3. **DefaultDestinationPhoneProfile:** This policy is used to route the calls landing on a particular DID number. These calls can be routed to a particular node flow in a campaign. Let's suppose if we want to do routing for a particular DID number or toll free number. We will select

the"DefaultDestinationPhoneProfile" and define the profile plans.

| Syst         | em Routing                     | Up Down Refresh Apply                |          |       |  |
|--------------|--------------------------------|--------------------------------------|----------|-------|--|
|              | Policy Name                    | Policy Type                          | Assigned | Plans |  |
| $\checkmark$ | DefaultCallContextProfile      | cc.call.context.based.profile        | ✓        | -     |  |
|              | DefaultSourcePhoneProfile      | cc.source.contact.based.profile      | ✓        | -     |  |
|              | DefaultDestinationPhoneProfile | cc.destination.contact.based.profile | ✓        | -     |  |

### Figure: Routing Tab

Policies can be assigned by checking the **"Assigned"** checkbox. Uncheck this box to unassign the policy.

Order of policies can be moved from the "Up" and "Down" button. Policy will be followed in the sequential order from top to bottom.

Cancel

Save

Click "Apply" button to save the made changes. Rather, you can click "Cancel" button to discard the changes.

# 9.3.1 Create Plan for a Policy

The Voice-Admin can define the routing plan for the policies. Perform the following steps.

- 1. Check the box to select a policy.
- 2. Click "-" under "Plans" header adjacent to a policy for creating a new plan.

The following pop-up is displayed on the screen.

| DefaultSourcePhoneProfile |             |            |             |  |  |  |  |
|---------------------------|-------------|------------|-------------|--|--|--|--|
| Profile Plans             | Search Q    | Delete     | Up Down Add |  |  |  |  |
| Contact                   | Action Type | Sub Action | Destination |  |  |  |  |

| Figure: | Blank Plan fo | r DefaultSou | rcePhoneProfile |
|---------|---------------|--------------|-----------------|

# 3. Click "Add" button to add a row in the text area.

| Contact | Action Type    | Sub Action                   | Destination                 |
|---------|----------------|------------------------------|-----------------------------|
|         |                |                              |                             |
|         | feature.action | cc.call.context.based.prof 🔻 | DefaultCallContextProfile 🔻 |

 Figure: Blank Raw for DefaultSourcePhoneProfile and DefaultDestinationPhone

 Profile

 Call Context
 Action Type
 Sub Action
 Destination

Figure: Blank Raw for CallContextProfile and DefaultDestinationPhone Profile

default.acd.feature

4. **Call Context:** This field comes for CallContextProfile Plan only. You have to select any of the following options.

feature.action

A. audiocodes

cc\_voicetest\_DefaultVR 🔻

- B. cc\_voicetest\_DefaultVR
- C. softphone1
- D. voip

OR

**<u>Contact</u>**: This field comes for both DefaultSourcePhoneProfile Plan and DefaultDestinationPhoneProfile Plan. You have to provide the contact number here.

- 5. **ActionType:** It has two options.
  - A. **Feature.action:** Select it to route the call to nodeflow. When selected, Sub-Action drop-down shows the following options.
    - I. default.acd.feature
    - II. did.based.phone.feature
    - III. manual.dial.feature

# Ameyo 4.12 GA

- B. Profile.action: Select it to route the call to another profile plan.When selected, Sub-Action drop-down shows the following options.
  - <u>cc.call.context.based.profile</u>: Select it to transfer the call to the Call Context based Profiles. When selected, the available Call Context Profiles will be listed in the Destination dropdown menu.
  - II. <u>cc.destination.contact.based.profile</u>: Select it to transfer the call to the Destination Contact based Profiles. When selected, the available Destination Contact Profiles will be listed in the Destination drop-down menu.
  - III. <u>cc.source.contact.based.profile</u>: Select it to transfer the call to the Source Contact based Profiles. When selected, the available Source Contact Profiles will be listed in the Destination drop-down menu.
- 6. Destination: If "feature.action" is selected in Action Type, then you have to select the available destination numbers in this drop-down menu. If "profile.action" is selected, you can select the relevant profile policy such as "DefaultCallContextProfile" for "cc.call.context.based.profile" subaction, "DefaultDestinationPhoneProfile" for "cc.destination.contact.based.profile", and "DefaultSourcePhoneProfile"

for "cc.source.contact.based.profile".

7. You can add multiple rows in a plan of DefaultSourcePhoneProfile.

| Ame | yo 4. | 12 ( | GA |
|-----|-------|------|----|
|     |       |      |    |

| DefaultSourcePhoneProfile |                |                                               | ×                             |
|---------------------------|----------------|-----------------------------------------------|-------------------------------|
| Profile Plans Search      | ٩              | Delete                                        | Up Down Add                   |
| Contact                   | Action Type    | Sub Action                                    | Destination                   |
| 1800181120                | profile.action | <ul> <li>cc.call.context.based.pro</li> </ul> | f   DefaultCallContextProfile |
| 1800181119                | profile.action | <ul> <li>cc.destination.contact.ba</li> </ul> | es▼ DefaultDestinationPhone ▼ |

Cancel Save

# Figure: Adding Plan for DefaultSourcePhoneProfile

- 8. To delete the created **"Profile Plan"**, select that particular profile plan and click on **"Delete"** button.
- Any incoming call will be routed depending on the sequence of profiles defined. Profile moved at the top level will be followed first and then next defined profile will be followed.
- 10. Click **"Up"** to move the row to up and click **"Down"** to move the row to down.
- 11. Click **"Save"** to save the changes. Rather, you can click "Cancel" to discard the changes.

You can add and modify the plan for all policies.

# 9.4 Dispositions

It contains two sub-tabs - Disposition Class and Disposition Plan.

# 9.4.1 **Disposition Class**

This tab is used to define disposition codes and classes for the calls. Disposition class is a set or logical grouping of disposition codes. Disposition code is the reason of call disconnection which agent selects while disposing any call.

|           | System Config             | guration    | User Process  | Reports       | Voicelogs      | Control Panel | More 🗸    | Synthesizer     |                |                        |             |       |             |              | Ļ       | Adminis   | strat 🗸   |
|-----------|---------------------------|-------------|---------------|---------------|----------------|---------------|-----------|-----------------|----------------|------------------------|-------------|-------|-------------|--------------|---------|-----------|-----------|
| Pro       | cess Media Profile Set    | ttings Cann | ed Messages B | ended Campaig | n Call Routing | Dispositions  | Skills DN | IC Blacklisting | Voice Mail     | Holiday/Office timings | Spam Filter | Table | Rule Engine | Ticket statu | s QAP   | arameters | Masking   |
|           |                           |             |               |               |                |               |           |                 |                |                        |             |       |             | Dispositio   | n Class | Disposi   | tion Plan |
| Dispositi | ion Class                 |             |               |               |                |               |           |                 |                |                        |             |       |             | Delete R     | Refresh | Apply     | Add       |
|           | Name                      |             |               |               |                | Disposition C | ode       | Code            | Assignment     |                        |             |       |             |              |         |           |           |
|           | campaign.customer.black   | dist        |               |               |                | 0             |           | A               | dd new code    |                        |             |       |             |              |         |           |           |
|           | campaign.customer.exclu   | ision       |               |               |                | 0             |           | A               | dd new code    |                        |             |       |             |              |         |           |           |
|           | campaign.media.blacklist  |             |               |               |                | 0             |           | A               | dd new code    |                        |             |       |             |              |         |           |           |
|           | campaign.media.exclusio   | n           |               |               |                | 0             |           | A               | dd new code    |                        |             |       |             |              |         |           |           |
|           | cc.media.blacklist        |             |               |               |                | 0             |           | A               | dd new code    |                        |             |       |             |              |         |           |           |
|           | cc.media.exclusion        |             |               |               |                | 0             |           | A               | dd new code    |                        |             |       |             |              |         |           |           |
|           | Others                    |             |               |               |                | 1             |           | F               | oreign Languag | e                      |             |       |             |              |         |           |           |
|           | process.customer.blacklis | t           |               |               |                | 0             |           | A               | dd new code    |                        |             |       |             |              |         |           |           |
|           | process.customer.exclusic | on          |               |               |                | 0             |           | A               | dd new code    |                        |             |       |             |              |         |           |           |
|           | process.media.blacklist   |             |               |               |                | 0             |           | A               | dd new code    |                        |             |       |             |              |         |           |           |
|           | process.media.exclusion   |             |               |               |                | 0             |           | A               | dd new code    |                        |             |       |             |              |         |           |           |

### Figure: Disposition Class

Voice-Admin can perform the following steps here.

- The Voice-Admin can add "Disposition Class" by clicking "Add" button.
   "User Defined" type will appear for the Voice-Admin created disposition classes.
- 2. The Voice-Admin can also add "Disposition Code" by clicking "Add New Code" option for a disposition class.

### 9.4.2 **Disposition Plan**

This tab is used to create disposition plan and assign the disposition codes in that plan. From here, Voice-Admin can select the disposition codes which needs to be assigned in created disposition plan.

|          |                             |              |      | Disposition Class Disposition Plan                                             |
|----------|-----------------------------|--------------|------|--------------------------------------------------------------------------------|
| Disposit | ion Plan                    |              |      | Delete Refresh Apply Add                                                       |
|          | Name                        | Enabled Code | Туре | Code Assignment                                                                |
|          | DefaultOVCDispositionPlan   | 20           |      | user.forced.logged.off,user.transferred.to.lvr,Callback,user.transferred.to.c  |
|          | DefaultIVADispositionPlan   | 20           |      | user.forced.logged.off,user.transferred.to.lvr,Callback,user.transferred.to.c  |
|          | DefaultVBCDispositionPlan   | 20           |      | user-forced.logged.off,user-transferred.to.ivr,Callback,user.transferred.to.c  |
|          | DefaultCCDispositionPlan    | 9            |      | user.forced.logged.off,user.transferred.to.ivr,user.transferred.to.campaign,   |
|          | DefaultIVRCDispositionPlan  | 20           |      | user.forced.logged.off,user.transferred.to.ivr,Callback,user.transferred.to.c  |
|          | DefaultCSTACDispositionPlan | 20           |      | user.forced.logged.off,user.transferred.to.ivr,Callback,user.transferred.to.c  |
|          | DefaultAOVCDispositionPlan  | 20           |      | user.forced.logged.off,user.transferred.to.ivr,Callback,user.transferred.to.c  |
|          | DefaultVCCDispositionPlan   | 8            |      | user forced.logged.off, user transferred.to.ivr, user transferred.to.campaign, |

### Figure: Disposition Plans

Perform the following steps.

1. To add a new Disposition Plan, click "Add" and provide a name in the text

field and click "Add New Code" to add the code.

| Name            | Enabled Code | Туре         | Code Assignment |
|-----------------|--------------|--------------|-----------------|
| DefaultAOVDPlan | -            | User defined | Add new code    |

### Figure: Adding New Disposition Plan

"User Defined" will be the type for custom disposition plans added by the Voice-Admin.

To change the code for an existing disposition plan, select it and click
 "Code Assignment option". It shows the following box for both adding and modifying the code assignments.

r

×

# Plan : DefaultOVCDispositionPlan

| •                           |  |
|-----------------------------|--|
| ✓ schedule.callback         |  |
| Callback                    |  |
| <b>•</b>                    |  |
| ✓ Sale                      |  |
| ✓ Sale                      |  |
| <b>•</b>                    |  |
| ✓ Others                    |  |
| ✓ Foreign Language          |  |
| ▼                           |  |
| telecom.issues              |  |
| No Voice                    |  |
|                             |  |
| ✓ Already hungup            |  |
| Abrupt disconnection        |  |
| - Echo                      |  |
| ✓ Customer not able to hear |  |
|                             |  |
| ✓ Customer volume too low   |  |
| ✓ Agent volume too low      |  |
|                             |  |
| ✓ Voice breakage            |  |
| Conference voice breakage   |  |
| Conference disconnection    |  |
| ✓ Conference DTMF           |  |
|                             |  |

Figure: Add or Modify Code Assignments for any Disposition Plan

- 3. Select the checkboxes of different disposition codes which has to be assigned in that disposition plan. Uncheck those which you do not want to assign in the selected disposition plan.
- Click "Apply" to save the changes. Rather, you can click the "Refresh" button to discard the changes.

# 9.4.3 Multi-Level Disposition

Ameyo offered the multi-level disposition selection for the user. Multi-Level means that the user can select the sub disposition directly. There is no need to select the main disposition from the disposition menu. Following are the two levels of the dispositions selection available in Ameyo.

 One Level Disposition: It means that the user can select the disposition in the simple way, that is, the selection of the disposition is in the simple way and all the nested dispositions come in a single hierarchy(one after another). In this feature, the user can select only the main disposition but not the sub disposition.

# Ameyo 4.12 GA

| Web RTC Disposition  | $\sim$ | 23452345   | > <u>~</u> |
|----------------------|--------|------------|------------|
| Select a Disposition |        | ~          | <i>%</i>   |
| 1                    |        |            | -          |
| Select a Disposition |        |            |            |
| Foreign Language     |        |            |            |
| Sale                 |        |            |            |
| Abrupt disconnection |        |            |            |
| Agent volume too low |        |            |            |
| Already hungup       |        |            |            |
| Callback             |        |            |            |
| Save And Dispose     | Dispos | e And Dial |            |

## Figure: One Level Disposition

2. **Two Level Disposition:** It means that the user can select the disposition in a broad way, that is, the selection of the disposition is in the multi-hierarchic way. In this feature, all the nested dispositions come one after another. In this hierarchy, all the nested dispositions are visible under their main disposition code. The user can select the sub disposition according to the use.

# Ameyo 4.12 GA

| Disposition          | $\sim$    | 4818     |          |
|----------------------|-----------|----------|----------|
| Select a Disposition |           | ~        | <i>X</i> |
| 1                    |           |          | _        |
| Select a Disposition |           |          |          |
| Others               |           |          |          |
| Foreign Language     |           |          |          |
| Sale                 |           |          |          |
| Sale                 |           |          |          |
| telecom.issues       |           |          |          |
| Abrupt disconnection | n         |          |          |
| Save And Dispose     | Dispose A | And Dial |          |

### Figure: Two level Disposition Selection

# 9.4.3.1 Enable Two-level Disposition

Perform the following steps to enable the two-level disposition.

1. Execute the following query to login to the database.

psql -U postgres ameyodb

2. Execute the following query to enable the two-level disposition.

```
INSERT INTO server_preference_store
(context_type,context_id,key,value) VALUES
('campaign','<campaign_id>','twoLevelDispositionEnabled','true
');
```

NSERT 0 1 mevodb=#

### Figure: Enable two-level disposition

3. Execute the following query to exit from the database.

\q

For the definitions of Dispositions and the Call Types, click here.

# 9.5 Skills Tab (Licensed Feature)

Skill-based routing (SBR) is a component of automatic call distributor (ACD) systems that filters and directs incoming inquiries to call center agents with the most applicable skill sets.

|                   | System Configuration | User | Process | Reports | Voicelogs    | Synthesizer         |              |              |        |     |              |            | =                    | 斗 🚺 void       | e-Admin 🗸  |
|-------------------|----------------------|------|---------|---------|--------------|---------------------|--------------|--------------|--------|-----|--------------|------------|----------------------|----------------|------------|
|                   |                      |      |         | Pr      | ocess Settir | gs Blended Campaign | Call Routing | Dispositions | Skills | DNC | Blacklisting | Voice Mail | Holiday/Office timir | gs QA Paramete | rs Masking |
| Skills Management |                      |      |         |         |              |                     |              |              |        |     |              |            | Delete               | Refresh App    | ly Add     |
|                   | Skill Name           |      | Last Up | dated   |              | Users Assigned      |              | Skill Level  |        |     | Skill I      | n Queues   | As                   | ign Users      |            |

### Figure: Skills Tab

By closely matching an incoming call to the call center agent best-prepared to address a particular issue, callers experience shorter wait times and faster resolution of their issues, reducing Average Handle Time. Because the agents are trained for more specific skill sets, less training is required.

Furthermore, most highly-skilled agents can be assigned to important clients, targeting resources where they will provide the most return for the call center. These factors significantly reduce abandon rates and increase agent utilization, productivity and overall call center efficiency.

As per different Queues/DIDs, different skills can be created.

# 9.5.1 <u>Create a Skill</u>

Voice-Admin may create new Skills by following below steps.

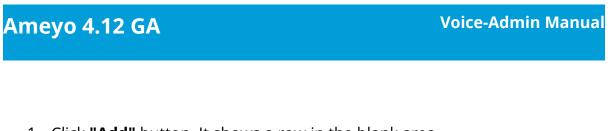

1. Click **"Add"** button. It shows a row in the blank area.

|                            | Skill Name     | Last Updated | Users Assigned | Skill Level     | Skill In Queues | Assign Users |  |
|----------------------------|----------------|--------------|----------------|-----------------|-----------------|--------------|--|
|                            | New Skill Name |              | -              | Add Skill Level | -               | Manage Users |  |
|                            |                |              |                |                 |                 |              |  |
|                            |                |              |                |                 |                 |              |  |
| Figure: Adding a New Skill |                |              |                |                 |                 |              |  |

2. Enter Skill name and define skill levels by clicking "Add Skill Level". It

| Skill Level |                        |             | Delete Add |
|-------------|------------------------|-------------|------------|
| Skill Level |                        | Weight      |            |
|             |                        |             |            |
|             |                        |             |            |
|             |                        |             |            |
|             |                        |             |            |
|             |                        |             |            |
|             |                        |             |            |
|             |                        |             |            |
|             |                        |             |            |
|             |                        |             | Close Save |
|             | Figure: Row to Add a S | Skill Level |            |

shows the following pop-up.

Here, click **"Add"** button to add a skill level. Enter the name of skill level and its weightage.

| Skill Level |              |        | Delete Add |
|-------------|--------------|--------|------------|
|             | Skill Level  | Weight |            |
|             | Beginner     | 1      | ~          |
|             | Intermediate | 4      | ~          |
|             | Expert       | 8      | ~          |

Close Save

#### Figure: Adding Skill Levels

You can select a skill level name and click "Delete" it.

After adding the required skill levels, click "Save" to save them. Whereas

you can click "Cancel" to discard the changes.

When you click "Save", it takes you back to the main that shows the list of added Skill Levels.

3. Assign the users in the respective skill by clicking "Manage Users" button.

| vaila | able Users(2) |           |   | Assig | ned Users(2) |           |             |
|-------|---------------|-----------|---|-------|--------------|-----------|-------------|
|       | User ID       | User Name |   |       | User ID      | User Name | Skill Level |
|       | analyst       | analyst   |   |       | a1           | a1        | Good 🔻      |
|       | Group         | group     | > |       | a2           | a2        | Good •      |
|       |               |           | < |       |              |           |             |
|       |               |           |   |       |              |           |             |
|       |               |           |   |       |              |           |             |
|       |               |           |   |       |              |           |             |
|       |               |           |   |       |              |           |             |

Close Save

#### Figure: Manage Users

Perform the following steps here.

- A. Select the user from "Available" section.
- B. Click on ">" symbol to assign the user. If Voice-Admin wants to

unassign a user from the campaign, then simply select the user and

click on "<" symbol to unassign that user.

Assigned users will be listed in "Assigned" section.

- C. To unassign users, select the users in "Assigned Users" section and click < icon.
- D. Click "Save" button to save the changes.

| Skills Managemer | nt         |              |                |                         | Delete          | Refresh Apply Add |
|------------------|------------|--------------|----------------|-------------------------|-----------------|-------------------|
|                  | Skill Name | Last Updated | Users Assigned | Skill Level             | Skill In Queues | Assign Users      |
|                  | English    | -            | 3              | Intermediate, Beginner, | Inbound_Hindi   | Manage Users      |
|                  | Hindi      | -            | 2              | Beginner, Advanced, Int | Inbound_English | Manage Users      |
|                  | Marathi    | -            | 1              | Advanced, Expert, Begin | Inbound_Marathi | Manage Users      |
|                  | Tamil      | -            | 1              | Beginner, Advanced, Int | Inbound_Tamil   | Manage Users      |

#### Figure: Added Skills

4. The skills can be assigned to the queue while editing it in the settings of any campaign. Here, "Skill in Queue" column shows the list of queues where a skill has been assigned. Click the link in "Skill in Queues" column to see the list of queues in which it has been assigned.

| Assigned Queue |             | ×          |
|----------------|-------------|------------|
| Queue Name     | Campaign    |            |
| Inbound_Hindi  | TestInbound | Close Save |

#### Figure: List of Queues

5. Click **"Apply"** to apply the changes.

Rather, you can click "Refresh" to discard the changes. You can add multiple skills here.

#### 9.5.2 Delete a Skill

The deleted skill cannot be retrieved. Also, the deleted skill will not be applied in the selected queue and campaign.

To delete a skill, select it and click **"Delete"** button. The warning message is displayed on the screen. Click "Yes" to delete the selected skill. Else, click "No" to not delete it.

| C | Confirmation                               |    | ×   |
|---|--------------------------------------------|----|-----|
|   | Are you sure you want to delete 1 Skills ? |    |     |
|   |                                            | No | Yes |

#### Figure: Delete the Skill

Once the skill is created, it cannot be edited, it only can be deleted. If the user has to edit the skill, then Voice-Admin can do this by deleting it and creating a new one. On the other hand, the Voice-Admin has the right to manage the users and assigning or unassigning the new skill levels to the existing skill.

# 9.6 DNC

If voice-admin wants to exclude few numbers that should not be dialed in the system, then they can be uploaded in DNC tab by adding leads. Adding numbers at the system level will apply DNC on those numbers at tenant level. They will not dial through any of the campaign or queues created under that tenant from Auto-Dial.

| <u>\$</u> | AMEYO       | System Configuration | User | Process | Reports | Voicelogs    | Synthesizer      |              |              |        |     |              |            |                  |        | Ļ       | voice-Admin 🗸  |
|-----------|-------------|----------------------|------|---------|---------|--------------|------------------|--------------|--------------|--------|-----|--------------|------------|------------------|--------|---------|----------------|
|           |             |                      |      |         | Proc    | ess Settings | Blended Campaign | Call Routing | Dispositions | Skills | DNC | Blacklisting | Voice Mail | Holiday/Office t | imings | QA Para | meters Masking |
|           |             |                      |      |         |         |              |                  |              |              |        |     |              |            |                  |        |         | Add New        |
| DNC L     | ead List(3) |                      |      |         |         |              |                  |              |              |        |     |              |            |                  |        |         |                |
|           | DNC Lead    |                      |      |         |         |              | Status           |              |              |        |     | Action       | IS         |                  |        |         |                |
|           | default     |                      |      |         |         |              |                  |              |              |        |     | /            | i          |                  |        |         |                |
|           | Test        |                      |      |         |         |              |                  |              |              |        |     |              |            |                  |        |         |                |
|           | Test2       |                      |      |         |         |              |                  |              |              |        |     |              | 1          |                  |        |         |                |

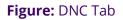

# 9.6.1 Create DNC List

Voice-Admin can perform the following steps to create a DNC List.

1. Click "Add New" button to create a new DNC lead. It shows the following modal.

| Add New                              | >          |
|--------------------------------------|------------|
| Lead Name*                           |            |
| Status                               |            |
| Choose File No file chosen           |            |
| Provide header mapping for the selec | ted file   |
| Phone Number*                        |            |
|                                      | ~          |
|                                      | Cancel Add |
| Figure: Add New                      | / DNC Lead |

Here, you have to perform the following steps.

- A. In Lead Name column, enter the name of the lead.
- B. Toggle Status button to enable the new lead.
- C. Click "Choose File" to select the location and the CSV file. Click "Open" button to upload that file.
- D. In Header Mapping, voice-admin can map the file headers of lead with phone1, phone2, phone3, phone4, phone5, timezone, and name headers as per the created headers in the system.

| Add New                                      | ×   |
|----------------------------------------------|-----|
| Lead Name*<br>Test                           | _   |
| Status                                       |     |
| Choose File timezone.csv                     |     |
| Provide header mapping for the selected file |     |
| Phone Number*                                |     |
| timezone                                     | ~   |
| Cancel                                       | Add |

#### Figure: Sample DNC Lead

E. Click "ADD" to save the changes.

Rather, you can click "Cancel" to discard the changes.

2. After clicking "ADD", a result modal is shown that provides the overview of the uploaded contacts through the DNC lead.

| Upload Result                      | ×              |
|------------------------------------|----------------|
| Total Number of Records: 0         |                |
| Successfully uploaded:             | 0              |
| Failure Reason                     | Total Records  |
| Duplicate record in the file       | 0              |
| Duplicate record in the lead       | 0              |
| Failed to upload:                  | 0              |
| For detailed log of failed records | Download CSV ± |
|                                    | Cancel Done    |

#### Figure: Upload Result Modal

- 3. The voice-admin can click "Download CSV" option to download the CSV file of the contacts that have been failed while uploading.
- 4. The voice-admin can use the above steps to upload multiple DNC leads here.

| DNC | Lead List(3) |        |         |
|-----|--------------|--------|---------|
|     | DNC Lead     | Status | Actions |
|     | default      |        |         |
|     | Test         |        |         |
|     | Test2        |        |         |

#### Figure: Upload Result Modal

### 9.6.2 Edit a DNC Lead List

Select the DNC Lead which you want to edit and click *icon* icon. The same modal is arrived which is arrived at the time of adding the DNC. You can change the DNC lead name, file and header mapping on the opened modal. You can also enable or disable the lead from here as well.

| Add New                                      |        | ×      |
|----------------------------------------------|--------|--------|
|                                              |        |        |
| Lead Name*                                   |        |        |
| Test                                         |        |        |
|                                              |        |        |
| Status                                       |        |        |
|                                              |        |        |
| Choose File timezone.csv                     |        |        |
| Provide header mapping for the selected file | e      |        |
| Phone Number*                                |        |        |
| timezone                                     |        | $\sim$ |
|                                              |        |        |
|                                              | Cancel | dd     |
|                                              |        |        |

Figure: Edit DNC Lead

# 9.6.3 Delete an DNC Lead List

# The deleted DNC lead cannot be retrieved back. Select the DNC Lead and click in icon to delete it. A warning message is displayed on screen. Click "Yes" to delete it else you can click "No" to not delete it.

Are you sure you want to delete ?

No Yes

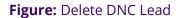

# 9.7 Blacklisting

Sometimes, customers misuse or abuse the users of the organization. Some of the customers also call repeatedly to the users, which hampers the working of the users. In such cases, the voice-admin is able to blacklist the incoming calls of the customers. The contacts

that have been added to the blacklist lead are not able to call the contact center. The organization can decide how to handle such customers differently.

|             | IEYO         | System Configuration | User | Process | Reports | Voicelogs     | Synthesizer      |              |              |        |     |              |            | ::                    | ۵    | voice-Admin 🗸     |
|-------------|--------------|----------------------|------|---------|---------|---------------|------------------|--------------|--------------|--------|-----|--------------|------------|-----------------------|------|-------------------|
|             |              |                      |      |         | Pro     | cess Settings | Blended Campaign | Call Routing | Dispositions | Skills | DNC | Blacklisting | Voice Mail | Holiday/Office timing | QA P | arameters Masking |
|             |              |                      |      |         |         |               |                  |              |              |        |     |              |            |                       |      | Add New           |
| Blacklist L | .ead List(2) |                      |      |         |         |               |                  |              |              |        |     |              |            |                       |      |                   |
| B           | lacklist Lea | d                    |      |         |         |               | Status           |              |              |        |     | A            | letions    |                       |      | i                 |
| B           | lacklist Lea | d                    |      |         |         |               |                  |              |              |        |     | (            |            |                       |      |                   |
|             | lew          |                      |      |         |         |               |                  |              |              |        |     | (            | /          |                       |      |                   |

#### Figure: Blacklisting Tab

# 9.7.1 Add a new Blacklist Lead

Voice-admin can perform the following steps to add a new Blacklist lead.

1. Click "Add New" button to create a new Blacklist lead. It shows the

following modal.

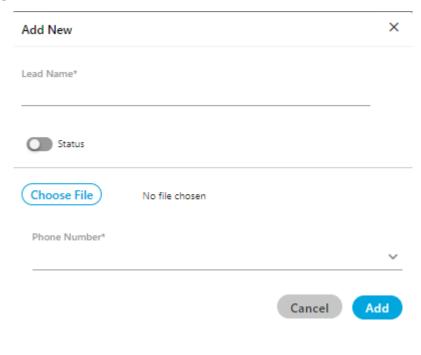

#### Figure: Add New Blacklist Lead

Here, you have to provide the following information.

- A. In Lead Name column, enter the name of the lead.
- B. Toggle Status button to enable or disable the new lead.
- C. Click "Choose File" to select the location and the CSV file. Click "Open" button to upload that file.
- D. In Header Mapping, the voice-admin can map the file headers of lead with phone, timezone, and name headers as per the created headers in the system.

|     | -   |
|-----|-----|
|     |     |
|     |     |
| ile |     |
|     |     |
|     | ~   |
|     | ile |

#### Figure: Sample Blacklist Lead

E. Click "ADD" to add a new lead.

Rather, you can click "Cancel" to discard the changes.

2. After clicking "ADD", a result modal is shown that provides the overview of the uploaded contacts through the Blacklist lead.

| Upload Result                      |                  | ×    |
|------------------------------------|------------------|------|
| Total Number of Records: 100       | 0                |      |
| Successfully uploaded:             | 825              |      |
| Failure Reason                     | Total Records    |      |
| Duplicate record in the file       | 15               |      |
| Duplicate record in the lead       | 160              |      |
| Failed to upload:                  | 175              |      |
| For detailed log of failed records | S Download CSV ± |      |
|                                    | Cancel           | Done |

#### Figure: Upload Result Modal

- 3. The voice-admin can click "Download CSV" option to download the CSV file of the contacts that have been failed while uploading.
- 4. The voice-admin can use the above steps to upload multiple Blacklist leads here.

| Blacklist Lead List(2) |        |         |  |
|------------------------|--------|---------|--|
| Blacklist Lead         | Status | Actions |  |
| Blacklist Lead         |        |         |  |
| New                    |        |         |  |

#### Figure: Upload Result Modal

# 9.7.2 Edit Blacklist Lead

Select the Blacklist Lead which you want to edit and click 🖉 icon. The same modal is arrived which is arrived at the time of adding the Blacklist. You can change the Blacklist lead name, file and header mapping on the opened modal. You can also enable or disable the lead from here as well.

| Edit                                         | ×          |
|----------------------------------------------|------------|
| Lead Name*                                   |            |
| New                                          |            |
| Status                                       |            |
| Choose File mohan.csv                        |            |
| Provide header mapping for the selected file |            |
| Phone                                        |            |
| phone1                                       | ~          |
| С                                            | ancel Save |

#### Figure: Edit Blacklist Lead

# 9.7.3 Delete an Blacklist Lead List

#### The deleted Blacklist lead cannot be retrieved back.

Select the Blacklist Lead and click icon to delete it. A warning message is displayed on screen. Click "Yes" to delete it else you can click "No" to not delete it.

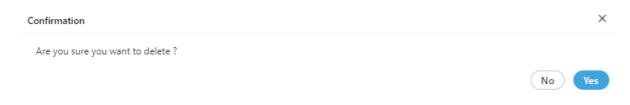

#### Figure: Delete Blacklist Lead

# 9.8 Voice Mail (Licensed Feature)

Voice Mail is a method of storing voice messages electronically for later retrieval by Voice-Admin and supervisor.

| Voice Mail                |                          | Refresh Apply          |
|---------------------------|--------------------------|------------------------|
| Voice Mail Configurations |                          | Voicemail 🍋            |
| Finish Voicemail Prompt   | Welcome Voicemail Prompt | Notification Email IDs |

### Figure: Voicemail

- 1. This feature is licensed. This tab will be only visible if voicemail license is procured at the center.
- 2. The Voice-Admin can enable Voicemail feature at system level if enabled by sliding the **"voicemail"** bar towards right. If this is not enabled, then voicemails will not be recorded.
- 3. To enable sending the voicemail's notifications, the Voice-Admin needs to check the "Notification Email IDs" checkbox.
  - A. **Notifications Email IDs**: Voice-Admin can enter the multiple email ids (gmail domain only) separated by a comma.
  - B. **Welcome Voicemail Prompt**: Select the welcome voicemail prompt from the drop down field.
  - C. **Finish Voicemail Prompt**: Select the finish voicemail prompt from the drop down field.
- Click the "Apply" button to save the changes.
   Rather, you can click "Refresh" to discard the changes.

# 9.9 Holiday/Office Timings (Licensed Feature)

Holiday/Office Timings is a feature which defines the holiday and office hour timings. This feature is licensed. This tab will be only visible if holiday/ office timing license is procured at the center.

|                       | stem Configuration | User Proc  | ess Reports   | Voicelogs Syr | nthesizer |               |                  |              |              |            |              |            | :                      | <u>ب</u> | voice-Admin 🗸 |
|-----------------------|--------------------|------------|---------------|---------------|-----------|---------------|------------------|--------------|--------------|------------|--------------|------------|------------------------|----------|---------------|
|                       |                    |            |               |               | Pro       | cess Settings | Blended Campaign | Call Routing | Dispositions | Skills DNC | Blacklisting | Voice Mail | Holiday/Office timings | QA Param | eters Masking |
| Time Management       |                    |            |               |               |           |               |                  |              |              |            |              |            |                        |          | Refresh       |
| Working Hours Day     | r                  | Start Time |               |               |           | End Time      |                  |              |              |            |              |            |                        |          |               |
| Monday                |                    | 0          |               |               |           | Q             |                  |              |              |            | Add          |            |                        |          |               |
| Tuesday               |                    | 0          |               |               |           | Q             |                  |              |              |            | Add          |            |                        |          |               |
| Wednesday             |                    | Q          |               |               |           | G             |                  |              |              |            | Add          |            |                        |          |               |
| Thursday              |                    |            |               |               |           |               |                  |              |              |            | Add          |            |                        |          |               |
|                       |                    | 0          |               |               |           | <u>0</u>      |                  |              |              |            | Aud          |            |                        |          |               |
| Friday                |                    | 0          |               |               |           | Q             |                  |              |              |            | Add          |            |                        |          |               |
| Saturday              |                    | 0          |               |               |           | Q             |                  |              |              |            | Add          |            |                        |          |               |
| Sunday                |                    | 0          |               |               |           | 0             |                  |              |              |            | Add          |            |                        |          |               |
| Holiday Configuration |                    |            |               |               |           |               |                  |              |              |            |              |            |                        |          |               |
| <                     |                    |            | FEBRUARY 2021 |               |           | >             | Date/Day         |              | Po           | olicy Type |              |            | Reason                 |          |               |
| Sun<br>31             | Mon<br>1           | Tue<br>2   | Wed 3         | Thu 4         | Fri<br>5  | Sat           | 6                |              |              |            | No Data Avi  | ailable    |                        |          |               |
|                       |                    |            |               |               |           |               |                  |              |              |            |              |            |                        |          |               |
| 7                     | 8                  | 9          | 10            | 11            | 12        | 1             | 3                |              |              |            |              |            |                        |          |               |
|                       |                    |            |               |               |           |               |                  |              |              |            |              |            |                        |          |               |
| 14                    | 15                 | 16         | 17            | 18            | 19        | 2             | 0                |              |              |            |              |            |                        |          |               |
|                       |                    |            |               |               |           |               |                  |              |              |            |              |            |                        |          |               |
| 21                    | 22                 | 23         | 24            | 25            | 26        | 2             | 7                |              |              |            |              |            |                        |          |               |
|                       |                    |            |               |               |           |               |                  |              |              |            |              |            |                        |          |               |
| 28                    |                    |            |               | 4             |           |               |                  |              |              |            |              |            |                        |          |               |
| 28                    |                    |            |               | 4             |           |               |                  |              |              |            |              |            |                        |          |               |
|                       |                    |            |               |               |           |               |                  |              |              |            |              |            |                        |          |               |
|                       |                    |            |               |               |           |               | 3                |              |              |            |              |            |                        |          |               |
|                       |                    |            |               |               |           |               |                  |              |              |            |              |            |                        |          |               |

#### Figure: Holiday/Office Timings Tab

# 9.9.1 Working Hour Configuration

Perform the following step to configure the working hours.

1. The Voice-Admin can enable office hour at system level under Time Management by sliding the working hours bar towards right to enable working hours.

| Time Management   |            |          |     | Refresh |
|-------------------|------------|----------|-----|---------|
| Working Hours Day | Start Time | End Time |     |         |
| Monday            | Q          | Q        | Add |         |
| Tuesday           | Q          | Q        | Add |         |
| Wednesday         | 0          | Q        | Add |         |
| Thursday          | 0          | Q        | Add |         |
| Friday            | 0          | Q        | Add |         |
| Saturday          | 0          | Q        | Add |         |
| Sunday            | Q          | Ø        | Add |         |

#### Figure: Define Working Hours

If this is not enabled, then office hour configuration will not be configured.

2. Click the time box under "Start Time" for any day to add the time when the working hours start. It shows a pop-up, in which you can select the hours, minutes, and seconds.

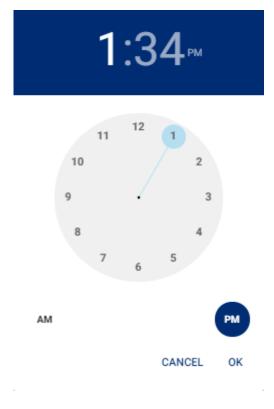

# Figure: Select Time

3. You can click hour in header to use the clock to select the hour.

- 4. You can click minute in the header to use the clock to select the minutes.
- 5. You can click "PM" or "AM" in the header to change their values.
- 6. Once done, click "OK" to save the time. Similarly, you have to select "End Time".
- Click "Add" to add the working duration for the particular day. Similarly, you can provide the working hours for all seven days as displayed in the following screenshot.

| Working Hours Day | Start Time       | End Time         |        |
|-------------------|------------------|------------------|--------|
| Monday            | Time             | Time             | Add    |
|                   | Time<br>08:00 AM | Time<br>10:00 PM | Delete |
| Tuesday           | Time             | Time             | Add    |
|                   | Time<br>08:00 AM | Time<br>10:00 PM | Delete |
| Wednesday         | Time             | Time             | Add    |
|                   | Time<br>08:00 AM | Time<br>10:00 PM | Delete |
| Thursday          | Time             | Time             | Add    |
|                   | Time<br>08:00 AM | Time<br>10:00 PM | Delete |
| Friday            | Time<br>③        | Time             | Add    |
|                   | Time<br>08:00 AM | Time<br>10:00 PM | Delete |
| Saturday          | Time<br>S        | Time             | Add    |
|                   | Time<br>08:00 AM | Time<br>10:00 AM | Delete |
| Sunday            | Time<br>③        | Time             | Add    |
|                   | Time<br>08:00 AM | Time<br>10:00 PM | Delete |

#### Figure: Defined Working Hours

To delete the working hour for a day, click "Delete" for that row.

# 9.9.2 Holiday Configuration

The Voice-Admin can enable Holiday at system level under this option by sliding the holiday configuration bar towards right. If this is not enabled, then holiday configuration will not be configured.

| Holiday Configuration         |     |     |              |                  |     |               |            |             |        |   |
|-------------------------------|-----|-----|--------------|------------------|-----|---------------|------------|-------------|--------|---|
| $\overline{\mathbf{\langle}}$ |     | L   | IANUARY 2020 |                  |     | $\rightarrow$ | Date/Day   | Policy Type | Reason |   |
| Sun                           | Mon | Tue | Wed          | Thu              | Fri | Sat           | 2020-01-02 | Working Day | -      | × |
|                               |     |     | 1            | 2<br>Working Day | 3   | 4             |            |             |        |   |
| 5                             | 6   | 7   | 8            | 9                | 10  | 11            |            |             |        |   |
| 12                            | 13  | 14  | 15           | 16               | 17  | 18            |            |             |        |   |
| 19                            | 20  | 21  | 22           | 23               | 24  | 25            |            |             |        |   |
| 26                            | 27  | 28  | 29           | 30               | 31  |               |            |             |        |   |
|                               |     | 4   |              |                  |     |               |            |             |        |   |

#### Figure: Holiday Configuration

Perform the following steps.

- 1. Voice-Admin can select the date from calendar to mark different days as holiday.
- 2. Click a day to mark that day as Holiday or Working Day using the following

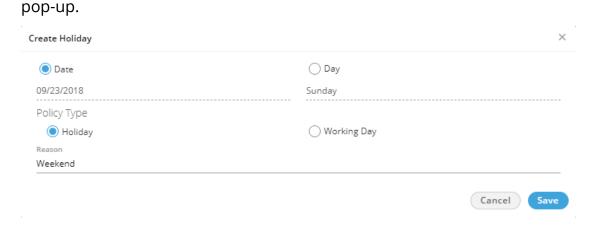

Figure: Create Holiday or Working Day

 Date: Click "Date" if you only want to mark the selected date as Holiday or Working day.

After selecting it, select any of the following options.

- **Holiday:** Click it to mark the selected day as a holiday.
- Working Day: Click it to mark the selected day as a working day.

Click "Save" to mark it as the selected option.

4. **Day:** Click "Day" if you want to want the holiday or working day to repeat

on the same day.

| O Date O Day |      |
|--------------|------|
| Policy Type  |      |
|              |      |
|              |      |
| All Days     | lays |
| Reason       |      |
| Weekend      |      |

#### Figure: Create Reoccurring Holidays

After selecting it, select any of the following options.

• All: Select it to mark all days in the month as the holiday.

Holiday on an alternate day means if the holiday is marked on the first week then the next holiday on the same day will be on the third week. There will be no holiday in the second week on the selected day. Here, you can select whether to start alternate holidays on the first week or second week.

- **First Alternate Days:** Select it to start the alternate holidays on the selected day from the first week itself.
- **Second Alternate Days:** Select it to start the alternate holidays on the selected day from the second week itself.
- 5. Provide a reason to create a holiday or weekday.
- 6. Click "Save" to save the day.

Rather, you can click "Cancel" to discard it. The selected holiday will be

listed on the right side section.

Following is a sample screenshot.

| Holiday Configuration |     |     |              |     |     |                       |          |                        |                       |   |
|-----------------------|-----|-----|--------------|-----|-----|-----------------------|----------|------------------------|-----------------------|---|
| •                     |     |     | JANUARY 2020 |     |     | $\rightarrow$         | Date/Day | Policy Type            | Reason                |   |
| Sun                   | Mon | Tue | Wed          | Thu | Fri | Sat                   | Sunday   | All Days               | Weekends              | × |
|                       |     |     | 1            | 2   | 3   | 4                     | Saturday | First Alternative Days | Data Collections Days | × |
| 5                     | 6   | 7   | 8            | 9   | 10  | 11                    |          |                        |                       |   |
| 12<br>All Date Holida | 13  | 14  | 15           | 16  | 17  | 18<br>First Alternate |          |                        |                       |   |
| All Date Holida       | 20  | 21  | 22           | 23  | 24  | 25                    |          |                        |                       |   |
| 26<br>All Date Holida | 27  | 28  | 29           | 30  | 31  | First Alternate       |          |                        |                       |   |
| 2<br>All Date Holida  |     | 4   |              |     |     |                       |          |                        |                       |   |

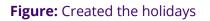

To delete a holiday, click "X" for a holiday in the right side section.

# 9.9.3 Holiday Office Hour Restriction in Non-Office Hours

In cases where the agent schedules a callback call beyond the office hour timing, the callback calls fail, which leads to a high count in the failed callback attempt. Also, when the operations team does not want to initiate or handle callback and inbound/outbound calls together, a window where they can define the callback start and end time for scheduling the

callback calls is very useful. Holiday/Non-office hours configuration are provided for callback calls. Voice-Admin can configure the same at both system and campaign level. If the configuration is done at both levels, then the campaign-level configuration overrides the system-level configuration.

Administrator can perform the following actions:

|                      | Monitor   | Manage | Workbench | Reports                | Voicelogs | More 🤟      |         |            |         |              |            |             |       |                 | (        | 0      | ٠      | UX VI Su   | ~ |
|----------------------|-----------|--------|-----------|------------------------|-----------|-------------|---------|------------|---------|--------------|------------|-------------|-------|-----------------|----------|--------|--------|------------|---|
| E BLR_EXHIBIT        | > Custome | fai    |           |                        |           |             |         |            |         | Call Details | Voice Mail | Queues      | Users | Lead Management | Caliback | Prompt | Holida | /Office Ho | m |
| Time Management      | rt.       |        |           | Create Holiday         |           |             |         |            |         |              |            |             |       | ×               |          |        | Back   | Refres     | - |
| Merking H            | aurs Day  |        | Start T   |                        |           |             |         |            |         |              |            |             |       |                 |          |        |        | a          |   |
| Manday               |           |        | 0         | Date                   |           |             |         |            | Obay    |              |            |             |       |                 |          |        |        |            |   |
|                      |           |        |           | 12/04/2020             |           |             |         |            | Friday  |              |            |             |       |                 |          |        |        |            |   |
| Tuesday              |           |        | 0         | Policy Type<br>Holiday |           |             | () Work | king Day   |         |              | Calibed    | Restriction |       |                 |          |        |        |            |   |
|                      |           |        |           | Reason                 |           |             |         |            |         |              | _          |             |       |                 |          |        |        |            |   |
| We drive a cla       |           |        | <u> </u>  |                        |           |             |         |            |         |              |            |             |       | _               |          |        |        |            |   |
| Thursday             |           |        | o         |                        |           |             |         |            |         |              |            | c           | ancel | Sare            |          |        |        |            |   |
|                      |           |        |           |                        |           |             |         |            |         |              |            |             |       |                 |          |        |        |            |   |
| Friday               |           |        |           |                        |           |             |         |            |         |              |            |             |       | Add             |          |        |        |            |   |
| Salarday             |           |        |           |                        |           |             |         |            |         |              |            |             |       | Add             |          |        |        |            |   |
| 10.00                |           |        |           |                        |           |             |         |            |         |              |            |             |       | (and )          |          |        |        |            |   |
| Heliday Configuratio |           |        |           |                        |           |             |         |            |         |              |            |             |       |                 |          |        |        | a          |   |
|                      |           |        | 0.500     |                        |           |             |         | 0          |         | -            | -          | -           | -     |                 | -        | -      | -      | -          |   |
| _                    |           |        |           | EMBER 2020             |           |             |         | $\diamond$ | Date/Da | Ŷ            |            | Policy Ty   | /pe   |                 | Reason   |        |        |            |   |
| 5un<br>29            | Mon       |        | Tue<br>1  | Wed 2                  | Thu       | Fri         | 4       | Sat 5      | 2020-12 | -26          |            | Date        |       |                 | Christma | 15     |        | ×          |   |
| 20                   |           |        |           | 2                      |           |             |         | 0          | Sunday  |              |            | All Days    |       |                 | Weekend  | 1      |        | ×          |   |
|                      |           |        |           |                        |           |             |         |            |         |              |            |             |       |                 |          |        |        |            |   |
| 6                    |           | 7      | 8         | 9                      | 10        | )           | 11      | 12         |         |              |            |             |       |                 |          |        |        |            |   |
|                      |           |        |           |                        |           |             |         |            |         |              |            |             |       |                 |          |        |        |            |   |
| 13                   |           | 14     | 15        | 16                     | 17        | ,           | 18      | 19         |         |              |            |             |       |                 |          |        |        |            |   |
|                      |           |        |           |                        |           |             |         |            |         |              |            |             |       |                 |          |        |        |            |   |
| 20                   |           | 21     | 22        | 23                     | 24        | 1           | 25      | 26         |         |              |            |             |       |                 |          |        |        |            |   |
|                      |           |        |           |                        |           | Care Holder |         |            |         |              |            |             |       |                 |          |        |        |            |   |
| 27                   |           | 28     | 29        | 30                     | 31        |             |         |            |         |              |            |             |       |                 |          |        |        |            |   |

1. Add and edit callback hours

# Figure: Adding or Editing Callback Hours

- 2. Add/edit holiday configuration as per the calendar date.
- 3. Copy these settings in other campaign(s) in the same process.

|                   | Monitor      | Manage        | Workbench | Reports | Voicelogs   | More 🗸 | ,                                                             |        | 12 Supervisor1 🗸     |
|-------------------|--------------|---------------|-----------|---------|-------------|--------|---------------------------------------------------------------|--------|----------------------|
| Process1 > I      |              |               |           |         |             |        | Call Details Voice Mail Queues Users Lead Management Callback | Prompt | Holiday/Office Hours |
| Holiday/Office Ho | ur Configura | ation for Que | ues(2)    |         |             |        | Copy Holiday/Office Hours Configuration ×                     |        |                      |
| Queue ID          |              | Queue         |           |         | Office Hour |        | Copy Office Hour  Both Queues Edit                            |        |                      |
| 16                |              | Queue2        |           |         |             |        | Queues V                                                      |        |                      |
| 5                 |              | QueueIn       | bound2    |         |             |        | Copy to all Queues                                            |        |                      |
|                   |              |               |           |         |             |        | Cancel                                                        |        |                      |
|                   |              |               |           |         |             |        |                                                               |        |                      |
|                   |              |               |           |         |             |        |                                                               |        |                      |
|                   |              |               |           |         |             |        |                                                               |        |                      |
|                   |              |               |           |         |             |        |                                                               |        |                      |
|                   |              |               |           |         |             |        |                                                               |        |                      |
|                   |              |               |           |         |             |        |                                                               |        |                      |
|                   |              |               |           |         |             |        |                                                               |        |                      |
|                   |              |               |           |         |             |        |                                                               |        |                      |

### Figure: Copying Callback Configuration

For both agent and supervisor, when adding a callback, if the agent selects a time that is marked as holiday/non-office hours, then the holiday dates are disabled on the calendar and an error message is displayed. In case a callback is scheduled and later the administrator changes the holiday/non-working hours so that the call scheduled time falls under the non-permissible time, then the callback is initiated in the next working hour.

# 10. Campaign Settings

# 10.1 Settings of All Campaigns

"Process Tab" in the Voice-Admin Console contains the settings of all processes and campaigns. The Process Settings has been explained earlier.

The Campaign Settings is actually divided into the multiple tabs located in the top right side. The user interface, and the visibility and settings of these tabs actually depends upon the type of campaign you have selected in the Left Side Navigation Bar.

Click the following links to know about the interface of this tab for each campaign type.

- 1. Chat Campaign Settings
- 2. Interaction Campaign Settings
- 3. Interactive Voice Application Campaign Settings
- 4. Outbound Voice Campaign Settings
- 5. Parallel Predictive Voice Campaign Settings
- 6. Voice Blast Campaign Settings

# **10.2 Interactive Voice Application Campaign Settings**

# 10.2.1 Interactive Voice Application Campaign Settings

In the left navigation bar of Process Tab, you can select an Interactive Application Campaign to view its settings.

The changes made in settings of one Interactive Voice Application Campaign will be applicable to that campaign itself. They will not be applicable on other similar (interactive voice application) and different (non-interactive voice application) campaigns.

| AMEYD System Configuration User Proc               | ess                                                          |                  |                            |                    |         |                                                | ٩                                                                                                    | 5                  | va 🗸          |
|----------------------------------------------------|--------------------------------------------------------------|------------------|----------------------------|--------------------|---------|------------------------------------------------|----------------------------------------------------------------------------------------------------|--------------------|---------------|
| ■ P1 > Inbound Campaign                            |                                                              | Settings Routing | g Users Call Context       | Default Working    | Queues  | Holiday/Office H                               | Hours Local IVR                                                                                        | QA Parameters      | Prompt        |
|                                                    |                                                              |                  |                            |                    | General | Advanced                                       | Dial Profile                                                                                           | Agent Table D      | efinition     |
| General                                            |                                                              | D                | elete Campaign             | Refresh            | Apply   |                                                | FAQ                                                                                                    |                    |               |
| Campaign Details                                   |                                                              |                  |                            |                    |         | UIALER CONFIG     What is Pea     Peak Call Co | ik Call Count?<br>ount is the maximum call:                                                            | that can take plac | e at the same |
| Campaign Id                                        | Campaign Name                                                |                  | npaign Type                |                    |         |                                                | x Callback Count?                                                                                      |                    |               |
| 3                                                  | Inbound Campaign                                             | Inte             | eractive Voice Application |                    |         |                                                | naximum callbacks that c<br>me. This should not excee                                                  |                    |               |
| Campaign Settings                                  |                                                              |                  |                            |                    | •       | call will be a                                 | I on Timeout?<br>er Call Work Timeout is ti<br>auto disposed by the syst<br>his separately for connect | em as "wrap.timeo  | ut". You can  |
| Peak Call Count*<br>100                            | Max Callback Count*                                          | <b>V</b> 0<br>30 | Dial On TimeOut(in secs)   |                    |         | What is Cal                                    |                                                                                                    |                    |               |
| Caller ID                                          |                                                              |                  | rreshold (in secs)         |                    | -       | phone/mob                                      | sile.                                                                                                  |                    |               |
| NODID                                              | Time Zone Mapper Type<br>Lead based campaign timezone Mapper | ~ 20             |                            |                    | -       | ACW or Aft<br>call will be a                   | er Call Work Timeout is th<br>auto disposed by the syst<br>his separately for connect                  | em as "wrap.timeo  | ut". You can  |
|                                                    |                                                              |                  |                            |                    |         |                                                |                                                                                                    |                    |               |
|                                                    |                                                              | _                |                            | _                  | - 1     |                                                | DIY Troublesh                                                                                          | octer              | _             |
| ACW Settings ACW Timeout (in secs)*                | Voice Logs Settings                                          | Aut              | o Answer                   |                    | - 1     | Autodial not                                   | working? You might wan                                                                                 |                    | llowing:      |
| 30 Configure for connected and not connected calls | Voice Logs Enabled Play Periodic Beep                        | A                | Auto Answer Enabled 📃 🗸    | Inherit Settings I | From    | 2. Is the lead<br>3. Is the dial               | lead have enough data?<br>d enabled?<br>profile assigned?<br>gned SIP/PRI/ZAP etc act                  | ive?               |               |
| CRM Settings                                       |                                                              |                  |                            |                    |         |                                                |                                                                                                    |                    |               |
| Preview URL                                        | CRM URL                                                      | Dis              | sposition URL              |                    | _       |                                                |                                                                                                    |                    |               |
| TPV Phone                                          |                                                              |                  |                            |                    |         |                                                |                                                                                                    |                    |               |
|                                                    |                                                              |                  | (                          | Delete             | Add     |                                                |                                                                                                    |                    |               |
| Name                                               | Phone                                                        |                  |                            |                    |         |                                                |                                                                                                    |                    |               |
| Voice Mail                                         |                                                              |                  |                            | Refresh            | Apply   |                                                |                                                                                                    |                    |               |
| Voice Mail Configurations                          |                                                              |                  |                            | Voicemail          | •       |                                                |                                                                                                    |                    |               |
| Finish Voicemail Prompt                            | Welcome Voicemail Prompt                                     |                  | Notification Email IDs     |                    | _       |                                                |                                                                                                    |                    |               |
|                                                    |                                                              | ~                |                            |                    |         |                                                |                                                                                                    |                    |               |

# Figure: Settings of Interactive Voice Application Campaign

It contains the following tabs.

- Settings
  - General Settings
  - Advanced Settings
  - Dial Profile Settings
  - Agent Table Definition
- Queues

- Routing
- Users
- Default Working
- Holiday/Office Hours
- Call Context
- Local IVR
- QA Parameters
- Prompt

# 10.2.1.1 <u>Settings Tab</u>

This tab contains "General Settings", "Advanced" Settings, and "Dial Profile" Settings.

# 10.2.1.1.1 General Settings

Here, the General Settings are divided into the following sections.

#### 10.2.1.1.1.1 Campaign Details

These are the same details, which you have provided while creating this campaign. You can only change the campaign name here.

# 10.2.1.1.1.2 Campaign Settings

Except for the following, it contains those settings, which you have configured while creating this campaign.

• **Dial On Time out (In seconds):** Select it to define the dial on time-out.

With these settings, the dialed calls will be disconnected after the

provided seconds if not connected.

• **SLA Threshold (In Sec):** Here, you can specify the threshold in which the

inbound calls should be answered ideally.

• <u>CRM Settings</u>: These are the same settings, which you have provided while creating this campaign. You can modify all of its fields here.

• <u>Auto Answer Settings</u>: Auto-Answer Feature is already available for WebRTC with or without Ameyo SIP Agent Proxy. This feature did not require the implementation of "Accept-Reject" node in the Nodeflow to show the prompt at Ameyo User Console before answering the call.

However, "Accept-Reject Node" was providing the Auto-Answer Configuration at the campaign-level and this feature was missing in Auto-Answer Feature for WebRTC.

"Auto-Answer" section contains the following options and only one option will work at a time.

- 1. **Inherit from Parent**: Select this option to inherit the Auto-Answer Configuration in the campaign from the System-level. If the Auto-Answer is disabled at the System-level, then it will remain disabled at the Campaign-level. If the Auto-Answer is enabled at the System-level, then it will remain enabled at the Campaign-level.
- 2. **Auto Answer Enabled**: It will enable "Auto-Answer" at the Campaign-level forcefully even if it is disabled at the system-level. Refer to the following screenshot.

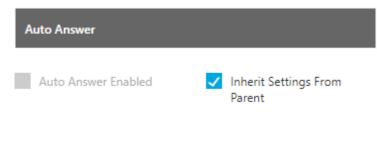

Figure: Auto-Answer Enabled

• <u>TPV Phone</u>: As per the process requirement, there may be a few numbers to which transfer of calls is very frequent. Third-party verification (TPV) number is used to transfer the call to the verifier. Here, such frequently used TPV numbers are added so that the user can directly transfer the case to these numbers.

| TPV Phone |           |        |        |     |
|-----------|-----------|--------|--------|-----|
|           |           |        | Delete | Add |
|           | Name      | Phone  |        |     |
|           | TPVPhone1 | 118263 |        |     |

#### Figure: TPV Phone

Click "Add" to show a row to add TPV Phone number. Enter the name and phone number. You can add multiple TPV Numbers. To delete a TPV phone number, click its checkbox to select it and click "Delete".

• <u>Voicemail Configuration</u>: Perform the following steps to enable the voicemail feature on the queue level. If this is not enabled, then voicemails will not be recorded.

Make sure to upload the Prompts through "Prompts" tab in the campaign to use them in

Voicemail.

- Click "Voicemail" toggle switch to turn it on.
- Welcome Voicemail Prompt: Select the welcome voicemail prompt from

the drop-down field.

• Finish Voicemail Prompt: Select the finish voicemail prompt from the

drop down field.

| Voice Mail Configurations |   |                          |   |                        | Voicemail 🗾 |
|---------------------------|---|--------------------------|---|------------------------|-------------|
| Finish Voicemail Prompt   |   | Welcome Voicemail Prompt |   | Notification Email IDs |             |
| VoiceMailFinish1          | ~ | VoiceMailStart1          | ~ |                        |             |

Figure: Voicemail Configuration

• Notifications Email IDs: Check "Notification Email IDs" to send the

voicemail notifications to the selected recipients. After enabling it, enter the email addresses (only Gmail domain) of the recipient's Voice-Admin separated by comma. For example: email1@gmail.com,

email2@gmail.com.

After modifying the settings, click "Apply" on top to apply these settings. Else, you can click "Refresh" to discard the changes.

<u>Click here</u> to know more about the Campaign Details and CRM Settings for this campaign.

After modifying the settings, click "Apply" on top to apply these settings. Else, you can click "Refresh" to discard the changes.

### 10.2.1.1.2 Advanced Settings

Here, the Voice-Admin can configure the Advanced Settings of an Interactive Voice Application Campaign.

| P1 > Inbound Campaign                                                                         | ı                  |                                                                                                    | Settings | Routing Users Ca                                            | I Context  | Default Working | Queues  | Holiday/Office H                              | ours Local IVR                                                                  | QA Parameters Promp                       |
|-----------------------------------------------------------------------------------------------|--------------------|----------------------------------------------------------------------------------------------------|----------|-------------------------------------------------------------|------------|-----------------|---------|-----------------------------------------------|---------------------------------------------------------------------------------|-------------------------------------------|
|                                                                                               |                    |                                                                                                    |          |                                                             |            |                 | General | Advanced                                      | Dial Profile                                                                    | Agent Table Definition                    |
| Advanced                                                                                      |                    |                                                                                                    |          |                                                             |            | Refresh         | Apply   |                                               | FAC                                                                             | 1                                         |
| Configuration                                                                                 |                    |                                                                                                    |          |                                                             |            |                 |         | What is No. o     This is the de              | of Last Calls?                                                                  | ds that will be visible in the Call       |
| Associated Table Definition DefaultTableDefinition Disposition Plan DefaultIVADispositionPlan | ~                  | By default assign users to Agent Table Definition<br>DefaultAgentTableDefinition<br>No. of Last Calls*<br>10 | ~        | Column mappings<br>DefaultInboundCo<br>File Format<br>talaw | olumnMappi | ng V            |         | Customer Pro<br>database for<br>What is Fetch | omer Provider Type?<br>ovider is the module t<br>the dialer to dial.<br>n Size? | hat fetches customers from the            |
| Restrict disposition fro                                                                      | om telephony panel |                                                                                                    |          |                                                             |            |                 |         | database.                                     |                                                                                 |                                           |
| NodeFlow Configuration                                                                        |                    |                                                                                                    |          |                                                             |            |                 |         |                                               |                                                                                 | tained, at which more numbers             |
| Name                                                                                          | Nodeflow Type      | File Name                                                                                                    |          | Actions                                                     |            |                 |         |                                               |                                                                                 |                                           |
| Auto Dial                                                                                     | System defined     |                                                                                                    |          | Fetch                                                       | Reset      | Upload          |         |                                               |                                                                                 |                                           |
| Barge                                                                                         | System defined     |                                                                                                    |          | Fetch                                                       | Reset      | Upload          |         | Autofal anti-                                 | DIY Trouble                                                                     | shooter<br>ant to consider the following: |
| Callback                                                                                      | System defined     |                                                                                                    |          | Fetch                                                       | Reset      | Upload          |         |                                               | ad have enough data                                                             |                                           |
| Confer                                                                                        | System defined     |                                                                                                    |          | Fetch                                                       | Reset      | Upload          |         | 3. Is the data of                             |                                                                                 |                                           |
| Dispose                                                                                       | System defined     | -                                                                                                    |          | Fetch                                                       | Reset      | Upload          |         | 5. Is the assign                              | ned media in profile, a                                                         | ctive?                                    |
| Listen VoiceLog                                                                               | System defined     | -                                                                                                    |          | Fetch                                                       | Reset      | Upload          |         |                                               |                                                                                 |                                           |
| Manual Dial                                                                                   | System defined     |                                                                                                    |          | Fetch                                                       | Reset      | Upload          |         |                                               |                                                                                 |                                           |
| Pick Call Dial                                                                                | System defined     | -                                                                                                    |          | Fetch                                                       | Reset      | Upload          |         |                                               |                                                                                 |                                           |
| Post Processing                                                                               | System defined     |                                                                                                    |          | Fetch                                                       | Reset      | Upload          |         |                                               |                                                                                 |                                           |
| Pre Processing                                                                                | System defined     |                                                                                                    |          | Fetch                                                       | Reset      | Upload          |         |                                               |                                                                                 |                                           |
| Put on Hold                                                                                   | System defined     |                                                                                                    |          | Fetch                                                       | Reset      | Upload          |         |                                               |                                                                                 |                                           |
| Record to Prompt                                                                              | System defined     |                                                                                                    |          | Fetch                                                       | Reset      | Upload          |         |                                               |                                                                                 |                                           |
| Resume Talk                                                                                   | System defined     |                                                                                                    |          | Fetch                                                       | Reset      | Upload          |         |                                               |                                                                                 |                                           |
| Snoop                                                                                         | System defined     |                                                                                                    |          | Fetch                                                       | Reset      | Upload          |         |                                               |                                                                                 |                                           |
| Transfer To Queue                                                                             | System defined     |                                                                                                    |          | Fetch                                                       | Reset      | Upload          |         |                                               |                                                                                 |                                           |
| Transfer To User                                                                              | System defined     |                                                                                                    |          | Fetch                                                       | Reset      | Upload          |         |                                               |                                                                                 |                                           |
| Transfer to Phone                                                                             | System defined     |                                                                                                    |          | Fetch                                                       | Reset      | Upload          |         |                                               |                                                                                 |                                           |
| Whisper                                                                                       | System defined     |                                                                                                    |          | Fetch                                                       | Reset      | Upload          |         |                                               |                                                                                 |                                           |

Figure: Advanced Settings

This tab can be divided into two sections - "Configuration" and "NodeFlow Configuration".

# 10.2.1.1.2.1 Configuration

It contains the following settings, which you have configured while creating the campaign.

- Disposition Plan
- Column Mapings
- No. of Last Calls
- File Format

It also contains the following settings, which you can configure after creating the Interactive Voice Application Campaign.

- **Defaut Table Definition:** Here, you can select the default Table Definition for this campaign.
- **By default assign users to Agent Table Definition:** Here, you can select the default Agent Table Definition for this campaign.

# 10.2.1.1.2.2 Nodeflow Configuration

"NodeFlow Configuration" lets you upload the nodeflow for the different functions listed herein below.

- Transfer to User
- Manual Dial
- Transfer to Phone
- Confer
- Dispose
- Barge

- Snoop
- Put on Hold
- Resume Talk
- Transfer to Queue
- Callback
- Listen VoiceLog
- Pick Call Dial
- Record to Prompt
- Post Processing
- Whipser
- Pre Processing
- Auto Dial

# 10.2.1.1.3 Dial Profile Settings

Here, the Voice-Admin can create the dial profiles for the campaigns using the Routing Plans. So, it is necessary to create the Routing Plans first before configuring this tab.

Before creating a routing plan, you have to assign and manage the users, assign the call contexts, and create the queues.

| Ameyo 4.12 GA                        |              | Voice-Admin Manua              |
|--------------------------------------|--------------|--------------------------------|
|                                      |              | General Advanced Dial Profile  |
| Dial Profile                         |              | Refresh Apply                  |
| Manual Dial Profile Settings         |              |                                |
| Manual Dial Profile Policy<br>Select | Call Context | Ringing TimeOut(in secs)<br>30 |
| Set up TimeOut (in secs)<br>15       |              |                                |
| Confer Dial Profile Settings         |              |                                |
| Confer Dial Profile Policy<br>Select | Call Context | Ringing TimeOut(in secs)<br>30 |
| Set up TimeOut (in secs)<br>15       |              |                                |

# Figure: Dial Profile Settings

Perform the following steps to configure the Dial Profile Settings for Manual Dial and Confer Dial (Conference Dial).

1. Manual Dial Profile Settings: It lets you configure the settings for

Manual Dial Profile. Perform the following steps.

- A. "Manual Dial Profile Policy" lists the Outbound Routing Policies that you have created in "Routing Tab"  $\rightarrow$  "Outbound Feature Context".
- B. Ringing Timeout (in secs.): It is the maximum ringing time, after which call gets disconnected if the recipient does not answer the call. Provide a value in seconds for the same. The default value is 30 seconds
- C. **Setup Timeout (in secs.):** It is the time required from the initiation of a call till the connection gets established, after which call gets disconnected if the call is not connected. Provide a value in seconds for the same. The default value is 15 seconds

- Confer Dial Profile Settings: It lets you configure the settings for Confer Dial (Dial during Conference) Profile. Perform the following steps.
  - A. "Confer Dial Profile Policy" lists the Outbound Routing Policies that you have created in "Routing Tab"  $\rightarrow$  "Outbound Feature Context".
  - B. Ringing Timeout (in secs.): It is the maximum ringing time, after which call gets disconnected if the recipient does not answer the call. Provide a value in seconds for the same. The default value is 30 seconds
  - C. **Setup Timeout (in secs.):** It is the time required from the initiation of a call till the connection gets established, after which call gets disconnected if the call is not connected. Provide a value in seconds for the same. The default value is 15 seconds
- 3. Click "Apply" to apply the dial profile for any section.

Rather, you can click "Refresh" to discard the changes. When you click apply, the values for Call Context for the selected Policy is populated in "Call Context" column.

|                                     |              | General Advanced         | Dial Profile | Agent Table | Definition |
|-------------------------------------|--------------|--------------------------|--------------|-------------|------------|
| Dial Profile                        |              |                          |              | Refresh     | Apply      |
| Manual Dial Profile Settings        |              |                          |              |             |            |
| Manual Dial Profile Policy          | Call Context | Ringing TimeOut(in secs) |              |             |            |
| 1001_basic.single.call.context.type | 1001         | 30                       |              |             |            |
| Set up TimeOut (in secs)            |              |                          |              |             |            |
| 15                                  |              |                          |              |             |            |
| Confer Dial Profile Settings        |              |                          |              |             |            |
| Confer Dial Profile Policy          | Call Context | Ringing TimeOut(in secs) |              |             |            |
| 1111_basic.single.call.context.type | 1111         | 30                       |              |             |            |
| Set up TimeOut (in secs)            |              |                          |              |             |            |
| 15                                  |              |                          |              |             |            |

# Figure: Configured Dial Profile Settings

# 10.2.1.1.4 Agent Table Definition

This tab allows you to select the default Agent Table Definition for the campaign and assign the users to the selected Agent Table Definition. Know more...

#### 10.2.1.2 <u>Users</u>

Here, you can assign and unassign the users to this campaign. Know more...

#### 10.2.1.3 <u>Queues</u>

Here, you can create and manage the queues. Know more...

#### 10.2.1.4 Default Working

Here, you can select the users who will be logged in to this campaign, by default, and will not receive the prompt to select the campaign. <u>Know more...</u>

# 10.2.1.5 <u>Holiday/Office Hours</u>

Here, you can define the holidays, office hours, and non-working hours for this campaign. This tab has already been explained in "System Configuration". <u>Know more...</u>

# 10.2.1.6 Other Settings

Other Settings are explained in the following subsequent pages. Click the links to know more about them.

- <u>Call Contexts</u>
- <u>Routing</u>
- Local IVR

- <u>QA Parameters</u>
- <u>Prompt</u>

# 10.2.2 Call Context in a Campaign

Call context is basically the SIP channel that is visible and will be used by the agent to initiate the calls. This Tab lets you assign and unassign the call contexts to this campaign, which you have created in Call Manager.

| ■ Ne      | wProcess > InboundCampa | ai            | Settings     | Routing Users | Call C | ontext | Default Work | king Queues Holiday/G | Office Hours Local IVR | QA Parameters Promp |
|-----------|-------------------------|---------------|--------------|---------------|--------|--------|--------------|-----------------------|------------------------|---------------------|
| Vlanage C | all Context             |               |              |               |        |        |              |                       | (                      | Refresh Apply       |
| Availa    | ble(5)                  |               |              |               |        | Assig  | ned(0)       |                       |                        |                     |
|           | Name                    | Outbound Max. | Inbound Max. | Active Max.   |        |        | Name         | Outbound Max.         | Inbound Max.           | Active Max.         |
|           | voip                    | 100           | 100          | 100           |        |        |              | No Da                 | ita Available          |                     |
|           | softphone1              | 100           | 100          | 100           |        |        |              |                       |                        |                     |
|           | audiocodes              | 100           | 100          | 100           |        |        |              |                       |                        |                     |
|           | cc_voicetest_DefaultVR  | 100           | 100          | 100           |        |        |              |                       |                        |                     |
|           | 1001                    | 10000         | 10000        | 10000         | > <    |        |              |                       |                        |                     |
|           |                         |               |              |               |        |        |              |                       |                        |                     |
|           |                         |               |              |               |        |        |              |                       |                        |                     |
|           |                         |               |              |               |        |        |              |                       |                        |                     |
|           |                         |               |              |               |        |        |              |                       |                        |                     |
|           |                         |               |              |               |        |        |              |                       |                        |                     |

#### Figure: Call Context Settings

Perform the following steps to assign call contexts to this campaign.

- 1. Select the call contexts in "Available Call Contexts" section
- 2. Click  $\bigcirc$  icon to proceed to assign the selected call contexts.

|          | wProcess > Inbo | undCampai     | Sett         | ings Routing Users | Call C   | ontext | Default Working Q    | ueues Holiday/Office Ho |              |             |
|----------|-----------------|---------------|--------------|--------------------|----------|--------|----------------------|-------------------------|--------------|-------------|
|          | elected: 1      |               |              |                    | Ľ        | Rows s | elected: 1           |                         | Refr         | resh Apply  |
| •        | Name            | Outbound Max. | Inbound Max. | Active Max.        |          | •      | Name                 | Outbound Max.           | Inbound Max. | Active Max. |
|          | softphone1      | 100           | 100          | 100                |          |        | cc_voicetest_Default | /R 100                  | 100          | 100         |
|          | audiocodes      | 100           | 100          | 100                |          |        | 1001                 | 10000                   | 10000        | 10000       |
| <b>V</b> | voip            | 100           | 100          | 100                |          |        |                      |                         |              |             |
|          |                 |               |              |                    | ()<br>() |        |                      |                         |              |             |

#### Figure: Assign or Unassign Call Contexts

3. Click "Apply" to assign the call contexts to this campaign.

Rather, you can click "Refresh" to not assign the Call Contexts.

To unassign a call context, select it in "Assigned Call Contexts" section, click icon, and click "Apply" to unassign the selected call context from the campaign.

### 10.2.3 User Management in Campaign

You have assigned the users in the campaign while creating it. Now, you can use "Users" tab to unassign and assign the users in the campaign.

| Pro     | cess1 > Inbound | Campaign    |                    | Settings Routing                | Users    | Call Cor | ntext Default V | Vorking Queues Holid | ay/Office Hours Custo | mers Local IVR QA Parameters Pron |
|---------|-----------------|-------------|--------------------|---------------------------------|----------|----------|-----------------|----------------------|-----------------------|-----------------------------------|
| inage C | ampaign Users   |             |                    |                                 |          |          |                 |                      |                       | Refresh Apply Add User            |
| Availa  | ble Users(4)    |             |                    |                                 |          | Assig    | ned Users(3)    |                      |                       |                                   |
|         | User ID         | User Name   | User Role          | Groups Assigned To              |          |          | User ID         | User Name            | User Role             | Groups Assigned To                |
|         | agent1          | agent1      | Professional-Agent |                                 |          |          | al              | a1                   | Executive             | group                             |
|         | gm1             | gm1         | Group Manager      | group                           |          |          | a2              | a2                   | Executive             |                                   |
|         | nisha-agent     | nisha-agent | Professional-Agent | -                               |          |          | s1              | s1                   | Supervisor            | -                                 |
|         | nisha-sup       | nisha-sup   | Supervisor         | -                               |          |          |                 |                      |                       |                                   |
|         |                 |             |                    |                                 | - ><br>< |          |                 |                      |                       |                                   |
|         |                 |             |                    |                                 |          |          |                 |                      |                       |                                   |
|         |                 |             |                    |                                 |          |          |                 |                      |                       |                                   |
|         |                 |             |                    |                                 |          |          |                 |                      |                       |                                   |
|         |                 |             |                    |                                 | _        | _        |                 |                      |                       |                                   |
|         |                 |             |                    | Rows per page 10 🗸 < 1-4 of 4 🔅 |          |          |                 |                      |                       | Rows per page 10 💙 < 1-3 of 3     |

#### Figure: User Management

You have to perform the same steps here, which you have performed to assign or unassign users while creating the campaign.

Perform the following steps.

1. Select the users in "Available Users" section. You can click the checkbox given on top to select all users.

You can also search for the user names in the provided search box.

| Ameyo 4.12 GA                                                    | Voice-Admin Manual    |  |  |  |  |
|------------------------------------------------------------------|-----------------------|--|--|--|--|
| 2. Click icon to add the selected users.                         |                       |  |  |  |  |
| To unassign the users, select the users in "Assigned "Users      | " section and < icon. |  |  |  |  |
| 10.2.4 Queue Management in Voice Campaign                        |                       |  |  |  |  |
| Queues Tab in the Voice Campaign Settings allows you to create a | nd manage the queues. |  |  |  |  |

| ■ Testing > Inbound |               | Settings Routing | Users Call Context Default Working | Queues Holiday/Office Hours | Local IVR QA Parameters Prompt |  |
|---------------------|---------------|------------------|------------------------------------|-----------------------------|--------------------------------|--|
| List Of Queues(0)   |               |                  |                                    |                             |                                |  |
| Queue ID            | No. Of Skills | Queue Name       | No. Of Users                       | Creation Date               | Actions                        |  |
| No Data Available   |               |                  |                                    |                             |                                |  |
|                     |               |                  |                                    |                             |                                |  |
|                     |               |                  |                                    |                             |                                |  |

# Figure: Queues Tab

# 10.2.4.1 <u>Create Queue</u>

Perform the following steps to create a queue.

1. Click "Add Queue" button on the top right corner to create a queue. It shows the following page.

| Add Queue                                                                                                    |                                                                                                    |                   |                                           | Cancel Apply |  |  |  |  |  |
|----------------------------------------------------------------------------------------------------|----------------------------------------------------------------------------------------------------|-------------------|-------------------------------------------|--------------|--|--|--|--|--|
| Queue Details                                                                                                    |                                                                                                    |                   |                                           |              |  |  |  |  |  |
| Queue Name I Resource Scheduler Type LRU                                                                                                 | Queue Priority       1       1       Transferable       Image: Second Second Se | ~                 | Request Queue Type Queue FIFO Description | ~            |  |  |  |  |  |
| SLA Configuration                                                                                                    |                                                                                                    |                   |                                           |              |  |  |  |  |  |
| Keep same as campaign (Configured Threshold for SLA: 20 Seconds)     Auto Assignment of Interactions     Auto assignment to users:     T |                                                                                                    |                   |                                           |              |  |  |  |  |  |
| Users in Queue                                                                                                    |                                                                                                    |                   |                                           |              |  |  |  |  |  |
| Available Users(0)                                                                                                    |                                                                                                    | Assigned Users(0) |                                           |              |  |  |  |  |  |
| User ID User Name                                                                                                    | User Role                                                                                                    | User ID           | User Name                                 | User Role    |  |  |  |  |  |
| No Data Available                                                                                                    | >)<br><)                                                                                                    | No Data Available |                                           |              |  |  |  |  |  |

# Figure: Create Queue

- 2. Provide a name for the queue.
- Select a value for the queue priority. This value will be used for "Priority" type queues.
- 4. **<u>Request Queue Type</u>**: It lets you define which customer customer will be served first if more than one customers are waiting in the queue.
  - A. Queue FIFO: FIFO stands for First In First Out. If request queue type is FIFO and two customers are waiting in queue for agent, the customer who is first to reach in the queue would be connected first to the available agent.
  - B. Queue Priority: Nodeflow can be used to decide the priority of any customer. Queue with "1" priority will be selected first. Similarly, Queue with "2" priority will be selected at the second place.

## Example:

**Question:** If customer1 (who reached earlier) is waiting in Queue1 having priority 1 and customer2 (who reached late) is waiting in the Queue2 having priority 2, and if only one agent is serving both queues, then what will happen? Let us go through the following table.

| Queue  | Queue Priority | Customer  | Agent  |
|--------|----------------|-----------|--------|
| Queue1 | 1              | Customer1 | Agent1 |
| Queue2 | 2              | Customer2 | Agent1 |

C. **Answer:** In such a scenario, Agent1 will be connected first with "Customer1" as its queue - Queue1 - has higher priority.

5. **<u>Resource Scheduler Type (Licensable)</u>**: It will let you decide which agent

would be connected to the customer when two agents are available to take the chat or call. Select any of the following options.

- A. **LRU:** It stands for "Least Recently User". As per this algorithm, the communication (chat or call) will be connected to the agent who has been used very least recently.
- B. Multiple Extension (Licensable): Select it if the agents have multiple extensions and they are supposed to attend multiple communications (chat or call) simultaneously. One agent can be connected to two customers in the same queue.
- C. **Multimedia Based:** Select it only if the agents have to take chat and Inbound calls simultaneously.

- D. **Skill Based:**Select it to connect the communication (chat or call) to that agent who have more skill level than others.
- 6. **Transferable:** Select it to transfer the communication call or chat from this new queue to another queue.
- 7. Provide a description for the queue.
- 8. <u>Assign Users in Queue</u>: Select the users in "Available Users" section and click icon.

To unassign a user, select the users in "Assigned Users" and click 竺 icon.

9. **Assign Skills in Queue:** select the skills in "Available Skills" section and click icon.

To unassign a skill, select the skills in "Assigned skills" and click ڬ icon.

| Queue1              |                                                                  |          |                                  |                      |              |               |   |                               | Cancel             | Apply |
|---------------------|------------------------------------------------------------------|----------|----------------------------------|----------------------|--------------|---------------|---|-------------------------------|--------------------|-------|
| Queue De            | etails                                                           |          |                                  |                      |              |               |   |                               |                    |       |
| Queue Nan<br>Queue1 | ne                                                               |          | Request Queue Type<br>Queue FIFO |                      |              | ``            |   | Resource Scheduler Type<br>RU |                    | ~     |
| Transferabl         | e 🔿 No                                                           |          | Description                      |                      |              |               |   |                               |                    |       |
| SLA Conf            | LA Configuration                                                 |          |                                  |                      |              |               |   |                               |                    |       |
| 🗸 Keep              | Keep same as campaign (Configured Threshold for SLA: 20 Seconds) |          |                                  |                      |              |               |   |                               |                    |       |
| Users in (          | Queue                                                            |          |                                  |                      |              |               |   |                               |                    |       |
| Available Users(1)  |                                                                  |          |                                  | Assigr               | ned Users(3) |               |   |                               |                    |       |
|                     | User ID                                                          | Username | User Role                        |                      | User ID      |               | ı | User Role                     |                    |       |
|                     | analyst                                                          | analyst  | Analyst                          |                      |              | a2            | a | a2                            | Professional-Agent |       |
|                     |                                                                  |          |                                  |                      |              | s1            | s | s1                            | Supervisor         |       |
|                     |                                                                  |          |                                  | > <                  |              |               |   |                               |                    |       |
|                     |                                                                  |          |                                  |                      |              |               |   |                               |                    |       |
|                     |                                                                  |          |                                  |                      |              |               |   |                               |                    |       |
|                     |                                                                  |          |                                  |                      |              |               |   |                               |                    |       |
| Skills in C         | )ueue                                                            |          |                                  |                      |              |               |   |                               |                    |       |
| Availat             | ble Skills(1)                                                    |          |                                  |                      | Assigr       | ned Skills(0) |   |                               |                    |       |
|                     | Name                                                             |          |                                  |                      |              | Name          |   |                               |                    |       |
|                     | Good                                                             |          |                                  |                      |              |               |   | No Data Available             |                    |       |
|                     |                                                                  |          |                                  |                      |              |               |   |                               |                    |       |
|                     |                                                                  |          |                                  | >                    |              |               |   |                               |                    |       |
|                     |                                                                  |          |                                  | $\overline{\langle}$ |              |               |   |                               |                    |       |
|                     |                                                                  |          |                                  |                      |              |               |   |                               |                    |       |

### Figure: Sample Details to create a Queue

10. Click "Apply" to create the queue.

Rather, you can click "Cancel" to discard the changes.

You can create multiple queues using these steps.

| ■ P1 > Inbound Ca | mpaign     |               | Settings Routing Use | rs Call Context Default Working Queues Holiday/Off | ice Hours Local IVR QA Parameters Prompt |
|-------------------|------------|---------------|----------------------|----------------------------------------------------|------------------------------------------|
|                   |            |               |                      |                                                    | Add Queue                                |
| List Of Queues(1) |            |               |                      |                                                    |                                          |
| Queue ID          | Queue Name | No. Of Skills | No. Of Users         | Creation Date                                      | Actions                                  |
| 1                 | q1         | 0             | 3                    | Wed Jul 08 15:53:43 GMT+05:30 2020                 | Edit                                     |

## Figure: List of Queues

### 10.2.4.2 Edit Queue

Click "Edit" icon present in the list of the queues. The same page opens which opens at the time of the queue creation. You can change all the information entered at the time of the queue creation.

| Queue1                                         |           |                                   |                                                 |   |        |              |                                | Cancel             | Apply |
|------------------------------------------------|-----------|-----------------------------------|-------------------------------------------------|---|--------|--------------|--------------------------------|--------------------|-------|
| Queue Deta                                     | ils       |                                   |                                                 |   |        |              |                                |                    |       |
| Queue Name<br>Queue1<br>Transferable<br>() Yes | ◯ No      |                                   | Request Queue Type<br>Queue FIFO<br>Description |   |        |              | Resource Scheduler Type<br>LRU |                    | ~     |
| SLA Configu                                    | uration   |                                   |                                                 |   |        |              |                                |                    |       |
| ✓ Keep sa<br>Users in Que                      |           | ed Threshold for SLA: 20 Seconds) |                                                 |   |        |              |                                |                    |       |
| Available                                      | Users(1)  |                                   |                                                 |   | Assign | ed Users(3)  |                                |                    |       |
| <b>–</b> u                                     | Jser ID   | Username                          | User Role                                       |   |        | User ID      | Username                       | User Role          |       |
| a                                              | nalyst    | analyst                           | Analyst                                         |   |        | a2           | a2                             | Professional-Agent |       |
|                                                |           |                                   |                                                 | > |        | s1           | s1                             | Supervisor         |       |
|                                                |           |                                   |                                                 | < |        |              |                                |                    |       |
| Skills in Que                                  | eue       |                                   |                                                 |   |        |              |                                |                    |       |
| Available                                      | Skills(1) |                                   |                                                 |   | Assign | ed Skills(0) |                                |                    |       |
|                                                | Name      |                                   |                                                 |   |        | Name         |                                |                    |       |
|                                                | Bood      |                                   |                                                 | > |        |              | No Data Available              |                    |       |
|                                                |           |                                   |                                                 | < |        |              |                                |                    |       |

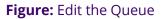

#### 10.2.4.3 Delete Queue

You can delete the queue. Select the queue, which you want to delete and then, click "Delete" button present at the right top corner of the page. A confirmation pop-up comes up.

Cancel

Delete

#### Confirmation

Are you sure you want to delete the queue?

#### Figure: Delete Queue

Click "Delete" button to confirm the deletion of the queue, else click "Cancel".

## 10.2.5 Local IVR in a Campaign (Licensable)

"Local IVR" is a full-fledged IVR (Interactive Voice Response) running locally. The term locally or local refers to the telephony channel on which the IVR is running. Besides the channel there is no difference in a normal IVR running on an incoming channel and a local IVR.

### 10.2.5.1 Examples

- If you take an example of a customer calling to book a travel ticket or a customer calling to bank, then the customer is welcomed by the main IVR of a Nested IVR.
   When the customer presses any option on the main IVR, a new IVR (that is a branch of main IVR) is presented.
- Sometimes the Agent confer a customer's call with IVR for taking some input directly from the customer to the system. For example, the customer wants to change the PIN of a Debit/Credit Card after connecting the call with the agent.

## 10.2.5.2 Business Use Case

Agent is connected with customer via inbound call, then agent confer with Local IVR for verification or payment gateway. This is done in conference so that agent can guide the customer what to do on the IVR. However the information entered by the customer is not visible to the agent anywhere.

## 10.2.5.3 Local IVR Tab in Voice Campaign Settings

"Local IVR" Tab in Interactive Voice Application Campaign Settings lets the Voice-Admin create the Local IVRs.

| = | NewProcess > InboundCampai |                       | Settings | Routing | Users | Call Contex | t Default Working       | Queues | Holiday/Of | ffice Hours | Local IVR     | QA Parameter | rs Prompt |
|---|----------------------------|-----------------------|----------|---------|-------|-------------|-------------------------|--------|------------|-------------|---------------|--------------|-----------|
|   |                            |                       |          |         | Ado   |             |                         |        |            |             |               | Refresh A    | pply      |
|   | Local IVR List(0)          |                       |          |         |       | Na          | me                      |        |            |             |               |              |           |
|   | Name                       | Incoming Call Context |          |         |       |             |                         |        |            | voip        |               |              | ~         |
|   |                            |                       |          |         |       | 1.1         | Override Source Ph      | ione   |            | Over        | rride Destina | tion Phone   |           |
|   |                            | No Data Available     |          |         |       |             | urce phone<br>scription |        |            | Destination |               |              |           |

## Figure: Local IVR Tab

## 10.2.5.4 Add a Local IVR

Perform the following steps to add a Local IVR.

1. Click "Add" to add a Local IVR using the following pop-up.

| lame                  | Select Call Context        |
|-----------------------|----------------------------|
| Override Source Phone | Override Destination Phone |
| ource phone           | Destination phone          |
|                       |                            |
| escription            |                            |

2. Provide a name for the new IVR.

- 3. "Call Context" drop-down menu lists all Call Contexts that you have assigned to this campaign. Select anyone of them.
- Select "Override Source Phone" option to override the source number (from which a call is being received) of the incoming call with the provided number. After checking it, provide a number in its relevant textbox.
- 5. Select "Override Destination Phone" option to override the destination number (to which a call is being dialled) of the outbound call with the provided number. After checking it, provide a number in its relevant textbox.

| 6. | Provide a | description | in "Descri | ption" text box. |
|----|-----------|-------------|------------|------------------|
|    |           |             |            |                  |

| >                          |
|----------------------------|
| voip                       |
| Override Destination Phone |
| Destination phone          |
|                            |
|                            |
| Cancel Apply               |
|                            |

## Figure: Sample Details

7. Click "Apply" to create the local IVR using the selected call context.

Rather you can click "Cancel" to not create it You can follow these steps to create multiple Local IVRs.

|      | Add                    |                                         | Refresh Apply              |
|------|------------------------|-----------------------------------------|----------------------------|
|      |                        | Name                                    |                            |
| Name | Incoming Call Context  | one                                     | 6001 ~                     |
| one  | 6001                   | Override Source Phone                   | Override Destination Phone |
| с    | 3232                   | Source phone                            | Destination phone          |
| J    | 6001                   | Description                             |                            |
| н    | cc_voicetest_DefaultVR | 999999999999999999999999999999999999999 |                            |
| I    | 6001                   |                                         |                            |
| Two  | 3232                   |                                         |                            |

#### Figure: Local IVRs

## 10.2.5.5 Defining the Call Context at the System-level or Campaign-level

#### 10.2.5.5.1 Scenario 1: System-level Call Routing for IVR

You have to define the Call Routing at the System-level if any of the following conditions is true.

- System-level (or Contact Center level) Call Context has been selected to add the Local IVR.
- Source Phone is specified to add the Local IVR.
- Destination Phone is specified to add the Local IVR.

Refer to <u>"System Call Routing" page</u> to know about the steps to create a Call Routing Plan.

#### 10.2.5.5.2 Scenario 2: Campaign-level Call Routing for IVR

You have to define the Call Routing in "Call Routing" tab of Campaign Settings only if the above conditions specified for System-level Routing are not true. The Call Context, which is used to add the Local IVR, have to be used to create a Context Feature in "Call Routing" of Campaign Settings. Refer to <u>"Call Routing" page</u> to know the steps to create a Call Routing in the Campaign Settings.

#### 10.2.5.6 How Call Routing works with Local IVR?

Call Routing means that a call is being moved from an endpoint to another. The decisions in the Call Routing can be made using many reasons such as Caller Identification, Dialed

Number, Time of Day, and Custom Defined Parameters established in an IVR (Interactive Voice Response) program script.

In Ameyo, we use term profiles for different routing sequence. Currently, the following three types of profiles are being used.

- Source-based
- Destination-based
- Call Context-based

## 10.2.5.7 Important Point

The Ameyo System supports more than one "conferwithIVR" profiles to serve different types of Call Conferences as per the different business requirements.

## 10.2.5.8 Known Issues related to Local IVR in Ameyo

- Local IVR is not supported for Outbound Campaigns.
- The Agent can only confer the call with Local IVR. The Agent cannot transfer the call to the IVR.

## 10.2.5.9 Modifying an IVR

Perform the following steps to modify an existing Local IVR in the Campaign Settings.

1. In "Local IVR" tab, select a Local IVR to view its details in the right panel.

|      | Add                    |                       | Refresh Apply              |
|------|------------------------|-----------------------|----------------------------|
|      |                        | Name                  |                            |
| Name | Incoming Call Context  | one                   | <u>6001 ~ ~</u>            |
| one  | 6001                   | Override Source Phone | Override Destination Phone |
| с    | 3232                   | Source phone          | Destination phone          |
| J    | 6001                   | Description           |                            |
| н    | cc_voicetest_DefaultVR | Description here      |                            |
| I    | 6001                   |                       |                            |
| Two  | 3232                   |                       |                            |

#### Figure: Sample Details

- 2. You can change the following fields while modifying a local IVR.
  - Name

- Call Context
- Enable or disable the option to override the Source Phone
- Already provided Source Phone Number
- Enable or disable the option to override the Destination Phone
- Already provided Destination Phone Number
- Description
- If the System-level Call Routing Plan is created based upon the Call Context, Source Phone Number, or Destination Phone Number, then Call Routing will not work for this IVR if you change any of these fields.
- If the Campaign-level Call Routing Feature is created based upon the Call Context, then the Call Routing will not work for this IVR if you change the Call Context.
- 3. Validate the changes carefully as the Call Routing can be disabled for this Local IVR if any change is made to Call Context, Source Phone, or Destination Phone.
- 4. Click "Apply" to apply the changes.

Rather, you can click "Cancel" to discard the changes.

Delete an existing Local IVR

- The Deleted Local IVR will not be played at the assigned Call Context Feature, Source Phone Number, or Destination Phone Number.
  - The Deleted Local IVR cannot be restored using any method.

Sometimes an existing Local IVR becomes obsolete and it has to be replaced with an all new IVR. If you are planning to delete an IVR, then you have to plan properly before going ahead as the deleted IVR will not be played in the Call Flow.

Perform the following steps to delete a Local IVR.

1. In "Local IVR" tab, select a Local IVR to view its details in the right panel.

|                 | 1                    |                                          | Add                                                       | Refresh Apply              |
|-----------------|----------------------|------------------------------------------|-----------------------------------------------------------|----------------------------|
|                 |                      |                                          | Name                                                      |                            |
|                 | Name                 | Incoming Call Context                    | one                                                       | 6001 V                     |
|                 | one                  | 6001                                     | Override Source Phone                                     | Override Destination Phone |
|                 | С                    | 3232                                     | Source phone                                              | Destination phone          |
|                 | L                    | 6001                                     | Description                                               |                            |
|                 | ПН                   | cc_voicetest_DefaultVR                   | Description here                                          |                            |
|                 |                      | 6001                                     |                                                           |                            |
|                 | 🗆 Two                | 3232                                     |                                                           |                            |
| 2.              | Click "De<br>message | elete" button in the to                  | <b>gure:</b> Sample Details<br>op right section. It shows | the following warning      |
|                 | Confirmat<br>Are you | ion<br>sure you want to delete Local IVR | testivr ?                                                 | ×                          |
|                 |                      |                                          |                                                           | No Yes                     |
|                 |                      | Figure: Wo                               | arning before deleting an IV                              | /R                         |
| 3.              | Click "Yes           | s" to delete the local IVR.              |                                                           |                            |
|                 | Rather, y            | ou can click "No" to not o               | delete the Local IVR.                                     |                            |
|                 | nformatio            |                                          |                                                           |                            |
|                 |                      | owing document to know                   | v more about the Local IVR.                               |                            |
| Config          | uration              |                                          |                                                           | Document:                  |
|                 | -                    | -                                        | ngineering/Home/certificat                                | ionknowledgebase/local-    |
| <u>ivr-test</u> | <u>:ing-in-4-x</u>   |                                          |                                                           |                            |

## 10.2.6 **QA Parameters in a Campaign**

This Tab lets you assign and unassign the QA Parameters to this campaign, which you have created at the System Level. Refer to <u>"QA Parameters" in System Configuration</u> to know the steps to create the QA Parameters.

| ■ A.N  | /anav ≻ Inbound_voice |          | Settings Routing Use | ers Call Co | ontext Default Working | Queues Holiday/Office Hours | Local IVR QA Parameters Promp<br>Refresh Apply |
|--------|-----------------------|----------|----------------------|-------------|------------------------|-----------------------------|------------------------------------------------|
| Availa | ble(4)                |          |                      |             | Assigned(0)            |                             |                                                |
|        | Parameter Name        | Туре     | Mandatory            |             | Parameter Nam          | е Туре                      | Mandatory                                      |
|        | Comment               | Comment  | Yes                  |             |                        | No Data Available           |                                                |
|        | Multiple              | Multiple | Yes                  |             |                        |                             |                                                |
|        | Boolean               | Boolean  | Yes                  |             |                        |                             |                                                |
|        | 1Range                | Range    | Yes                  | >           |                        |                             |                                                |
|        |                       |          |                      | <           |                        |                             |                                                |
|        |                       |          |                      |             |                        |                             |                                                |

#### Figure: QA Parameters

Perform the following steps to assign QA Parameters to this campaign.

- 1. Select the QA Parameters in "Available" section
- 2. Click  $\bigcirc$  icon to proceed to assign the selected QA Parameters.

| Availa | ble(1)         |       |           | As | signed(3)      |          |           |
|--------|----------------|-------|-----------|----|----------------|----------|-----------|
|        | Parameter Name | Туре  | Mandatory |    | Parameter Name | Туре     | Mandatory |
|        | 1Range         | Range | Yes       |    | Comment        | Comment  | Yes       |
|        |                |       |           |    | Multiple       | Multiple | Yes       |
|        |                |       |           |    | Boolean        | Boolean  | Yes       |
|        |                |       |           | >  |                |          |           |
|        |                |       |           | <  |                |          |           |
|        |                |       |           |    |                |          |           |

Figure: Assign or Unassign QA Parameters

3. Click "Apply" to assign the QA Parameters to this campaign.

Rather, you can click "Refresh" to not assign the selected parameters.

To unassign a QA Parameter, select it in "Assigned" section, click Sicon, and click "Apply" to unassign the selected QA Parameter from the campaign.

## 10.2.7 Prompts in a Campaign

This Tab allows you to create the Voice Message Prompts for the campaign. The prompts can be created using the existing voice recordings saved in .wav or .mp3 formats.

| Ar  | ne       | yo 4.12    | GA        |                  |           |                |                 |        | Voice-               | Adm       | in Ma  | nual             |
|-----|----------|------------|-----------|------------------|-----------|----------------|-----------------|--------|----------------------|-----------|--------|------------------|
| =   | Testing  | > Inbound  |           | Settings Routing | Users     | Call Context   | Default Working | Queues | Holiday/Office Hours | Local IVR |        | Prompt<br>Prompt |
| Pro | mpt Mana | agement(0) |           |                  |           |                |                 |        |                      |           |        |                  |
|     | ID       | Name       | File Name | R                | elative P | ath            | Own             | ner    | Active               |           | Action |                  |
|     |          |            |           |                  | No        | Data Available |                 |        |                      |           |        |                  |
|     |          |            |           |                  |           |                |                 |        |                      |           |        |                  |
|     |          |            |           |                  |           |                |                 |        |                      |           |        |                  |

Figure: Prompt Management

## 10.2.7.1 Add a Prompt

Perform the following steps to create a Prompt.

1. Click "Add Prompt" button in the top right corner. It shows the following

| pop-up. |                            |                      |      |
|---------|----------------------------|----------------------|------|
|         | Add Prompt                 |                      | ×    |
|         | Name                       | File Name            |      |
|         | Relative Path              | Select Owner<br>none | ~    |
|         | Choose file No file chosen |                      |      |
|         | Is Active                  |                      |      |
|         |                            | Cancel               | Save |

## Figure: Add a Prompt

- 2. Provide a name for the prompt.
- 3. Provide a name for the sound file, that you are going to upload.

- Provide a name for a folder, in which the sound file will be stored. This folder will be created on server and if it exists already, the file will be saved into it.
- 5. Click "Choose File" to select the sound file on your disk.
- 6. Check "Is Active" to make this new prompt as Voice Prompt. Else uncheck it to disable it.

Following is a screenshot containing sample details.

| Name                     | File Name    |  |
|--------------------------|--------------|--|
| Test1                    | welcome1.wav |  |
| Relative Path            | Select Owner |  |
| ivr                      | none         |  |
|                          |              |  |
| Choose file welcome1.wav |              |  |
| Choose file welcome1.wav |              |  |

Figure: Adding Prompt with Sample Details

7. Click "Save" to create the Prompt message.

Rather, you can click "Cancel" to not create a prompt. You can create multiple prompts using these methods.

| _    |            |         | :           | settings | Routing | Users      | Call Context | Default Working | Queues | Holiday/Office Hours | Local IVK | QA Parameters | Prompt |
|------|------------|---------|-------------|----------|---------|------------|--------------|-----------------|--------|----------------------|-----------|---------------|--------|
|      |            |         |             |          |         |            |              |                 |        |                      |           | Add           | Prompt |
| Prom | pt Manager | ment(2) |             |          |         |            |              |                 |        |                      |           |               |        |
|      | ID         | Name    | File Name   |          | Re      | lative Pat | h            | Ow              | ner    | Active               |           | Action        |        |
|      | 2          | Busy    | busy.wav    |          | ivr     | r          |              |                 |        | No                   |           | Edit          |        |
|      | 1          | Test    | welcome.way |          | ivr     |            |              |                 |        | No                   |           | Edit          |        |

## Figure: Added Prompts

## 10.2.7.2 <u>Compatibility List</u>

The Voice-Admin can upload the prompts in MP3 and Wav format. The following are the supported compatibility list that the Voice-Admin can use.

- MP3:
  - cbr mp3
  - vbr mp3
  - 144kbps mp3
  - 256kbps mp3
- Wav:
  - PCM with any sampling rate (Hz) or bitrate (bits per sample \* sampling rate)
  - Size: Up to 25 MB only

The call server will play only .wav files with 16-bit sample size, 8000 Hz, and mono-channel. Hence, as soon as you upload the prompt file, it gets converted to a call server compatible format. While adding a prompt, "File Name" field is used to store the prompt with the specified name on the call servers. Hence specify the name with extension .wav. Suppose the Voice Admin has provided the prompt name as "test", then the system will suffix ".wav" to that prompt name in "File Name" field automatically. If you specify any other extension, then an error message is displayed. This behavior keeps the user experience backward compatible, and the existing users shall not need to learn the usage again.

## 10.2.7.3 Edit Prompt

Click "Edit" link under "Action" column header for any prompt to edit it. It shows the following pop-up.

| Edit Prompt                | >            | < |
|----------------------------|--------------|---|
| Name                       | File Name    |   |
| Busy                       | busy.wav     |   |
| Relative Path              | Select Owner |   |
| ivr                        | none 🗸       |   |
| Choose file No file chosen |              |   |
| Is Active                  |              |   |
| ▶ 0:00 / 0:01              |              | ] |
|                            | Cancel Save  |   |

#### Figure: Edit a Prompt

You cannot make any change here. The prompt name, file name, or path (where it is stored) cannot be changed. You can either play the uploaded file or click menu icon to download it.

You can select a prompt and click "Delete" button on top right corner to delete. However, the deleted prompts cannot be restored.

## 10.2.8 Configure Default Working in Campaign

If a user is assigned to multiple campaigns, then it has to select the campaigns in which it wants to login during its logon to the system.

"Default Working" Tab in a Campaign lets you select the Default Campaign for the selected users. These users will not be prompted to select the campaign and will be logged on to this campaign by default.

| Process1 > Inbound Campaign | Settings Routing Users | Call Context Default Working | Queues Holiday/Office Hours Cust | omers Local IVR QA Parameters Promp<br>Refresh Apply |
|-----------------------------|------------------------|------------------------------|----------------------------------|------------------------------------------------------|
| Default Working(3)          |                        |                              |                                  |                                                      |
| User ID                     | User Role              |                              | Default Working                  |                                                      |
| a1                          | Executive              |                              |                                  |                                                      |
| a2                          | Professional-Agent     |                              |                                  |                                                      |
| s1                          | Supervisor             |                              |                                  |                                                      |
|                             |                        |                              |                                  |                                                      |
|                             |                        |                              |                                  |                                                      |
|                             |                        |                              |                                  |                                                      |

#### Figure: Set Default Working

You just have to select "Default Working" checkboxes for the users which you want to logon in this campaign by default. Click "Apply" to apply this change.

## 10.2.9 Routing in a Voice Campaign

### 10.2.9.1 Routing in a Voice Campaign

Here, you can create and manage the routing for both Inbound and Outbound Calls in Interactive Voice Application Campaign, Outbound Campaign, and Parallel Predictive Campaign.

|                           |                             | Settings Routing Users | Call Context Default Working Queue | s Holiday/Office Hours Local IVR QA Parameters | Prompt |
|---------------------------|-----------------------------|------------------------|------------------------------------|------------------------------------------------|--------|
| Inbound: Feature Context  | Default ACD Feature Context |                        |                                    | Delete Refresh Add                             | Apply  |
| context id                | Context Flow Name           | Node Flow Name         |                                    | Transferable Assignment                        |        |
|                           |                             |                        |                                    |                                                |        |
|                           |                             |                        |                                    |                                                |        |
|                           |                             |                        |                                    |                                                |        |
|                           |                             |                        |                                    |                                                |        |
|                           |                             |                        |                                    |                                                |        |
| Outbound: Feature Context |                             |                        |                                    | Delete Refresh                                 | Add    |
| Policy Id                 | Policy Type                 | Name                   | Last Updated                       | Assignment                                     |        |
|                           |                             |                        |                                    |                                                |        |
|                           |                             |                        |                                    |                                                |        |
|                           |                             |                        |                                    |                                                |        |
|                           |                             |                        |                                    |                                                |        |

## Figure: Routing

## 10.2.9.1.1 Routing for Inbound

## 10.2.9.1.1.1 Add a Nodeflow for Routing

Perform the following steps to create a nodeflow.

1. Click "Add" button to create a nodeflow. It shows a new row in the white

area just below the column header.

| Inbound: Feature Context | Default ACD Feature Context 🝷 |                | Delete Refresh Add Apply |
|--------------------------|-------------------------------|----------------|--------------------------|
| context id               | Context Flow Name             | Node Flow Name | Transferable Assignment  |
| -                        |                               |                | Browse Fetch Assignment  |

#### Figure: Add Context Flow

- 2. Provide a name for the context flow.
- 3. In "Node Flow Name" column, you have to upload either a .nodeflow or .anfx flow.

Service Engineer will provide you the required nodeflow files.

Click "Browse" to open a nodeflow file. Select the location where the file

stored. Select the required file and click "Open".

- 4. Check "Transferable" if you want to transfer the call from this nodeflow to another nodeflow.
- 5. Click "Apply" to add the nodeflow.

## 10.2.9.1.1.2 Assign Nodeflow to a Queue

Perform the following steps to assign a nodeflow to a queue in the campaign.

- 1. Check the box to select a queue.
- 2. Click "Assignment" to assign this nodeflow to a queue. It shows the following pop-up.

| Available ACD Node(1) |   | Assig | ned ACD Node(0) |                   |
|-----------------------|---|-------|-----------------|-------------------|
| ACD Node              |   |       | ACD Node        | Queue             |
| acd                   |   |       |                 | No Data Available |
|                       | > |       |                 |                   |
|                       | < |       |                 |                   |

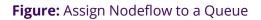

- 3. Select "ACD" node in "Available ACD Node" section, and click 🕑 icon.
- 4. Select the nodeflow in "Assigned ACD Node" section.
- 5. In "Queue" drop-down menu, select the queue to which you want to

assign this ndoeflow.

| vailable ACD Node(0) | ŀ | Assigi   | ned ACD Node(1) |          |
|----------------------|---|----------|-----------------|----------|
| ACD Node             |   | <b>V</b> | ACD Node        | Queue    |
| No Data Available    | C |          | ACDNode         | Queue1 🔻 |
|                      | > |          |                 |          |
|                      | < |          |                 |          |

#### Figure: Assign Queue in ACDNode

6. Click "Save" to assign the nodeflow to the selected queue. It takes you

back to "Routing" Tab.

You can perform the same steps to create the nodeflow and to assign it to a queue.

| Ameyo 4.1                | 2 GA                          |                                               | Voice-Admin Manual       |
|--------------------------|-------------------------------|-----------------------------------------------|--------------------------|
| Inbound: Feature Context | Default ACD Feature Context 🔻 |                                               | Delete Refresh Add Apply |
| context id               | Context Flow Name             | Node Flow Name                                | Transferable Assignment  |
| 1                        | Test1                         | singleACD_JS_withWelcome.nodeflc Browse Fetch | Assignment               |

## Figure: Added Nodeflows

You can fetch a nodeflow and download it as a file on the disk, assign or unassign it to a queue, and delete the nodeflow.

## 10.2.9.1.2 Delete Routing Policy

Select the Routing Policy for which you want to delete permanently. Click "Delete" button. A confirmation pop-up comes up.

| Confirmation                           | ×      |
|----------------------------------------|--------|
| Are you sure you want to delete Test ? |        |
|                                        | No Yes |
|                                        |        |

## Figure: Delete Routing Policies

Click "Yes" if you want to delete the routing policy, else click "No".

## 10.2.9.1.3 Routing for Outbound

In "Outbound: Feature Context" section, perform the following steps.

- 1. Click "Add" to add a routing policy for the Outbound feature context.
- 2. It creates a new row in the blank area.

| Outbound: | Feature Context |                                       |      |              |            | Delete | Refresh | Add |
|-----------|-----------------|---------------------------------------|------|--------------|------------|--------|---------|-----|
|           | Policy Id       | Policy Type                           | Name | Last Updated | Assignment |        |         |     |
|           | 0               | Basic Single Call Context Type        |      | -            | Assign     |        |         |     |
|           |                 | Phone Based Call Context Type         |      |              |            |        |         |     |
|           |                 | Multiple Type Round Robin Call Contex |      |              |            |        |         |     |
|           |                 | Basic Multiple Call Context Type      |      |              |            |        |         |     |

## Figure: Adding an Outbound Routing Policy

3. Select any of the following Policy Types.

- **Basic Single Call Context Type:** It is the policy type in which outbound calls will be dialed out from the single call context.
- Phone Based Call Context Type: It is the policy type in which
   Voice-Admin can define the pattern on basis of which numbers will
   be dialed out from multiple call context. It will only reflect after
   procuring appropriate licenses.
- **Basic Multiple Call Context Type (Licensable):** It is the policy type in which outbound calls will be dialed out from multiple call context. It will only reflect after procuring appropriate licenses.
- Multiple Type Round Robin Call Context Type: It is the policy in which if a call tried by a call context fails to get connected, then it will be tried by the different call contexts that are selected for calling as per Round-Robin algorithm. As per Round-Robin Algorithm, each call context is used to call for a fixed amount of time and if the call does not get connected in that duration, another call context is used. The left over call context is reused when all other call contexts in the loop are used and the call is still not connected.

Make sure to not provide a name for the Routing for any "Outbound: Feature Context". The name will be assigned automatically after selecting the call contexts. The Outbound Routing with manual names will not work.

4. Click "Assign" link under "Assignment" header to select a call context that you have assigned in this campaign in "Call Context" Tab. Following popup is displayed for "Basic Single Call Context Type" on the page.

| elect Context | >    |
|---------------|------|
| Call Context  |      |
| Select        | ~    |
|               | Save |

Figure: Select Call Context for Basic Policy

For "Phone Based Call Type", "Basic Multiple Call Context Type", and "Multiple Type Round Robin Call Context Type", the following pop-up appears to select the multiple call contexts.

| Available |            | < 1-5 of 5    |              | Assigned |      | < 0-0 of      | 0 > |
|-----------|------------|---------------|--------------|----------|------|---------------|-----|
|           | Name       | Outbound Max. |              |          | Name | Outbound Max. | Int |
|           | softphone1 | 100           |              |          |      |               |     |
|           | audiocodes | 100           | $  \bigcirc$ |          |      |               |     |
|           | voip       | 100           | $\bigcirc$   |          |      |               |     |
|           | 1112       | 10000         |              |          |      |               |     |
|           | 1113       | 10000         |              |          |      |               |     |
|           |            |               |              |          |      |               |     |

#### Figure: Select Call Contexts for Multiple Type Policy

Perform the following steps to assign call contexts to this new policy.

- 3.
- A. Select the call contexts in "Available" section

| В. | Click | 2 | icon to proceed to assign the selected call contexts. |
|----|-------|---|-------------------------------------------------------|
|----|-------|---|-------------------------------------------------------|

| vailable     |            | < 1-3 of 3    |            | Assigned |      | < 1-2 of 2    | 2 > |
|--------------|------------|---------------|------------|----------|------|---------------|-----|
| _            | Name       | Outbound Max. |            | _        | Name | Outbound Max. | Ir  |
|              | softphone1 | 100           |            | ~        | 1112 | 10000         | 100 |
|              | audiocodes | 100           | $\odot$    |          | 1113 | 10000         | 100 |
| $\checkmark$ | voip       | 100           | $\bigcirc$ |          |      |               |     |
|              |            |               |            |          |      |               |     |
|              |            |               |            |          |      |               |     |
|              |            |               |            |          |      |               |     |

Figure: Assign or Unassign Call Contexts

C. Click "Save" to assign the call contexts to this campaign.

Rather, you can click "Cancel" to not assign the Call Contexts.

To unassign a call context, click the link under "Assign" header for a new or existing Outbound Routing Policy, select a call context in "Assigned Call Contexts" section, click icon, and click "Save" to unassign the selected call context from the campaign.

- 4. Click "Save" to proceed to add the selected context to the routing policy.
- 5. Click "Apply" to create the Routing Plan for Outbound.

You can create multiple routing policies for the Outbound Feature in the Interactive Voice Application (Inbound) Campaign.

| Outbound | l: Feature Context |                                     |                                       |                      | Delete Refresh Add |
|----------|--------------------|-------------------------------------|---------------------------------------|----------------------|--------------------|
|          | Policy Id          | Policy Type                         | Name                                  | Last Updated         | Assignment         |
| ✓        | 3                  | Basic Single Call Context Type 🗸 🗸  | 1113_basic.single.call.context.type   | 10/10/2018, 16:55:15 | 1113               |
|          | 15                 | Multiple Type Round Robin Call Cont | 1112_basic.multiple.call.context.type | 15/10/2018, 13:25:44 | 1112, softphone1   |
|          |                    |                                     |                                       |                      |                    |

#### Figure: Added Outbound Routing Policies

You can only change the selected Call Contexts while modifying an Outbound Routing Policy. In addition to that, you can also delete a routing policy.

#### 10.2.9.1.4 Delete Routing Policy

Select the Routing Policy for which you want to delete permanently. Click "Delete" button. A confirmation pop-up comes up.

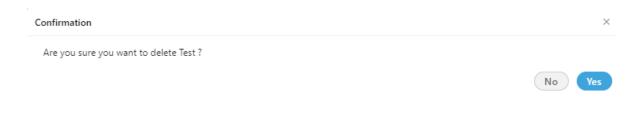

#### Figure: Delete Routing Policies

Click "Yes" if you want to delete the routing policy, else click "No".

#### 10.2.9.2 Saving Routing Test Result

When a voice admin creates a routing test case, they may want to check that test case frequently so that any issues in the routing can be figured out easily. Allowing the voice admin to save these test results saves an enormous amount of time for them. On the Routing Test screen, the voice admin can save the test cases. The saved test cases are listed on the same screen.

|       | <b>4⊑YO</b> System v User I | Process Reports | Control Pane | I More 🗸 Synthesizer |         |            |                          |                 |                     |                  | 2 Administra 🗸     |
|-------|-----------------------------|-----------------|--------------|----------------------|---------|------------|--------------------------|-----------------|---------------------|------------------|--------------------|
|       |                             |                 |              |                      |         |            |                          |                 |                     | A                | dd Run Test        |
| Routi | ng Test (3) Q. Search       |                 |              |                      |         |            |                          |                 |                     |                  |                    |
|       | Test Name                   | Call Context* ~ |              | Destination*         | Source* | Routed     | Profile                  | Profile Type    | Campaign            | Nodeflow         | Action             |
|       | HK HotlineHK Hotline_1      | TATA_ Sip       | *            | 1234556              | 545555  | $\bigcirc$ | DefaultCallContext 98928 | cc.call.context | Covid_19_HDFC_Delhi | NodeflowName_123 | 13                 |
|       | HK HotlineHK Hotline_1      | TATA_Sip        | ÷            | 1234556              | 545555  | 8          | DefaultCallContext 98928 | cc.call.context | Covid_19_HDFC_Delhi | NodeflowName_123 | 3                  |
|       | HK HotlineHK Hotline_1      | TATA_ Sip       | *            | 1234556              | 545555  |            | DefaultCallContext 98928 | cc.call.context | Covid_19_HDFC_Delhi | NodeflowName_123 | 13 🔳 🕂 <u>View</u> |

#### Figure: Saving Routing Test Result

- 1. Voice Admin can also perform the following actions
- 2. Delete a test case or select multiple test cases and delete them

- 3. Search for a test case
- 4. Select the test case(s) they want to run
- 5. Edit a test case.

## 10.2.9.3 Types of Routing in a Campaign

## 10.2.9.3.1 Routing Types in Voice Campaign

The following are the routing types in a Voice Campaign.

- 1. Skill-based Routing
- 2. Queue-based Routing
- 3. Priority-based Routing

## 10.2.9.3.1.1 Skill-based Call Routing in a Voice Campaign

A skill-based routing in a voice campaign is based upon the skills of the agent assigned in that queue. It means that the calls will be first offered to the agents who have more skills as compared to others.

#### Business Use Case 1

Suppose a scenario in which there are two types of agents: some agents are experts in the Spanish language, whereas others are experts in the English language. Based upon their skill levels (ranges from 1-10), the administrator has provided the skill level to both types of agents. Now, a customer initiated a voice call and selected English as its preferred language for the conversation. The call for that customer will be handed over to the agent who has a higher skill level in the English language. The agents with a low skill level in English will get the call only if the agents of higher skill levels are busy.

Similarly, if a customer initiated a voice call with preferred language Spanish, then the agent with high Spanish skill will get the call first.

#### Business Use Case 2

There can be one more case in addition to the above scenario. Suppose one agent is assigned with both skills; that is, English and Spanish, but the skill level of Spanish is higher than English. In that case, the agent will get the Spanish calls first until either all Spanish calls have been answered (that is, there is no pending Spanish call left), or the SLA for the English calls does not breach.

## 10.2.9.3.1.2 Queue-based Routing for Voice Calls

A Queue-based routing in a voice campaign is based upon the priority given to the queues. It means whenever a call arrives; the system offers it to that queue, which has more priority over others.

#### Business Use Case

Suppose a scenario in which there are two queues: the first queue contains agents with more knowledge or experience, and the second queue has agents with less knowledge or experience. In this case, the priority for the first queue is more than the priority of the second queue. It means that whenever a call arrives in the system, the system tries to connect it with the agents assigned in the first queue. Only if the agents of the first queue are busy or not available, then the calls will be given to the agents available in the second queue.

## 10.2.9.3.1.3 Priority-based Routing for Voice Calls

A Priority-based routing in a voice call campaign is based upon the priority given to the calls initiated by the customers. It means that the calls which are more important for the business gets priority and answered first than to the calls with less priority.

#### Simple Business Use Case

Suppose a use case where the organization gets two types of calls: the first type of calls are sales driven that originates revenue to the company, and the second type of calls are of support. The priority for the sales calls is more than the priority of the support calls. Suppose a customer initiated a voice call of sales type, and at the same time, another call for support is also initiated by another customer. In this case, the sales call will be given priority over the support call. It means that the agent gets the sales call first, and after that, the support call will be offered to the agent.

Complex Business Use Case

Suppose a scenario where the business has two languages to serve the customers; for example, English and Hindi languages. All agents are either knowing both languages already or supposed to deal in both languages. In this case, there are three different business calls, which are sales, renewal, and care calls. The priority of these calls is that Sales calls have Priority 1, renewal has Priority 2, and care has Priority 3. For this scenario, the following solution can be possible.

**Solution:** Assign the skill levels of English and Hindi to all agents. Create queues for all the business calls as per the languages.

- sales\_for\_english
- sales\_for\_hindi
- renewal\_for\_english
- renewal\_for\_hindi
- care\_for\_english
- care\_for\_hindi

Assign the priority of the business calls in the selected nodeflow; that is, sales calls have Priority 1, renewal calls have Priority 2, and care calls have Priority 3.

Either all agents can be assigned in all of these queues, or the agents can be distributed in these queues as per requirement. Now, when a customer calls, then based upon the business type, the call will be distributed between the different queues and agents. The call with a high priority will be given more preference over the calls with less priority.

As per this solution, the calls with less priority have to wait for more than expected, and chances of call drop can be raised. To prevent this problem, we have to concentrate more on low priority calls also. Now, assign the SLA to all three types of calls, so that less priority call will be answered before its SLA is going to breach. For this, create a new queue named "OverFlow\_Queue". Now, whenever a call of the low priority level is going to breach the SLA, it will be sent to the newly created "OverFlow\_Queue", and thus all calls will be answered in this way.

## 10.2.9.3.2 Skill-based Call Routing in a Voice Campaign

Skill-based routing (SBR) is a component of automatic call distributor (ACD) systems that filters and directs incoming inquiries to call center agents with the most applicable skill sets.

Perform the following steps to route your call according to skills defined.

1. Add the skill category, skill levels, and assign the agents to the skills. Know more...

|                  | System Configuration | User | Process    |          |                  |              |              |        |           |            | ٤                      | voice 🗸       |
|------------------|----------------------|------|------------|----------|------------------|--------------|--------------|--------|-----------|------------|------------------------|---------------|
|                  |                      |      | Process    | Settings | Blended Campaign | Call Routing | Dispositions | Skills | Exclusion | Voice Mail | Holiday/Office timings | QA Parameters |
| Skills Managemen | ıt                   |      |            |          |                  |              |              |        |           | D          | elete Refresh          | Apply Add     |
|                  | Skill Name           | La   | st Updated |          | Users Assigned   | SI           | ill Level    |        | Skill I   | n Queues   | Assign User            | s             |
|                  | English              | -    |            |          | 2                |              | Biginner     |        | -         |            | Manag                  | e Users       |
|                  | Hindi                | -    |            |          | 1                |              | Beginner     |        | -         |            | Manag                  | e Users       |

### Figure: Added Skills

2. Go to the Inbound campaign and switch the tab to the Queues. Create the Queues corresponding to the defined skills. Assign the created skill in the queue and click Apply. Know more...

| ≡ 1     | est 🔰 Inbound |              | Settings Routing | Users Call Context Defau | ult Working Queues Holiday/Office Hours Local IVR | QA Parameters Prompt |
|---------|---------------|--------------|------------------|--------------------------|---------------------------------------------------|----------------------|
| List Of | Queues        | Search       | ٩                |                          |                                                   | Delete Add Queue     |
|         | Queue ID      | Queue Name   | No. Of Skills    | No. Of Users             | Creation Date                                     | Actions              |
|         | 6             | HindiQueue   | 1                | 2                        | Tue Jul 09 18:33:55 GMT+05:30 2019                | Edit                 |
|         | 1             | EnglishQueue | 1                | 2                        | Wed Jul 03 17:17:42 GMT+05:30 2019                | Edit                 |
|         | 7             | MarathiQueue | 1                | 2                        | Tue Jul 09 18:34:14 GMT+05:30 2019                | Edit                 |
|         |               |              |                  |                          |                                                   |                      |
|         |               |              |                  |                          |                                                   |                      |

#### Figure: Assign Queues

3. Create the routing for the skills which you have created. Assign the ACD Node and the queues corresponding to the skills. <u>Know more...</u>

#### **Voice-Admin Manual**

## Ameyo 4.12 GA

| ≡ Test > Inbound            |                        | Settings Routing Users | Call Context Default Working Queues | Holiday/Office Hours Local WR<br>QA Parameters Prompt |
|-----------------------------|------------------------|------------------------|-------------------------------------|-------------------------------------------------------|
| Inbound: Feature<br>Context | Default ACD Feature Co | •                      | Delete                              | Refresh Add Apply                                     |
| context id                  | Context Flow Name      | Node Flow Name         | Transferable                        | Assignment                                            |
| 1                           | Node                   | Calling.nodeflow       | Browse Fetch                        | Assignment                                            |
| 2                           | SikillNode             | testIVR.nodeflow       | Browse Fetch 🗸                      | Hindi                                                 |
|                             |                        |                        |                                     |                                                       |
|                             |                        |                        |                                     |                                                       |

#### Figure: Assign Routing

#### Do not delete the old routing nodeflows created before, instead add the new one.

4. Again switch the tab to the skills in System configuration menu and click "Skill in Queues" column and assign the queue to the corresponding skill levels.

| Assigned Queue |          | ×          |
|----------------|----------|------------|
|                |          |            |
| Queue Name     | Campaign |            |
| EnglishQueue   | Inbound  | Close Save |

#### Figure: Assign the Queue

5. Now, go to the inbound campaign and switch the tab to the "Prompt". Here, you have to add the prompt from which the customer has to select the skill level, so that the calls gets to route according to the defined skills. <u>Know more...</u>

#### Example:

In this test case, we are using three skills for routing, that is, English, Hindi, and Marathi. In the Voice Prompt, the English queue is assigned to number 1, Hindi queue is assigned to number 2, and Marathi queue is assigned to number 3.

Now, if the customer presses 1, then the call will be routed to the English queue, if customer presses 2 then the call will be routed to Hindi queue, and if the customer presses number 3 then the call will be routed to Marathi queue. The agents with the higher skills will receive the call first and then the agents with lower skills get the calls only if the higher skilled agents are not free to take the call.

### 10.2.10 Agent Table Definition in Campaign Settings

The Agent Table Definitions created in a Process will be applicable and available, by default, in all campaigns of that Process. A new tab "Agent Table Definition" has been added in the settings of Inbound Campaign, and Outbound Campaign Campaign. You can select the default Agent Table Definition for the campaign and assign the users to the selected Agent Table Definition.

| gent Table Definition is not ava    | ilable for Voice Blast Campaign.                                             |
|-------------------------------------|------------------------------------------------------------------------------|
| ■ A.Manav > Chat_new                | Settings Chat Themes Routing Users Default Working Queues Holiday/Office Hou |
|                                     | General Agent Table Definition                                               |
| Agent Table Definition (14) Search  |                                                                              |
| Agent Table Definitions Description |                                                                              |
| DefaultAgentTableDefinition         |                                                                              |
| two                                 |                                                                              |
| three                               |                                                                              |
| - Four                              |                                                                              |
| five                                | Please select an Agent Table Definition from the left to edit/view details.  |
| 🗆 six                               |                                                                              |
| seven                               |                                                                              |
|                                     |                                                                              |
|                                     |                                                                              |

#### Figure: "Agent Table Definition" tab in the Settings of an Interaction Campaign

The Agent Table Definitions available in this Process are listed in the left section. You can select only one Agent Table Definition to view the options to assign the selected users to this Agent Table Definition in the right section.

| able Definition (14) Search | ٩                                                                                                    | two                                                                                                    |                                                                                                    |                                                                                                    |                                                                                                    |                                                                                                    |                                                                                                    |                                                                                                    |
|-----------------------------|----------------------------------------------------------------------------------------------------|----------------------------------------------------------------------------------------------------|----------------------------------------------------------------------------------------------------|----------------------------------------------------------------------------------------------------|----------------------------------------------------------------------------------------------------|----------------------------------------------------------------------------------------------------|----------------------------------------------------------------------------------------------------|----------------------------------------------------------------------------------------------------|
| Agent Table Definitions     | Description                                                                                                    | Ava                                                                                                    | ailable Users(14)                                                                                                    | Search Q                                                                                                    |                                                                                                    | ŀ                                                                                                    | Assigned Users(0)                                                                                                    |                                                                                                    |
| DefaultAgentTableDefinition |                                                                                                    |                                                                                                    | User Name                                                                                                    | User ID                                                                                                    | Assigned                                                                                                    |                                                                                                    | User Name                                                                                                    | User ID                                                                                                    |
| two                         |                                                                                                    |                                                                                                    |                                                                                                    |                                                                                                    |                                                                                                    |                                                                                                    |                                                                                                    |                                                                                                    |
| three                       |                                                                                                    |                                                                                                    |                                                                                                    |                                                                                                    |                                                                                                    |                                                                                                    | No Data A                                                                                                    | wailable                                                                                                    |
| Four                        |                                                                                                    |                                                                                                    |                                                                                                    |                                                                                                    |                                                                                                    |                                                                                                    |                                                                                                    |                                                                                                    |
| five                        |                                                                                                    |                                                                                                    |                                                                                                    |                                                                                                    |                                                                                                    | >                                                                                                    |                                                                                                    |                                                                                                    |
| six                         |                                                                                                    |                                                                                                    |                                                                                                    |                                                                                                    |                                                                                                    | <                                                                                                    |                                                                                                    |                                                                                                    |
| seven                       |                                                                                                    |                                                                                                    | goku                                                                                                    | goku                                                                                                    | DefaultAg                                                                                                    |                                                                                                    |                                                                                                    |                                                                                                    |
| eight                       |                                                                                                    |                                                                                                    |                                                                                                    |                                                                                                    |                                                                                                    |                                                                                                    |                                                                                                    |                                                                                                    |
|                             | Table Definition (14)     Search       Agent Table Definitions     DefaultAgentTableDefinition       two     three       Four     five       six     seven       eight     three | Agent Table Definitions     Description       DefaultAgentTableDefinition        two        three        Four        five        six        seven | Agent Table Definitions     Description       Agent Table Definitions     Image: Comparison of the comparison of the comparison of the | Agent Table Definitions     Description       Agent Table Definitions     Description       Available Users(14)     User Name       two     Super3       three     Jerryyyyy       Four     AM3       five     anuj_sup       six     goku | Agent Table Definitions     Description       Agent Table Definitions     Description       Available Users(14)     Search        Image: Superal Superal Supera Supera Superal Superal Superal Superal Supera Superal Superal Su | Agent Table Definitions     Description       Agent Table Definition     Available Users(14)       DefaultAgentTableDefinition     Image: Comparison of the second of the second of | Agent Table Definitions     Description       Agent Table Definitions     Description       Image: Definition of two     Image: Definition of two       two     Image: Definition of two       two     Image: Definition of two       two     Image: Definition of two       two     Image: Definition of two       two     Image: Definition of two       two     Image: Definition of two       two     Image: Definition of two       two     Image: Definition of two       three     Image: Definition of two       Four     Image: Definition of two       five     Image: Definition of two       six     Image: Definition of two       six     Image: Definition of two       seven     Image: Definition of two | Agent Table Definitions       Description         Agent Table Definition       Available Users(14)       Search Q       Assigned Users(0)         Image: User Name       User Name       User Name       Assigned         Image: User Name       User Name       User Name       User Name         Image: User Name       User Name       User Name       User Name         Image: User Name       User Name       User Name       User Name         Image: User Name       User Name       User Name       User Name         Image: User Name       User Name       User Name       User Name         Image: User Name       Image: User Name       Image: User Name       Image: User Name         Image: User Name       Image: User Name       Image: User Name       Image: User Name         Image: Image: User Name       Image: User Name       Image: User Name       Image: User Name         Image: Image: Image: Image: Image: User Name       Image: Image: User Name       Image: User Name       Image: User Name         Image: Image: Imag |

#### Figure: Assign or Unassign Users to Agent Table Definition

You can select the users in "Available Users" section and click 🕐 icon to select the users and move them to "Assigned Users" section.

| То  | unassign   | users | from | the    | Agent   | Table   | Definition, | select | the | users | in | "Assigned | Users" |
|-----|------------|-------|------|--------|---------|---------|-------------|--------|-----|-------|----|-----------|--------|
| sec | tion and c | lick  | icor | ו to נ | ınassig | n the ເ | users.      |        |     |       |    |           |        |

Click "Save" to assign the users to the selected Agent Table Definition.

If the selected users are already assigned to the different Agent Table Definition, then the following warning message is displayed on the screen.

| Reassign Users X                                                                                                    | ¢ |
|----------------------------------------------------------------------------------------------------|---|
| 6 out of 6 users are already assigned to another Agent Table Definition. Are you sure you want to reassign them to this one instead? |   |
| Cancel Reassign All                                                                                                    | ) |

#### Figure: Warning Message

A user can be assigned to only one Agent Table Definition. If you want to reassign the users to this new Agent Table Definition, click "Reassign All" button. Else, click "Cancel" button.

If a new agent is assigned to a Campaign, then it will be assigned to the default Agent Table Definition of that campaign until the Voice-Admin modifies it manually.

## **10.3 Outbound Voice Campaign Settings**

## 10.3.1 Outbound Voice Campaign Settings

In the left navigation bar of Process Tab, you can select an Outbound Voice Campaign to view its settings.

The changes made in settings of one Outbound Voice Campaign will be applicable to that campaign itself. They will not be applicable on other similar (outbound) and different (non-outbound) campaigns.

| System Configuration User Pro                    | ress                                                                                           |                                                     | 📮 🗸 va 🗸                                                                                                    |
|--------------------------------------------------|------------------------------------------------------------------------------------------------|-----------------------------------------------------|----------------------------------------------------------------------------------------------------|
| ■ P1 > Outbound Campaign                         |                                                                                                | Settings Routing Users Call Context Default Working | Queues Customers Local IVR QA Parameters Prompt                                                                                                    |
|                                                  |                                                                                                | General                                             | Advanced Dial Profile Agent Table Definition                                                                                                    |
|                                                  |                                                                                                | Delete Campaign Refresh Apply                       | FAQ                                                                                                    |
| General                                          |                                                                                                | Delete Campaign Refresh Apply                       | DIALER CONFIGURATIONS                                                                                                    |
| Campaign Details                                 | Campaign Name                                                                                  | Campaign Type                                       | What is Peak Call Count?     Peak Call Count?     Peak Call Count is the maximum calls that can take place at the same     time in this campaign.                                                                                                    |
| Campaign io<br>4                                 | Campaign name Outbound Campaign                                                                | Campaign type<br>Outbound Voice Campaign            | <ul> <li>What is Max Callback Count?</li> <li>This is the maximum callbacks that can be done in this campaign at<br/>the same time. This should not exceed Peak Call Count.</li> </ul>                                                                                                    |
| Campaign Settings Peak Call Count* 100 Caller ID | Max Caliback Count*<br>100<br>Time Zone Mapper Type<br>Level based campaign timescore Mapper V | ✓ Dial On TimeOut(in secs)<br>30                    | What is Dali on Timeour?     ACW or After Call Work Timeout is the maximum time after which a     call will be acto disposed by the system as "wrap timeout." You can     configure this separately for connected and not connected calls.     What is Calleri D?     Caller (D is the number which will be displayed on your customer's     phone/mobile.     What is ACM Timeout?     ACW or After Call Work Timeout is the maximum time after which a |
| NODID Description                                | Lead based campaign timezone Mapper 🤍                                                          |                                                     | call will be auto disposed by the system at "wrapdimend.", "bu can<br>configure this separately for connected and not connected calls.                                                                                                    |
| ACW Settings                                     | Voice Logs Settings                                                                            | Auto Answer                                         | DIY Troubleshooter Autodial not working? You might want to consider the following:                                                                                                    |
| ACW Timeout (in secs)*<br>30                     | Voice Logs Enabled                                                                             | Auto Answer Enabled 🗸 Inherit Settings From         | <ol> <li>Does the lead have enough data?</li> <li>Is the lead enabled?</li> </ol>                                                                                                    |
| Configure for connected and not connected calls  | Play Periodic Beep                                                                             | Parent                                              | <ol> <li>Is the dial profile assigned?</li> <li>Is the assigned SID/PRI/ZAP etc active?</li> </ol>                                                                                                    |
| CRM Settings                                     |                                                                                                |                                                     |                                                                                                    |
| Preview URL                                      | CRM URL                                                                                        | Disposition URL                                     |                                                                                                    |
|                                                  |                                                                                                | Delete Add                                          |                                                                                                    |
| Name                                             | Phone                                                                                          |                                                     |                                                                                                    |

## Figure: Settings of Outbound Voice Application Campaign

It contains the following tabs.

• Settings

- General Settings
- Advanced Settings
- Dial Profile Settings
- Queues
- Routing
- Users
- Default Working
- Holiday/Office Hours
- Call Context
- Customers
- Local IVR
- QA Parameters
- Prompt

## 10.3.1.1 Settings Tab

This tab contains "General Settings", "Advanced" Settings, and "Dial Profile" Settings.

## 10.3.1.1.1 General Settings

Here, the General Settings are divided into the following sections.

- **<u>Campaign Details</u>**: These are the same details, which you have provided while creating this campaign. You can only change the campaign name here.
- **<u>Campaign Settings</u>**: It contains the same settings, which you have configured while creating this campaign.

- **<u>CRM Settings</u>**: These are the same settings, which you have provided while creating this campaign. You can modify all of its fields here.
- <u>Auto Answer Settings</u>: Auto-Answer Feature is already available for WebRTC with or without Ameyo SIP Agent Proxy. This feature did not require the implementation of "Accept-Reject" node in the Nodeflow to show the prompt at Ameyo User Console before answering the call. However, "Accept-Reject Node" was providing the Auto-Answer Configuration at the campaign-level and this feature was missing in Auto-Answer Feature for WebRTC.
   "Auto-Answer" section contains the following options and only one option will work

at a time.

- 1. **Inherit from Parent**: Select this option to inherit the Auto-Answer Configuration in the campaign from the System-level. If the Auto-Answer is disabled at the System-level, then it will remain disabled at the Campaignlevel. If the Auto-Answer is enabled at the System-level, then it will remain enabled at the Campaign-level.
- 2. **Auto Answer Enabled**: It will enable "Auto-Answer" at the Campaign-level forcefully even if it is disabled at the system-level. Refer to the following screenshot.

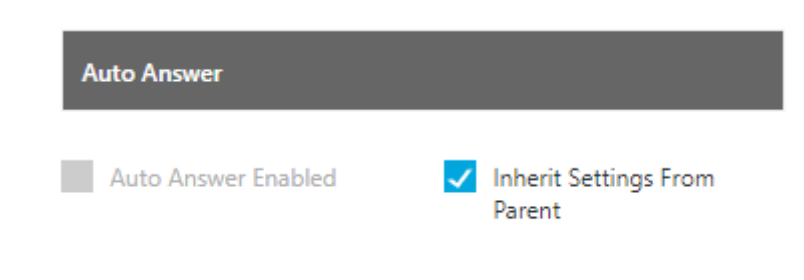

## Figure: Auto-Answer Enabled

• (Licensable)TPV Phone: As per the process requirement, there may be a

few numbers to which transfer of calls is very frequent. Third-party

verification (TPV) number is used to transfer the call to verifier. Here, such frequently used TPV numbers are added so that the user can directly transfer the case to these numbers.

| TPV Pho | ne        |        |        |     |
|---------|-----------|--------|--------|-----|
|         |           |        | Delete | Add |
|         | Name      | Phone  |        |     |
|         | TPVPhone1 | 118263 |        |     |

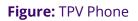

Click "Add" to show a row to add TPV Phone number. Enter the name and

phone number. You can add multiple TPV Numbers. To delete a TPV

phone number, click its checkbox to select it and click "Delete".

<u>Click here</u> to know more about the Campaign Details and CRM Settings for this campaign.

After modifying the settings, click "Apply" on top to apply these settings. Else, you can click "Refresh" to discard the changes.

## 10.3.1.1.2 Advanced Settings

Here, the Voice-Admin can configure the Advanced Settings of an Outbound Voice Campaign.

|                                                                                                    | Configuration User                                                                                                    | Process              |                                                      |               |          |                                                                                                    |                                                                                                    |                                                                                                    |                                                                                                    |             |                                                    |                                       |                         | va 🗸       |
|----------------------------------------------------------------------------------------------------|----------------------------------------------------------------------------------------------------|----------------------|------------------------------------------------------|---------------|----------|----------------------------------------------------------------------------------------------------|----------------------------------------------------------------------------------------------------|----------------------------------------------------------------------------------------------------|----------------------------------------------------------------------------------------------------|-------------|----------------------------------------------------|---------------------------------------|-------------------------|------------|
| P1 > Outbound Campa                                                                                                    | aign                                                                                                    |                      |                                                      |               | Settings | Routing                                                                                                    | Jsers Call                                                                                                    | Context                                                                                                    | Default Working                                                                                                    | Queues      | Customer                                           | rs Local IVR                          | QA Parameters           | s Pron     |
|                                                                                                    |                                                                                                    |                      |                                                      |               |          |                                                                                                    |                                                                                                    |                                                                                                    | General                                                                                                    | Adva        | inced                                              | Dial Profile                          | Agent Table [           | Definitio  |
| lvanced                                                                                                    |                                                                                                    |                      |                                                      |               |          |                                                                                                    |                                                                                                    | Refresh                                                                                                    | Apply                                                                                                    |             |                                                    | FAC                                   | 2                       |            |
| Configuration                                                                                                    |                                                                                                    |                      |                                                      |               |          |                                                                                                    |                                                                                                    |                                                                                                    |                                                                                                    |             | CONFIGURA                                          |                                       |                         |            |
|                                                                                                    |                                                                                                    |                      |                                                      |               |          |                                                                                                    |                                                                                                    |                                                                                                    |                                                                                                    | This        | at is No. of Li<br>s is the defau<br>ails section. |                                       | ds that will be visible | e in the C |
| Associated Table Definition                                                                                                    |                                                                                                    |                      | It assign users to Agent Tab<br>AgentTableDefinition | le Definition |          | lumn mappings<br>faultOutbound                                                                                             | ColumnMar                                                                                                    | ning                                                                                                    | ~                                                                                                    | • What      | at is Custome                                      | er Provider Type?                     |                         |            |
| Disposition Plan                                                                                                    |                                                                                                    | No. of L             |                                                      |               |          |                                                                                                    | contraining                                                                                                    | ping                                                                                                    |                                                                                                    | data        | abase for the                                      | dialer to dial.                       | hat fetches custome     | irs from t |
| DefaultOVCDispositionPla                                                                                                    | an 🗸                                                                                                    | 10                   |                                                      |               | File     | aw                                                                                                    |                                                                                                    |                                                                                                    | ~                                                                                                    | Nur         |                                                    |                                       | ched at the same tin    | me, from   |
| ustomer Provider Type                                                                                                    |                                                                                                    | Min Car              | ne Size                                              |               |          | ch Size                                                                                                    |                                                                                                    |                                                                                                    |                                                                                                    |             | abase.<br>at is Max Cac                            | the Size?                             |                         |            |
| Default campaign based o                                                                                                    |                                                                                                    | 1000                 |                                                      |               | 500      | 0                                                                                                    |                                                                                                    |                                                                                                    |                                                                                                    | Min<br>will | imum numb<br>be fetched fi                         | er of records main<br>or the dialler. | tained, at which mor    | re numbe   |
| Restrict disposition f                                                                                                    | from telephony panel                                                                                                    |                      |                                                      |               |          |                                                                                                    |                                                                                                    |                                                                                                    |                                                                                                    |             |                                                    |                                       |                         |            |
| etch Order Policy                                                                                                    |                                                                                                    |                      |                                                      |               |          |                                                                                                    |                                                                                                    |                                                                                                    | Clear All                                                                                                    |             |                                                    |                                       |                         |            |
|                                                                                                    |                                                                                                    |                      |                                                      |               |          |                                                                                                    |                                                                                                    |                                                                                                    |                                                                                                    |             |                                                    |                                       |                         |            |
| Add                                                                                                    |                                                                                                    |                      |                                                      |               |          |                                                                                                    |                                                                                                    |                                                                                                    |                                                                                                    |             |                                                    | DIY Trouble                           | shooter                 |            |
|                                                                                                    |                                                                                                    |                      |                                                      |               |          |                                                                                                    |                                                                                                    |                                                                                                    |                                                                                                    | Auto        | dial not work                                      | cing? You might wa                    | ant to consider the fo  | ollowing   |
| odeFlow Configuration                                                                                                    |                                                                                                    |                      |                                                      |               |          |                                                                                                    |                                                                                                    |                                                                                                    |                                                                                                    | 1. Do       | oes the lead i<br>the lead enai                    | have enough data:                     |                         |            |
|                                                                                                    |                                                                                                    |                      |                                                      |               |          |                                                                                                    |                                                                                                    |                                                                                                    |                                                                                                    | 2.15        | the data dial                                      | able?                                 |                         |            |
|                                                                                                    |                                                                                                    |                      |                                                      |               |          |                                                                                                    |                                                                                                    |                                                                                                    |                                                                                                    |             | the data dial<br>the dial profi                    |                                       |                         |            |
| Name                                                                                                    | Nodeflow Type                                                                                                    | File Name            |                                                      |               |          | Actions                                                                                                    |                                                                                                    |                                                                                                    |                                                                                                    | 4. ls :     | the dial profi                                     |                                       | ictive?                 |            |
|                                                                                                    |                                                                                                    | File Name            |                                                      |               |          | Actions<br>Fetch                                                                                                    | Reset                                                                                                    | Upl                                                                                                    | ad                                                                                                    | 4. ls :     | the dial profi                                     | ile assigned?                         | ictive?                 |            |
| Name                                                                                                    | Nodeflow Type                                                                                                    |                      |                                                      |               |          |                                                                                                    | Reset<br>Reset                                                                                                    | Upl                                                                                                    | =                                                                                                    | 4. ls :     | the dial profi                                     | ile assigned?                         | ictive?                 |            |
| Name<br>Auto Dial                                                                                                    | Nodeflow Type<br>System defined                                                                                                    |                      |                                                      |               |          | Fetch                                                                                                    |                                                                                                    |                                                                                                    | ad                                                                                                    | 4. ls :     | the dial profi                                     | ile assigned?                         | ctive?                  |            |
| Name<br>Auto Dial<br>Barge                                                                                                    | Nodeflow Type<br>System defined<br>System defined                                                                                                    |                      |                                                      |               |          | Fetch<br>Fetch                                                                                                    | Reset                                                                                                    | Upl                                                                                                    | aad aad                                                                                                    | 4. ls :     | the dial profi                                     | ile assigned?                         | ictive?                 |            |
| Name<br>Auto Dial<br>Barge<br>Callback                                                                                                    | Nodeflow Type<br>System defined<br>System defined<br>System defined                                                                                                    |                      |                                                      |               |          | Fetch<br>Fetch<br>Fetch                                                                                                    | Reset<br>Reset                                                                                                    | Upl                                                                                                    | pad<br>pad<br>pad                                                                                                    | 4. ls :     | the dial profi                                     | ile assigned?                         | ctive?                  |            |
| Name<br>Auto Dial<br>Barge<br>Callback<br>Confer                                                                                                    | Nodeflow Type<br>System defined<br>System defined<br>System defined<br>System defined                                                                                                    |                      |                                                      |               |          | Fetch<br>Fetch<br>Fetch<br>Fetch                                                                                           | Reset<br>Reset<br>Reset                                                                                           | Uple<br>Uple                                                                                                    | aad aaa aa aa aa aa aa aa aa aa aa aa aa                                                                                                    | 4. ls :     | the dial profi                                     | ile assigned?                         | ctive?                  |            |
| Name<br>Auto Dial<br>Barge<br>Callback<br>Confer<br>Dispose                                                                                                    | Nodeflow Type<br>System defined<br>System defined<br>System defined<br>System defined<br>System defined                                                                                                    |                      |                                                      |               |          | Fetch<br>Fetch<br>Fetch<br>Fetch<br>Fetch                                                                                  | Reset<br>Reset<br>Reset                                                                                           | Upli<br>Upli<br>Upli                                                                                                    | aad<br>aad<br>aad<br>aad                                                                                                    | 4. ls :     | the dial profi                                     | ile assigned?                         | uctive?                 |            |
| Name<br>Auto Dial<br>Barge<br>Callback<br>Confer<br>Dispore<br>Listen VoiceLog<br>Manual Dial                                                                                                    | Nodeflow Type<br>System defined<br>System defined<br>System defined<br>System defined<br>System defined<br>System defined                                                                                                    | <br><br><br>         |                                                      |               |          | Fetch<br>Fetch<br>Fetch<br>Fetch<br>Fetch<br>Fetch                                                                         | Reset<br>Reset<br>Reset<br>Reset<br>Reset                                                                         | Upli<br>Upli                                                                                                    | aad aad aad aad aad aad aad aad aad aad                                                                                                    | 4. ls :     | the dial profi                                     | ile assigned?                         | uctive?                 |            |
| Name<br>Auto Dial<br>Barge<br>Caliback<br>Confer<br>Dispore<br>Listen VoiceLog<br>Manual Dial<br>Pick Call Dial                                                                                                    | Nodeflow Type<br>System defined<br>System defined<br>System defined<br>System defined<br>System defined<br>System defined<br>System defined                                                                                                    | <br><br><br><br>     |                                                      |               |          | Fetch<br>Fetch<br>Fetch<br>Fetch<br>Fetch<br>Fetch<br>Fetch                                                                | Reset<br>Reset<br>Reset<br>Reset<br>Reset<br>Reset                                                                | Upl<br>Upl<br>Upl<br>Upl<br>Upl                                                                                                    | aad aad aad aad aad aad aad aad aad aad                                                                                                    | 4. ls :     | the dial profi                                     | ile assigned?                         | clive?                  |            |
| Name<br>Auto Dial<br>Barge<br>Callback<br>Confer<br>Dispose<br>Listen VoiceLog                                                                                                    | Nodeflow Type<br>System defined<br>System defined<br>System defined<br>System defined<br>System defined<br>System defined<br>System defined                                                                                                    | <br><br><br><br>     |                                                      |               |          | Fetch<br>Fetch<br>Fetch<br>Fetch<br>Fetch<br>Fetch<br>Fetch<br>Fetch                                                       | Reset<br>Reset<br>Reset<br>Reset<br>Reset<br>Reset                                                                | Upl<br>Upl<br>Upl<br>Upl<br>Upl                                                                                                    | aad<br>aad<br>aad<br>aad<br>aad<br>aad<br>aad<br>aad<br>aad<br>aad                                                                                                    | 4. ls :     | the dial profi                                     | ile assigned?                         | che?                    |            |
| Name<br>Auto Dial<br>Barge<br>Callback<br>Confer<br>Dispore<br>Listen VoiceLog<br>Manual Dial<br>Pick Call Dial<br>Post Processing                                                                                                    | Nodeflow Type<br>System defined<br>System defined<br>System defined<br>System defined<br>System defined<br>System defined<br>System defined<br>System defined<br>System defined                                                                                                    | <br><br><br><br><br> |                                                      |               |          | Fetch<br>Fetch<br>Fetch<br>Fetch<br>Fetch<br>Fetch<br>Fetch<br>Fetch<br>Fetch                                              | Reset<br>Reset<br>Reset<br>Reset<br>Reset<br>Reset<br>Reset                                                       | Upli<br>Upli<br>Upli<br>Upli<br>Upli<br>Upli<br>Upli<br>Upli                                                                                                    | aad<br>aad<br>aad<br>aad<br>aad<br>aad<br>aad<br>aad<br>aad                                                                                                    | 4. ls :     | the dial profi                                     | ile assigned?                         | clw?                    |            |
| Name<br>Auto Dial<br>Barge<br>Callback<br>Confer<br>Dispose<br>Listen VoiceLog<br>Manual Dial<br>Pick Call Dial<br>Post Processing<br>Pre Processing                                                                                                   | Nodeflow Type<br>System defined<br>System defined<br>System defined<br>System defined<br>System defined<br>System defined<br>System defined<br>System defined<br>System defined                                                                                                    |                      |                                                      |               |          | Fetch<br>Fetch<br>Fetch<br>Fetch<br>Fetch<br>Fetch<br>Fetch<br>Fetch<br>Fetch<br>Fetch                                     | Reset<br>Reset<br>Reset<br>Reset<br>Reset<br>Reset<br>Reset<br>Reset<br>Reset                                     | Upli<br>Upli<br>Upli<br>Upli<br>Upli<br>Upli<br>Upli<br>Upli                                                                                                    | aad<br>aad<br>aad<br>aad<br>aad<br>aad<br>aad<br>aad<br>aad<br>aad                                                                                                    | 4. ls :     | the dial profi                                     | ile assigned?                         | clw?                    |            |
| Name<br>Auto Dial<br>Barge<br>Callback<br>Confer<br>Dispose<br>Listen VoiceLog<br>Manual Dial<br>Pick Call Dial<br>Post Processing<br>Pre Processing<br>Put on Hold                                                                                    | Nodeflow Type<br>System defined<br>System defined<br>System defined<br>System defined<br>System defined<br>System defined<br>System defined<br>System defined<br>System defined<br>System defined                                                                                                    |                      |                                                      |               |          | Fetch<br>Fetch<br>Fetch<br>Fetch<br>Fetch<br>Fetch<br>Fetch<br>Fetch<br>Fetch<br>Fetch                                     | Reset<br>Reset<br>Reset<br>Reset<br>Reset<br>Reset<br>Reset<br>Reset                                              | Upl           Upl                                       | ad<br>ad<br>ad<br>ad<br>ad<br>ad<br>ad<br>ad<br>ad<br>ad                                                                                                    | 4. ls :     | the dial profi                                     | ile assigned?                         | clw?                    |            |
| Name<br>Auto Dial<br>Barge<br>Callback<br>Confer<br>Dispose<br>Listen VoiceLog<br>Manual Dial<br>Pick Call Dial<br>Post Processing<br>Pre Processing<br>Put on Hold<br>Record to Prompt                                                                | Nodeflow Type<br>System defined<br>System defined<br>System defined<br>System defined<br>System defined<br>System defined<br>System defined<br>System defined<br>System defined<br>System defined<br>System defined                                                                                           |                      |                                                      |               |          | Fetch<br>Fetch<br>Fetch<br>Fetch<br>Fetch<br>Fetch<br>Fetch<br>Fetch<br>Fetch<br>Fetch<br>Fetch                            | Reset<br>Reset<br>Reset<br>Reset<br>Reset<br>Reset<br>Reset<br>Reset<br>Reset<br>Reset                            | Upl           Upl                                       | ad<br>ad<br>ad<br>ad<br>ad<br>ad<br>ad<br>ad<br>ad<br>ad                                                                                                    | 4. ls :     | the dial profi                                     | ile assigned?                         | clw?                    |            |
| Name<br>Auto Dial<br>Barge<br>Callback<br>Confer<br>Dispose<br>Listen VoiceLog<br>Manual Dial<br>Pick Call Dial<br>Pick Call Dial<br>Pre Processing<br>Put on Hold<br>Record to Prompt<br>Resume Talk                                                  | Nodeflow Type<br>System defined<br>System defined<br>System defined<br>System defined<br>System defined<br>System defined<br>System defined<br>System defined<br>System defined<br>System defined<br>System defined<br>System defined                                                                         |                      |                                                      |               |          | Fetch<br>Fetch<br>Fetch<br>Fetch<br>Fetch<br>Fetch<br>Fetch<br>Fetch<br>Fetch<br>Fetch<br>Fetch<br>Fetch                   | Reset<br>Reset<br>Reset<br>Reset<br>Reset<br>Reset<br>Reset<br>Reset<br>Reset<br>Reset<br>Reset                   | Upil           Upil                | ad<br>ad<br>ad<br>ad<br>ad<br>ad<br>ad<br>ad<br>ad<br>ad                                                                                                    | 4. ls :     | the dial profi                                     | ile assigned?                         | clw?                    |            |
| Name<br>Auto Dial<br>Barge<br>Callback<br>Confer<br>Dispose<br>Listen VoiceLog<br>Manual Dial<br>Pick Call Dial<br>Post Processing<br>Pre Processing<br>Put on Hold<br>Record to Prompt<br>Resume Talk                                                 | Nodeflow Type<br>System defined<br>System defined<br>System defined<br>System defined<br>System defined<br>System defined<br>System defined<br>System defined<br>System defined<br>System defined<br>System defined<br>System defined<br>System defined<br>System defined                                     |                      |                                                      |               |          | Fetch<br>Fetch<br>Fetch<br>Fetch<br>Fetch<br>Fetch<br>Fetch<br>Fetch<br>Fetch<br>Fetch<br>Fetch<br>Fetch<br>Fetch          | Reset<br>Reset<br>Reset<br>Reset<br>Reset<br>Reset<br>Reset<br>Reset<br>Reset<br>Reset<br>Reset                   | Upil           Upil           Upil | ad<br>ad<br>ad<br>ad<br>ad<br>ad<br>ad<br>ad<br>ad<br>ad                                                                                                    | 4. ls :     | the dial profi                                     | ile assigned?                         | clw?                    |            |
| Name<br>Auto Dial<br>Barge<br>Callback<br>Confer<br>Dispose<br>Listen VoiceLog<br>Manual Dial<br>Pick Call Dial<br>Post Processing<br>Pre Processing<br>Pre Processing<br>Put on Hold<br>Record to Prompt<br>Resume Talk<br>Snoop<br>Transfer To Queue | Nodeflow Type<br>System defined<br>System defined<br>System defined<br>System defined<br>System defined<br>System defined<br>System defined<br>System defined<br>System defined<br>System defined<br>System defined<br>System defined<br>System defined<br>System defined<br>System defined<br>System defined |                      |                                                      |               |          | Fetch<br>Fetch<br>Fetch<br>Fetch<br>Fetch<br>Fetch<br>Fetch<br>Fetch<br>Fetch<br>Fetch<br>Fetch<br>Fetch<br>Fetch<br>Fetch | Reset<br>Reset<br>Reset<br>Reset<br>Reset<br>Reset<br>Reset<br>Reset<br>Reset<br>Reset<br>Reset<br>Reset<br>Reset | Upli<br>Upli<br>Upli<br>Upli<br>Upli<br>Upli<br>Upli<br>Upli                                                                                                    | ad           ad           ad | 4. ls :     | the dial profi                                     | ile assigned?                         | clw?                    |            |

#### Figure: Advanced Settings

This tab can be divided into these sections - "Configuration", "Fetch Order Policy", and "NodeFlow Configuration".

 <u>Configuration</u>: Except for the following, "Configuration" section contains those settings that you have already configured while creating this Outbound campaign. You can change the values for Column Mappings, Disposition Plan, Number of Last Calls, and File Format.

- **Customer Provider Type:** Select the algorithm for the dialer to pick and dial the customers from the database.
  - <u>Campaign Based Customer Provider (Licensable</u>): It is the default customer provider, which will fetch maximum possible numbers from the highest priority leads in one query. If numbers fetched are less than the required numbers, then it will also fetch numbers from the lower priority leads. Cache will not be maintained on per lead basis.

This provider will fallback to Lead Based Customer Provider in a Predictive Parallel Campaign.

This campaign feture setting is licensable. Contact Ameyo support team for further information on same.

Lead Based Customer Provider (Licensable): It can be used to dial the numbers as per the lead priority. Customers with high priority will be dialed first, whereas customers with less priority will be dialed after it. If two leads have same priority numbers, then they will be selected for dialing as per their weights.

This campaign feture setting is licensable. Contact Ameyo support team for further information on same.

- Lead Based Customer Provider is the recommended for
  - Parallel Predictive Dialer and Parallel Predictive Campaign.
- It is recommended to maintain cache per lead in case of lead to queue mapping in a Parallel Predictive Campaign so that all the queues get enough numbers, if available.

- This method is not recommended when lead leveling is not required.
- If the large number of leads are enabled for a campaign and no lead leveling is required, then this method is not recommended. Else, the Campaign Based Customer Provider is recommended in such a scenario.
- <u>PACE Based Customer Provider</u>: It is the recommended method for a Parallel Predictive Campaign. Select it to enable the PACE.
- **Minimum Cache Size:** Provide the minimum size for the cache that is the count of numbers that can be stored a time.
- Fetch Size: Provide the count of numbers that can be fetched at a time.
- Fetch Order Policy (Licensable): Here, you have to add and define "Fetch Order Policy" to fetch the customers' numbers.
   Select any of the following policies.
  - Customer Upload Time: The customers to be dialed are selected as per the time of the uploading of their numbers to the campaign. After selecting it, you can select ascending or descending order of the sorting the numbers.

Customer Upload Time 🗸 🗸

ASC DESC

Figure: "Customer Upload Time" Fetch Order Policy

DESC

In the ascending order, the customer whose number is uploaded very first will be dialed first and so on. In the descending order, the customer whose number is uploaded very last will be dialed first and so on.

- Randomized order of lead upload: The customers to be dialed are selected randomly from the lead. The random algorithm to sort the values in the database is used.
- Natural Order of Lead Upload: The customers to be dialed are selected as per the same order as they are originally presented in the CSV file, which was uploaded.
- Number of Attempts: The customers to be dialed are selected as per the number of attempts made to dial their numbers. After selecting it, the Voice-Admin can select the Ascending or Descending order.

Number Of Attempts v

Figure: "Number of Attempts" Fetch Order Policy

 Customer Information: The customers to be dialed are selected as per the ascending or descending order of the values of any customer information field. After selecting it, the Voice-Admin has to select the customer information field as per which the customers to be dialed has to be selected.

| Customer Information V | select data field |       | ASC DESC |
|------------------------|-------------------|-------|----------|
|                        | twitter           |       |          |
| Add                    | timezone          |       |          |
|                        | facebook          |       |          |
|                        | name              |       |          |
|                        | phone2            |       |          |
|                        | phone3            |       |          |
|                        | phone4            |       |          |
|                        | phone5            | Fette |          |
|                        | email             |       |          |
|                        | phone1            |       |          |

#### Figure: "Customer Information" Fetch Order Policy

After selecting the field, the Voice-Admin can opt for ascending or descending sorting.

- CUSTOM :Here, the Voice-Admin can provide its own customized
   JavaScript code to create a customized order of selecting the
   customers to be dialed. Multiple conditions can be mixed using this
   method.
- User Disposition Retry Time: The customers to be dialed are selected as per the retry time attached to their disposition. After selecting it, the Voice-Admin can select the Ascending or Descending order.

User Disposition Retry Time 🛛 🗸 🗸

| SC | DESC |
|----|------|

#### Figure: "User Disposition Retry Time" Fetch Order Policy

In Ascending order, those customers will be dialed first who has least disposition retry time. In descending order, those customers will be dialed first who has the highest disposition retry time.

# Ameyo 4.12 GA

- **NodeFlow Configuration:** It lets you upload the nodeflow for the different functions listed herein below.
  - Transfer to User
  - Manual Dial
  - Transfer to Phone
  - Confer
  - Dispose
  - Barge
  - Snoop
  - Put on Hold
  - Resume Talk
  - Transfer to Queue
  - Callback
  - Listen VoiceLog
  - Pick Call Dial
  - Record to Prompt
  - Post Processing
  - Whipser
  - Pre Processing
  - Auto Dial
- 10.3.1.1.3 Dial Profile Settings

# Ameyo 4.12 GA

Here, the Voice-Admin can create the dial profiles for this campaign using the Routing Plans. So, it is necessary to create the Routing Plans first before configuring this tab.

| P1 > Parallel Predictive     |              | Settings Routing | Users Call Context | Default Working    | Queues Custon | ners Local IVR | QA Parameter: | s Pro    |
|------------------------------|--------------|------------------|--------------------|--------------------|---------------|----------------|---------------|----------|
|                              |              |                  |                    | General            | Advanced      | Dial Profile   | Agent Table I | Definiti |
| ial Profile                  |              |                  |                    |                    |               |                | Refresh       | Ар       |
| Manual Dial Profile Settings |              |                  |                    |                    |               |                |               |          |
| Manual Dial Profile Policy   |              |                  |                    | Ringing TimeOut(ir | i secs)       |                |               |          |
| Select                       | Call Context |                  |                    | 30                 |               |                |               |          |
| Set up TimeOut (in secs)     |              |                  |                    |                    |               |                |               |          |
| 15                           |              |                  |                    |                    |               |                |               |          |
| Confer Dial Profile Settings |              |                  |                    |                    |               |                |               |          |
| Confer Dial Profile Policy   |              |                  |                    | Ringing TimeOut(ir | i secs)       |                |               |          |
| Gelect                       | Call Context |                  |                    | 30                 |               |                |               |          |
| Set up TimeOut (in secs)     |              |                  |                    |                    |               |                |               |          |
| 15                           |              |                  |                    |                    |               |                |               |          |
| Auto Dial Profile Settings   |              |                  |                    |                    |               |                |               |          |
| Auto Dial Profile Policy     |              |                  |                    | Ringing TimeOut(ir | i secs)       |                |               |          |
| Select                       | Call Context |                  |                    | 30                 |               |                |               |          |

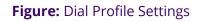

Perform the following steps to configure the Dial Profile Settings for Manual Dial, Confer Dial (Conference Dial), and Auto Dial.

1. Manual Dial Profile Settings: It lets you configure the settings for

Manual Dial Profile. Perform the following steps.

- A. "Manual Dial Profile Policy" lists the Outbound Routing Policies that you have created in "Routing Tab"  $\rightarrow$  "Outbound Feature Context".
- B. Ringing Timeout (in secs.): It is the maximum ringing time, after which call gets disconnected if the recipient does not answer the call. Provide a value in seconds for the same. The default value is 30 seconds

- C. **Setup Timeout (in secs.):** It is the time required from the initiation of a call till the connection gets established, after which call gets disconnected if the call is not connected. Provide a value in seconds for the same. The default value is 15 seconds
- Confer Dial Profile Settings: It lets you configure the settings for Confer Dial (Dial during Conference) Profile. Perform the following steps.
  - A. "Confer Dial Profile Policy" lists the Outbound Routing Policies that you have created in "Routing Tab"  $\rightarrow$  "Outbound Feature Context".
  - B. Ringing Timeout (in secs.): It is the maximum ringing time, after which call gets disconnected if the recipient does not answer the call. Provide a value in seconds for the same. The default value is 30 seconds
  - C. **Setup Timeout (in secs.):** It is the time required from the initiation of a call till the connection gets established, after which call gets disconnected if the call is not connected. Provide a value in seconds for the same. The default value is 15 seconds
- Auto Dial Profile Settings: It lets you configure the settings for Auto Dial Profile. Perform the following steps.
  - A. "Auto Dial Profile Policy" lists the Outbound Routing Policies that you have created in "Routing Tab"  $\rightarrow$  "Outbound Feature Context".
  - B. **Ringing Timeout (in secs.):** It is the maximum ringing time, after which call gets disconnected if the recipient does not answer the

call. Provide a value in seconds for the same. The default value is 30 seconds

- C. **Setup Timeout (in secs.):** It is the time required from the initiation of a call till the connection gets established, after which call gets disconnected if the call is not connected. Provide a value in seconds for the same. The default value is 15 seconds
- 4. Click the "Apply" to apply the dial profile for any section.

Rather, you can click "Refresh" to discard the changes.

When you click apply, the values for Call Context for the selected Policy is populated in the "Call Context" column.

| ■ P1 > Parallel Predictive                                   |              | Settings Routin | g Users | Call Context | Default Working         | Queues Cust | omers Local IVR | QA Parameter | s Prompt   |
|--------------------------------------------------------------|--------------|-----------------|---------|--------------|-------------------------|-------------|-----------------|--------------|------------|
|                                                              |              |                 |         |              | General                 | Advanced    | Dial Profile    | Agent Table  | Definition |
| Dial Profile                                                 |              |                 |         |              |                         |             |                 | Refresh      | Apply      |
| Manual Dial Profile Settings                                 |              |                 |         |              |                         |             |                 |              |            |
| Manual Dial Profile Policy                                   |              |                 |         |              | Ringing TimeOut(i       | n secs)     |                 |              |            |
| 1001_basic.single.call.context.type                          | Call Context |                 |         |              | 30                      |             |                 |              |            |
| Set up TimeOut (in secs) 15                                  |              |                 |         |              |                         |             |                 |              |            |
| Confer Dial Profile Settings                                 |              |                 |         |              |                         |             |                 |              |            |
| Confer Dial Profile Policy                                   |              |                 |         |              | Ringing TimeOut(i       | n secs)     |                 |              |            |
| 1001_basic.single.call.context.type                          | Call Context |                 |         |              | 30                      |             |                 |              |            |
| Set up TimeOut (in secs)                                     |              |                 |         |              |                         |             |                 |              |            |
| Auto Dial Profile Settings                                   |              |                 |         |              |                         |             |                 |              |            |
|                                                              |              |                 |         |              |                         |             |                 |              |            |
| Auto Dial Profile Policy 1001_basic.single.call.context.type | Call Context |                 |         |              | Ringing TimeOut(i<br>30 | n secs)     |                 |              |            |
| Set up TimeOut (in secs)                                     |              |                 |         |              |                         |             |                 |              |            |
| 15                                                           |              |                 |         |              |                         |             |                 |              |            |

### Figure: Configured Dial Profile Settings

### 10.3.1.2 Agent Table Definition

This tab allows you to select the default Agent Table Definition for the campaign and assign the users to the selected Agent Table Definition. <u>Know more...</u>

#### 10.3.1.3 Users

Here, you can assign and unassign the users to this campaign. This tab has already been explained in the "Interactive Voice Application Campaign". <u>Know more...</u>

### 10.3.1.4 Queues

Here, you can create and manage the queues. Know more...

### 10.3.1.5 Default Working

Here, you can select the users who will be logged in to this campagin, by default, and will not receive the prompt to select the campaign. This tab has already been explained in "Interactive Voice Application Campaign". <u>Know more...</u>

### 10.3.1.6 Holiday/Office Hours

Here, you can define the holidays, office hours, and non-working hours for this campaign. This tab has already been explained in "System Configuration". <u>Know more...</u>

### 10.3.1.7 Call Context

Here, you can define the call contexts for this campaign. This tab has already been explained in "Interactive Voice Application Campaign". <u>Know more...</u>

### 10.3.1.8 Routing

Here, you can define the routing policies for this campaign. This tab has already been explained in "Interactive Voice Application Campaign". <u>Know more...</u>

### 10.3.1.9 Local IVR

Here, you can create the Local IVRs for this campaign. This tab has already been explained in "Interactive Voice Application Campaign". <u>Know more...</u>

### 10.3.1.10 QA Parameters

Here, you can assign or unassign the QA Parameters to this campaign. This tab has already been explained in "Interactive Voice Application Campaign". <u>Know more...</u>

### 10.3.1.11 Prompt

Here, you can create and manage the Voice Prompts for this campaign. This tab has already been explained in "Interactive Voice Application Campaign". <u>Know more...</u>

### 10.3.1.12 Other Settings

Other Settings are explained in the following subsequent pages. Click the links to know more about them.

### **Customers Tab**

### 10.3.2 Customers Tab for Filtration

# 10.3.2.1 Customers Tab in the Settings of an Outbound or Parallel Predictive Campaign

You can either use "Filter" or "Filter Groups" to filter the Customers while dialing in the campaign. If you activate "Filter Group", you cannot use "Filters".

Here, you can apply the Filter or Filter Groups on the Outbound or Parallel Predictive Dialing Campaign.

You can either apply Table Filter or Table Filter Groups in a Contact Center.

It contains the following tabs. Click the links to know more about them.

- 1. Filter Tab
- 2. <u>Filter Group Tab</u>

# 10.3.2.2 Filter Tab of Customers Tab in the Settings of an Outbound or Parallel Predictive Campaign

You can either use "Filter" or "Filter Groups" to filter the Customers while dialing in the campaign. If you activate "Filter Group", you cannot use "Filters".

It filter the numbers of customers to be dialed. This tab shows the filters, which the administrator has created for Outbound Campaign in "System Configuration"  $\rightarrow$  "Table"  $\rightarrow$  "Filters".

Outbound Campaign shows the filters created for Outbound campaigns, whereas Parallel Predictive Campaign shows the filters created for Parallel Predictve Campaigns. Similarly, Voice Blast Campaign shows the filters created for Voice Blast Campaigns.

Hover the mouse over 🕕 icon to view the information for the selected table filter.

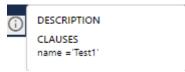

### Figure: Filter Details

|        |             |             |         |     |            |         |               |                   | Filter  | Filter Gr | oups  |
|--------|-------------|-------------|---------|-----|------------|---------|---------------|-------------------|---------|-----------|-------|
|        |             |             |         |     |            |         |               |                   | Ret     | resh A    | Apply |
| Rows s | elected: 1  |             |         |     |            | Assigne | ed filters(0) |                   |         |           |       |
|        | Filter Name | Filter Type | Enabled | (i) |            |         | Filter Name   | Filter Type       | Enabled |           |       |
|        | Test2       | Default     | No      |     |            |         |               | No Data Available |         |           |       |
|        | test        | Default     | No      |     |            |         |               |                   |         |           |       |
|        |             |             |         |     |            |         |               |                   |         |           |       |
|        |             |             |         |     | $\bigcirc$ |         |               |                   |         |           |       |
|        |             |             |         |     | <          |         |               |                   |         |           |       |
|        |             |             |         |     |            |         |               |                   |         |           |       |
|        |             |             |         |     |            |         |               |                   |         |           |       |
|        |             |             |         |     |            |         |               |                   |         |           |       |

Figure: Customer Filter Settings

Perform the following steps to assign customer filters to this campaign.

- 1. Select the filters in "Available Filters" section
- 2. Click  $\bigcirc$  icon to proceed to assign the selected filters.

| Rows s   | elected: 1  |             |         |            |            | Rows se  | elected: 1  |             |         |            |
|----------|-------------|-------------|---------|------------|------------|----------|-------------|-------------|---------|------------|
|          | Filter Name | Filter Type | Enabled | <b>(i)</b> |            | •        | Filter Name | Filter Type | Enabled |            |
| <b>~</b> | Test2       | Default     | No      |            |            | <b>V</b> | test        | Default     | No      | <b>(</b> ) |
|          |             |             |         |            |            |          |             |             |         |            |
|          |             |             |         |            |            |          |             |             |         |            |
|          |             |             |         |            | $\odot$    |          |             |             |         |            |
|          |             |             |         |            | $\bigcirc$ |          |             |             |         |            |

Figure: Assign or Unassign Customer Filters

3. Click "Apply" to assign the customer filters to this campaign.

Rather, you can click "Refresh" to not assign the filters.

To unassign a customer filter, select it in "Assigned Filters" section, click 🥌 icon, and click "Apply" to unassign the selected filter from the campaign.

# 10.3.2.3 Filter Group Tab of Customers Tab in the Settings of an Outbound or Parallel Predictive Campaign

You can either use "Filter" or "Filter Groups" to filter the Customers while dialing in the campaign. If you activate "Filter Group", you cannot use "Filters".

It allows you select a Filter Group to filter the numbers of customers to be dialed. This tab shows the filters, which you have created for Outbound Campaign in "System Configuration"  $\rightarrow$  "Table"  $\rightarrow$  "Filter Groups". Know more...

### The selected campaign will show the Filter Groups and Filters created in that campaign only.

| ≡ | Tes  | st > Outbound       |        |         |              | Settings | Routing | Users  | Call Context      | Default Working       | Queues    | Customers     | Local IVR | QA Paran | neters   | Prompt |
|---|------|---------------------|--------|---------|--------------|----------|---------|--------|-------------------|-----------------------|-----------|---------------|-----------|----------|----------|--------|
|   |      |                     |        |         |              |          |         |        |                   |                       |           |               | 1         | Filter   | Filter ( | Groups |
|   | Acti | ivate Filter Groups |        |         |              |          |         |        |                   |                       |           |               |           |          |          |        |
|   | Cre  | ate New             | Searc  | h       | ٩            |          |         |        |                   |                       |           |               |           |          |          |        |
|   |      | Filter Groups       |        | Enabled |              |          |         |        |                   |                       |           |               |           |          |          |        |
|   | ~    | Test1               | System |         | $\checkmark$ |          |         |        |                   |                       |           |               |           |          |          |        |
|   | ~    | Test2               | System |         | ↑            |          |         |        |                   |                       |           |               |           |          |          |        |
|   |      |                     |        |         |              |          |         | Please | select a Filter ( | Group from the left t | o view or | edit details. |           |          |          |        |
|   |      |                     |        |         |              |          |         |        |                   |                       |           |               |           |          |          |        |
|   |      |                     |        |         |              |          |         |        |                   |                       |           |               |           |          |          |        |
|   |      |                     |        |         |              |          |         |        |                   |                       |           |               |           |          |          |        |
|   |      |                     |        |         |              |          |         |        |                   |                       |           |               |           |          |          |        |
|   |      |                     |        |         |              |          |         |        |                   |                       |           |               |           |          |          |        |
|   |      |                     |        |         |              |          |         |        |                   |                       |           |               |           |          |          |        |

#### Figure: Customer Filter Groups

Here, you can perform the similar steps what you have performed in "Filter Groups" tab in "System"  $\rightarrow$  "System Configuration"  $\rightarrow$  "Table"  $\rightarrow$  "Filter Groups". You can create a new Filter Group, view its details, modify it, and delete it. Know more...

### 10.3.2.3.1 Configure Number of Filter Groups to be applied on a Campaign

# Ameyo 4.12 GA

By default, the Voice-Admin can enable up to 10 Filter Groups on a campaign. However, this number is customizable. At the Linux-based machine running Ameyo AppServer, the Voice-Admin has to run the following commands.

Run the following command to enter the PostgreSQL Console as a PostgreSQL user and access the product database.

psql -U postgres <Product Database>

Replace <Product\_Database> with the name of your product database.

Run the following command to increase the limit of Filter Groups that can be applied to a Campaign.

insert into system\_configuration\_parameter
(name,type,value,default\_value) values
('maximumAllowedEnabledTableFilterGroups','Integer','<Value\_in\_Numbe
r>','10');

Replace "<Value\_in\_Number>" with the number of Filter Groups to be applied on a campaign.

# **10.4 Voice Blast Campaign Settings**

In the left navigation bar of Process Tab, you can select a Voice Blast Campaign to view its settings.

The changes made in settings of one Parallel Predictive Voice Campaign will be applicable to that campaign itself. They will not be applicable on other similar (voice blast) and different (non-voice blast) campaigns.

| P1 > Voice Blast                                                                                  |                                                                                                    | Set                                   | tings Routing Us | ers Call Contex                                                                                                    | t Holiday/Offi                                                                                                    | ce Hours Cust                                                                                                    | tomers Prompt                                                                                                    |
|---------------------------------------------------------------------------------------------------|----------------------------------------------------------------------------------------------------|---------------------------------------|------------------|----------------------------------------------------------------------------------------------------|----------------------------------------------------------------------------------------------------|----------------------------------------------------------------------------------------------------|----------------------------------------------------------------------------------------------------|
|                                                                                                   |                                                                                                    |                                       |                  |                                                                                                    | General                                                                                                    | Advanced                                                                                                    | Dial Profile                                                                                                    |
| General                                                                                           |                                                                                                    | Delete Campaign Refre                 | esh Apply        |                                                                                                    |                                                                                                    | FAQ.                                                                                                    |                                                                                                    |
| Campaign Details Campaign Id 6 Campaign Settings Pask Call Count* 100 Caller ID NODID Description | Campaign Name<br><u>Voice Blast</u><br>Time Zone Mapper Type<br>Lead based campaign timezone Mapper v | Campaign Type<br>Voice Blast Campaign |                  | What is F     Peak Call     time in th     What is A     This is th     the same     What is C     ACW or A     call will b     configure     What is C     Caller ID     phone/m     What is A     ACW or A     call will b | his campaign.<br>Max Callback Count?<br>e maximum callback<br>time. This should no<br>Dial on Timeout?<br>After Call Work Time<br>te auto disposed by<br>this separately for c<br>Caller ID?<br>is the number which | s that can be done i<br>ot exceed Peak Call i<br>out is the maximum<br>the system as "wrap<br>connected and not o<br>n will be displayed o<br>out is the maximum<br>the system as "wrap | Count.<br>n time after which a<br>atimeout". You can<br>connected calls.<br>on your customer's<br>n time after which a<br>atimeout". You can |
|                                                                                                   |                                                                                                    |                                       |                  | 1. Does th<br>2. Is the le<br>3. Is the di                                                                                                    | DIY Ti<br>ot working? You mig<br>te lead have enough<br>tad enabled?<br>lal profile assigned?<br>ssigned SIP/PRI/ZAP                                                                                                | data?                                                                                                    | r the following:                                                                                                    |

### Figure: Settings of Voice Blast Campaign

It contains the following tabs.

- Settings
  - General Settings
  - Advanced Settings
  - Dial Profile Settings
- Queues
- Routing
- Users
- Holiday/Office Hours
- Call Context
- Customers
- Prompt

### 10.4.1 Settings of Voice Blast Campaign

This tab contains "General Settings", "Advanced" Settings, and "Dial Profile" Settings.

### 10.4.1.1 <u>General Settings</u>

Here, the General Settings are divided into the following sections.

- <u>Campaign Details</u>: These are the same details, which you have provided while creating this campaign. You can only change the campaign name here.
- **<u>Campaign Settings</u>**: It contains the same settings, which you have configured while creating this campaign.
- <u>CRM Settings</u>: These are the same settings, which you have provided while creating this campaign. You can modify all of its fields here.
- <u>TPV Phone</u>: As per the process requirement, there may be a few numbers to which transfer of calls is very frequent. Third-party verification (TPV) number is used to transfer the call to verifier. Here, such frequently used TPV numbers are added so that the user can directly transfer the case to these numbers.

| TPV Phon | ie de la constant de la constant de la constant de la constant de la constant de la constant de la constant de |           |        |     |
|----------|----------------------------------------------------------------------------------------------------|-----------|--------|-----|
|          |                                                                                                    |           | Delete | Add |
|          | Name                                                                                                    | Phone     |        |     |
|          | Test12                                                                                                    | 111111111 |        |     |

Figure: TPV Phone

Click "Add" to show a row to add TPV Phone number. Enter the name and

phone number. You can add multiple TPV Numbers. To delete a TPV

phone number, click its checkbox to select it and click "Delete". After modifying the settings, click "Apply" on top to apply these settings. Else, you can click "Refresh" to discard the changes.

<u>Click here</u> to know more about the Campaign Details and CRM Settings for this campaign.

After modifying the settings, click "Apply" on top to apply these settings. Else, you can click "Refresh" to discard the changes.

# 10.4.1.2 Advanced Settings

Here, the Voice-Admin can configure the Advanced Settings of a Voice Blast Campaign.

# Ameyo 4.12 GA

|                                                                                                    |                                                                                                    |                                                                                        |                                                                                                    |                                                                                                    | Settings Routing                                                                                                    | Users Call Contex        |                                                            |                              | 7                 |
|----------------------------------------------------------------------------------------------------|----------------------------------------------------------------------------------------------------|----------------------------------------------------------------------------------------|----------------------------------------------------------------------------------------------------|----------------------------------------------------------------------------------------------------|----------------------------------------------------------------------------------------------------|--------------------------|------------------------------------------------------------|------------------------------|-------------------|
|                                                                                                    |                                                                                                    |                                                                                        |                                                                                                    |                                                                                                    |                                                                                                    |                          | General                                                    | Advanced                     | Dial Prof         |
| vanced                                                                                                    |                                                                                                    |                                                                                        |                                                                                                    |                                                                                                    | Refresh Apply                                                                                                    |                          |                                                            | FAQ                          |                   |
| Configuration                                                                                                    |                                                                                                    |                                                                                        |                                                                                                    |                                                                                                    |                                                                                                    | DIALER CONF              |                                                            |                              |                   |
|                                                                                                    |                                                                                                    |                                                                                        |                                                                                                    |                                                                                                    |                                                                                                    |                          |                                                            | records that will be         | visible in the Ca |
| issociated Table Definition                                                                                                    |                                                                                                    | Column mappings                                                                        | No. of Last Calls*                                                                                                |                                                                                                    |                                                                                                    | • What is C              | ustomer Provider 1                                         |                              |                   |
| DefaultTableDefinition                                                                                                    |                                                                                                    | DefaultBlastColumnMapping 🗸                                                            | 10<br>Min Cache Size                                                                                              |                                                                                                    |                                                                                                    |                          | Provider is the mo<br>for the dialer to dia                | dule that fetches cus<br>il. | stomers from th   |
| ile Format<br>alaw                                                                                                    | ~                                                                                                    | Customer Provider Type<br>Default campaign based customer provider 🛛 🗸 🗸 🗸 🗸 🗸 🗸 🗸 🗸 🗸 | Min Cache Size                                                                                                    |                                                                                                    |                                                                                                    | What is Fi     Number of |                                                            | be fetched at the sa         | me time. from     |
| etch Size                                                                                                    |                                                                                                    | Restrict disposition from telephony panel                                              |                                                                                                    |                                                                                                    |                                                                                                    | database.                |                                                            |                              |                   |
| i00                                                                                                    |                                                                                                    | ,, p, p, p, p                                                                          |                                                                                                    |                                                                                                    |                                                                                                    | Minimum                  | lax Cache Size?<br>number of record:<br>d for the dialler. | maintained, at whic          | h more numbe      |
|                                                                                                    |                                                                                                    |                                                                                        |                                                                                                    |                                                                                                    |                                                                                                    | be fetche                | d for the dialler.                                         |                              |                   |
| etch Order Policy                                                                                                    |                                                                                                    |                                                                                        |                                                                                                    |                                                                                                    | Clear A                                                                                                    | 11                       |                                                            |                              |                   |
| Add                                                                                                    |                                                                                                    |                                                                                        |                                                                                                    |                                                                                                    |                                                                                                    |                          |                                                            |                              |                   |
|                                                                                                    |                                                                                                    |                                                                                        |                                                                                                    |                                                                                                    |                                                                                                    | _                        |                                                            |                              |                   |
| _                                                                                                    | _                                                                                                    |                                                                                        | _                                                                                                    | _                                                                                                    | _                                                                                                    | Autorial                 |                                                            | Froubleshooter               |                   |
| IodeFlow Configuration                                                                                                    | n                                                                                                    |                                                                                        |                                                                                                    |                                                                                                    |                                                                                                    | 1. Does the              | e lead have enough                                         |                              | r the following:  |
|                                                                                                    |                                                                                                    |                                                                                        |                                                                                                    |                                                                                                    |                                                                                                    | 3. Is the da             | ad enabled?<br>ita dialable?<br>al profile assigned?       |                              |                   |
| Name                                                                                                    | Nodeflow Type                                                                                                    | File Name                                                                              | Actions                                                                                                    |                                                                                                    |                                                                                                    |                          | al profile assigned:<br>signed media in pr                 |                              |                   |
|                                                                                                    |                                                                                                    |                                                                                        |                                                                                                    |                                                                                                    |                                                                                                    |                          |                                                            |                              |                   |
| Auto Dial                                                                                                    | System defined                                                                                                    | -                                                                                      | Fetch                                                                                                    | Reset                                                                                                    | Upload                                                                                                    |                          |                                                            |                              |                   |
| Auto Dial<br>Barge                                                                                                    | System defined                                                                                                    |                                                                                        | Fetch<br>Fetch                                                                                                    | Reset<br>Reset                                                                                                    | Upload Upload                                                                                                    |                          |                                                            |                              |                   |
|                                                                                                    |                                                                                                    |                                                                                        |                                                                                                    |                                                                                                    |                                                                                                    |                          |                                                            |                              |                   |
| Barge                                                                                                    | System defined                                                                                                    | -                                                                                      | Fetch                                                                                                    | Reset                                                                                                    | Upload                                                                                                    |                          |                                                            |                              |                   |
| Barge<br>Callback                                                                                                    | System defined<br>System defined                                                                                                    |                                                                                        | Fetch<br>Fetch                                                                                                    | Reset<br>Reset                                                                                                    | Upload<br>Upload                                                                                                    |                          |                                                            |                              |                   |
| Barge<br>Callback<br>Confer                                                                                                    | System defined<br>System defined<br>System defined                                                                                                    |                                                                                        | Fetch<br>Fetch                                                                                                    | Reset<br>Reset<br>Reset                                                                                           | Upload<br>Upload<br>Upload                                                                                                    |                          |                                                            |                              |                   |
| Barge<br>Callback<br>Confer<br>Dispose                                                                                                    | System defined<br>System defined<br>System defined<br>System defined                                                                                                    |                                                                                        | Fetch<br>Fetch<br>Fetch<br>Fetch                                                                                  | Reset<br>Reset<br>Reset<br>Reset                                                                                  | Upload<br>Upload<br>Upload<br>Upload                                                                                           |                          |                                                            |                              |                   |
| Barge<br>Callback<br>Confer<br>Dispose<br>Listen VoiceLog                                                                                                    | System defined<br>System defined<br>System defined<br>System defined<br>System defined                                                                                                    | ••<br>••<br>••<br>••                                                                   | Fetch<br>Fetch<br>Fetch<br>Fetch<br>Fetch                                                                         | Reset<br>Reset<br>Reset<br>Reset                                                                                  | Upload<br>Upload<br>Upload<br>Upload                                                                                           |                          |                                                            |                              |                   |
| Barge<br>Callback<br>Confer<br>Dispose<br>Listen VoiceLog<br>Manual Dial                                                                                                    | System defined<br>System defined<br>System defined<br>System defined<br>System defined<br>System defined                                                                                                    | **<br>**<br>**<br>**                                                                   | Fetch<br>Fetch<br>Fetch<br>Fetch<br>Fetch<br>Fetch                                                                | Reset<br>Reset<br>Reset<br>Reset<br>Reset<br>Reset                                                                | Upload<br>Upload<br>Upload<br>Upload<br>Upload<br>Upload                                                                       |                          |                                                            |                              |                   |
| Barge<br>Callback<br>Confer<br>Dispose<br>Listen VoiceLog<br>Manual Dial<br>Pick Call Dial                                                                                                    | System defined<br>System defined<br>System defined<br>System defined<br>System defined<br>System defined<br>System defined                                                                                                    | •• •• •• •• •• •• •• •• •• •• •• •• ••                                                 | Fetch<br>Fetch<br>Fetch<br>Fetch<br>Fetch<br>Fetch<br>Fetch                                                       | Reset<br>Reset<br>Reset<br>Reset<br>Reset<br>Reset<br>Reset                                                       | Upload<br>Upload<br>Upload<br>Upload<br>Upload<br>Upload                                                                       |                          |                                                            |                              |                   |
| Barge<br>Callback<br>Confer<br>Dispose<br>Listen VoiceLog<br>Manual Dial<br>Pick Call Dial<br>Post Processing                                                                                                    | System defined<br>System defined<br>System defined<br>System defined<br>System defined<br>System defined<br>System defined                                                                                                    | ** ** ** ** ** ** ** ** ** ** ** ** **                                                 | Fetch<br>Fetch<br>Fetch<br>Fetch<br>Fetch<br>Fetch<br>Fetch<br>Fetch                                              | Reset<br>Reset<br>Reset<br>Reset<br>Reset<br>Reset<br>Reset                                                       | Upload<br>Upload<br>Upload<br>Upload<br>Upload<br>Upload<br>Upload                                                             |                          |                                                            |                              |                   |
| Barge<br>Callback<br>Confer<br>Dispose<br>Listen VoiceLog<br>Manual Dial<br>Pick Call Dial<br>Post Processing<br>Pre Processing                                                                                  | System defined<br>System defined<br>System defined<br>System defined<br>System defined<br>System defined<br>System defined<br>System defined                                                                                                    | •• •• •• •• •• •• •• •• •• •• •• •• ••                                                 | Fetch<br>Fetch<br>Fetch<br>Fetch<br>Fetch<br>Fetch<br>Fetch<br>Fetch<br>Fetch                                     | Reset<br>Reset<br>Reset<br>Reset<br>Reset<br>Reset<br>Reset<br>Reset                                              | Upload<br>Upload<br>Upload<br>Upload<br>Upload<br>Upload<br>Upload<br>Upload<br>Upload                                         |                          |                                                            |                              |                   |
| Barge<br>Callback<br>Confer<br>Dispose<br>Listen VoiceLog<br>Manual Dial<br>Pick Call Dial<br>Post Processing<br>Pre Processing<br>Put on Hold                                                                   | System defined<br>System defined<br>System defined<br>System defined<br>System defined<br>System defined<br>System defined<br>System defined<br>System defined<br>System defined                                                                         | •• •• •• •• •• •• •• •• •• •• •• •• ••                                                 | Fetch<br>Fetch<br>Fetch<br>Fetch<br>Fetch<br>Fetch<br>Fetch<br>Fetch<br>Fetch<br>Fetch                            | Reset<br>Reset<br>Reset<br>Reset<br>Reset<br>Reset<br>Reset<br>Reset<br>Reset                                     | Upload<br>Upload<br>Upload<br>Upload<br>Upload<br>Upload<br>Upload<br>Upload<br>Upload                                         |                          |                                                            |                              |                   |
| Barge<br>Callback<br>Confer<br>Dispose<br>Listen VoiceLog<br>Manual Dial<br>Pick Call Dial<br>Pick Call Dial<br>Pre Processing<br>Put on Hold<br>Record to Prompt<br>Resume Talk                                 | System defined<br>System defined<br>System defined<br>System defined<br>System defined<br>System defined<br>System defined<br>System defined<br>System defined<br>System defined<br>System defined<br>System defined                                     |                                                                                        | Fetch<br>Fetch<br>Fetch<br>Fetch<br>Fetch<br>Fetch<br>Fetch<br>Fetch<br>Fetch<br>Fetch<br>Fetch                   | Reset<br>Reset<br>Reset<br>Reset<br>Reset<br>Reset<br>Reset<br>Reset<br>Reset<br>Reset                            | Upload<br>Upload<br>Upload<br>Upload<br>Upload<br>Upload<br>Upload<br>Upload<br>Upload<br>Upload                               |                          |                                                            |                              |                   |
| Barge<br>Callback<br>Confer<br>Dispose<br>Listen VoiceLog<br>Manual Dial<br>Pick Call Dial<br>Pick Call Dial<br>Post Processing<br>Pit on Hold<br>Record to Prompt<br>Resume Talk<br>Snoop                       | System defined<br>System defined<br>System defined<br>System defined<br>System defined<br>System defined<br>System defined<br>System defined<br>System defined<br>System defined<br>System defined<br>System defined                                     |                                                                                        | Fetch<br>Fetch<br>Fetch<br>Fetch<br>Fetch<br>Fetch<br>Fetch<br>Fetch<br>Fetch<br>Fetch<br>Fetch<br>Fetch          | Reset<br>Reset<br>Reset<br>Reset<br>Reset<br>Reset<br>Reset<br>Reset<br>Reset<br>Reset<br>Reset                   | Upload<br>Upload<br>Upload<br>Upload<br>Upload<br>Upload<br>Upload<br>Upload<br>Upload<br>Upload<br>Upload<br>Upload           |                          |                                                            |                              |                   |
| Barge<br>Callback<br>Confer<br>Dispose<br>Listen VoiceLog<br>Manual Dial<br>Pick Call Dial<br>Pick Call Dial<br>Post Processing<br>Pict Processing<br>Pict on Hold<br>Rescure Talk<br>Snoop<br>Transfer To Queue | System defined<br>System defined<br>System defined<br>System defined<br>System defined<br>System defined<br>System defined<br>System defined<br>System defined<br>System defined<br>System defined<br>System defined<br>System defined<br>System defined |                                                                                        | Fetch<br>Fetch<br>Fetch<br>Fetch<br>Fetch<br>Fetch<br>Fetch<br>Fetch<br>Fetch<br>Fetch<br>Fetch<br>Fetch<br>Fetch | Reset<br>Reset<br>Reset<br>Reset<br>Reset<br>Reset<br>Reset<br>Reset<br>Reset<br>Reset<br>Reset<br>Reset<br>Reset | Upload<br>Upload<br>Upload<br>Upload<br>Upload<br>Upload<br>Upload<br>Upload<br>Upload<br>Upload<br>Upload<br>Upload<br>Upload |                          |                                                            |                              |                   |
| Barge<br>Callback<br>Confer<br>Dispose<br>Listen VoiceLog<br>Manual Dial<br>Pick Call Dial<br>Pick Call Dial<br>Post Processing<br>Pit on Hold<br>Record to Prompt<br>Resume Talk<br>Snoop                       | System defined<br>System defined<br>System defined<br>System defined<br>System defined<br>System defined<br>System defined<br>System defined<br>System defined<br>System defined<br>System defined<br>System defined                                     |                                                                                        | Fetch<br>Fetch<br>Fetch<br>Fetch<br>Fetch<br>Fetch<br>Fetch<br>Fetch<br>Fetch<br>Fetch<br>Fetch<br>Fetch          | Reset<br>Reset<br>Reset<br>Reset<br>Reset<br>Reset<br>Reset<br>Reset<br>Reset<br>Reset<br>Reset                   | Upload<br>Upload<br>Upload<br>Upload<br>Upload<br>Upload<br>Upload<br>Upload<br>Upload<br>Upload<br>Upload<br>Upload           |                          |                                                            |                              |                   |

### Figure: Advanced Settings

This tab can be divided into these sections - "Configuration", "Fetch Order Policy", and "NodeFlow Configuration".

### 10.4.1.2.1 <u>Configuration</u>

Except for the following, "Configuration" section contains those settings that you have already configured while creating this Parallel Predictive campaign. You can change the values for Column Mappings, Disposition Plan, Number of Last Calls, and File Format.

- **Customer Provider Type:** Select the algorithm for the dialer to pick and dial the customers from the database.
  - <u>Campaign Based Customer Provider</u>: It is the default customer provider, which will fetch maximum possible numbers from the highest priority leads in one query. If numbers fetched are less than the required numbers, then it will also fetch numbers from the lower priority leads. Cache will not be maintained on per lead basis. This provider will fallback to Lead Based Customer Provider in a Predictive Parallel Campaign.
  - Lead Based Customer Provider: It can be used to dial the numbers as per the lead priority. Customers with the high priority will be dialed first, whereas customers with less priority will be dialed after it. If two leads have same priority numbers, then they will be selected for dialing as per their weights.

### - Lead Based Customer Provider is the recommended for Parallel

Predictive Dialer and Parallel Predictive Campaign.

- It is recommended to maintain cache per lead in case of lead to queue mapping in a Parallel Predictive Campaign so that all the queues get enough numbers, if available.
- This method is not recommended when lead leveling is not required.
- If large number of leads are enabled for a campaign and no lead leveling is required, then this method is not recommended. Else, the Campaign Based Customer Provider is recommended in such a scenario.

DESC

- <u>PACE Based Customer Provider</u>: It is the recommended method for a Parallel Predictive Campaign. Select it to enable the PACE.
- **Minimum Cache Size:** Provide the minimum size for the cache that is the count of numbers that can be stored a time.
- **Fetch Size:** Provide the count of numbers that can be fetched at a time.

### 10.4.1.2.2 Fetch Order Policy

Here, you have to add and define "Fetch Order Policy" to fetch the customers' numbers. Select any of the following policies.

• **Customer Upload Time:** The customers to be dialed are selected as per the time of the uploading of their numbers to the campaign. After selecting it, you can select ascending or descending order of the sorting the numbers.

Customer Upload Time 🗸 🗸

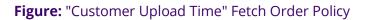

In the ascending order, the customer whose number is uploaded very first will be dialed first and so on. In the descending order, the customer whose number is uploaded very last will be dialed first and so on.

 Randomized order of lead upload: The customers to be dialed are selected randomly from the lead. The random algorithm to sort the values in the database is used.

DESC

- Natural Order of Lead Upload: The customers to be dialed are selected as per the same order as they are originally presented in the CSV file, which was uploaded.
- Number of Attempts: The customers to be dialed are selected as per the number of attempts made to dial their numbers. After selecting it, the Voice-Admin can select the Ascending or Descending order.

Number Of Attempts 🗸

### Figure: "Number of Attempts" Fetch Order Policy

 Customer Information: The customers to be dialed are selected as per the ascending or descending order of the values of any customer information field. After selecting it, the Voice-Admin has to select the customer information field as per which the customers to be dialed has to be selected.

| Customer Information | ~ | select data field | 1 | ASC | DESC |
|----------------------|---|-------------------|---|-----|------|
|                      |   | twitter           |   |     |      |
| Add                  |   | timezone          |   |     |      |
|                      |   | facebook          |   |     |      |
|                      |   | name              |   |     |      |
|                      |   | phone2            |   |     |      |
|                      |   | phone3            |   |     |      |
|                      |   | phone4            |   |     |      |
|                      |   | phone5            |   |     |      |
|                      |   | email             |   |     |      |
|                      |   | phone1            |   |     |      |

### Figure: "Customer Information" Fetch Order Policy

After selecting the field, the Voice-Admin can opt for ascending or descending sorting.

- CUSTOM :Here, the Voice-Admin can provide its own customized
   JavaScript code to create a customized order of selecting the customers to
   be dialed. Multiple conditions can be mixed using this method.
- User Disposition Retry Time: The customers to be dialed are selected as per the retry time attached to their disposition. After selecting it, the Voice-Admin can select the Ascending or Descending order.

User Disposition Retry Time 🛛 🗸 🗸

ASC DESC

### **Figure:** "User Disposition Retry Time" Fetch Order Policy

In Ascending order, those customers will be dialed first who has least disposition retry time. In descending order, those customers will be dialed first who has the highest disposition retry time.

# 10.4.1.2.3 NodeFlow Configuration

It lets you upload the nodeflow for the different functions listed herein below.

- Transfer to User
- Manual Dial
- Transfer to Phone
- Confer
- Dispose
- Barge
- Snoop

- Put on Hold
- Resume Talk
- Transfer to Queue
- Callback
- Listen VoiceLog
- Pick Call Dial
- Record to Prompt
- Post Processing
- Whipser
- Pre Processing
- Auto Dial

# 10.4.1.3 Dial Profile Settings

Here, the Voice-Admin can create the dial profiles for this campaign using the Routing Plans. So, it is necessary to create the Routing Plans first before configuring this tab.

Before creating a routing plan, you have to assign and manage the users, assign the call contexts, and create the queues.

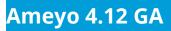

| ■ P1 > Voice Blast           |              | Settings Routing Users Call Context Holiday/Office Ho | urs Customers Prompt |
|------------------------------|--------------|-------------------------------------------------------|----------------------|
|                              |              | General A                                             | dvanced Dial Profile |
| Dial Profile                 |              |                                                       | Refresh Apply        |
| Confer Dial Profile Settings |              |                                                       |                      |
| Confer Dial Profile Policy   |              | Ringing TimeOut(in secs)                              |                      |
| Select                       | Call Context | 30                                                    |                      |
| Set up TimeOut (in secs)     |              |                                                       |                      |
| 15                           |              |                                                       |                      |
| Auto Dial Profile Settings   |              |                                                       |                      |
| Auto Dial Profile Policy     |              | Ringing TimeOut(in secs)                              |                      |
| Select                       | Call Context | 30                                                    |                      |
| Set up TimeOut (in secs)     |              |                                                       |                      |
| 15                           | -            |                                                       |                      |

### Figure: Dial Profile Settings

Perform the following steps to configure the Dial Profile Settings for Confer Dial (Conference Dial) and Auto Dial.

- <u>Confer Dial Profile Settings</u>: It lets you configure the settings for Confer Dial (Dial during Conference) Profile. Perform the following steps.
  - A. "Confer Dial Profile Policy" lists the Outbound Routing Policies that you have created in "Routing Tab"  $\rightarrow$  "Outbound Feature Context".
  - B. Ringing Timeout (in secs.): It is the maximum ringing time, after which call gets disconnected if the recipient does not answer the call. Provide a value in seconds for the same. The default value is 30 seconds
  - C. **Setup Timeout (in secs.):** It is the time required from the initiation of a call till the connection gets established, after which call gets disconnected if the call is not connected. Provide a value in seconds for the same. The default value is 15 seconds

- Auto Dial Profile Settings: It lets you configure the settings for Auto Dial Profile. Perform the following steps.
  - A. "Auto Dial Profile Policy" lists the Outbound Routing Policies that you have created in "Routing Tab"  $\rightarrow$  "Outbound Feature Context".
  - B. Ringing Timeout (in secs.): It is the maximum ringing time, after which call gets disconnected if the recipient does not answer the call. Provide a value in seconds for the same. The default value is 30 seconds
  - C. **Setup Timeout (in secs.):** It is the time required from the initiation of a call till the connection gets established, after which call gets disconnected if the call is not connected. Provide a value in seconds for the same. The default value is 15 seconds
- 3. Click, "Apply" to apply the dial profile for any section.

Rather, you can click "Refresh" to discard the changes. When you click apply, the values for Call Context for the selected Policy is populated in the "Call Context" column.

| ■ P1 > Voice Blast                  |              | Settings | Routing     | Users      | Call Context | Holiday/Offi | ce Hours Custo | ners Prompt  |
|-------------------------------------|--------------|----------|-------------|------------|--------------|--------------|----------------|--------------|
|                                     |              |          |             |            |              | General      | Advanced       | Dial Profile |
| Dial Profile                        |              |          |             |            |              |              | Refresh        | Apply        |
| Confer Dial Profile Settings        |              |          |             |            |              |              |                |              |
| Confer Dial Profile Policy          |              |          | Ringing Tim | eOut(in se | ncs)         |              |                |              |
| 1001_basic.single.call.context.type | Call Context |          | 30          |            |              |              |                |              |
| Set up TimeOut (in secs)            |              |          |             |            |              |              |                |              |
| 15                                  |              |          |             |            |              |              |                |              |
| Auto Dial Profile Settings          |              |          |             |            |              |              |                |              |
| Auto Dial Profile Policy            |              |          | Ringing Tim | eOut(in se | rcs)         |              |                |              |
| 1001_basic.single.call.context.type | Call Context |          | 30          |            |              |              |                |              |
| Set up TimeOut (in secs)            |              |          |             |            |              |              |                |              |
| 15                                  |              |          |             |            |              |              |                |              |

### Figure: Configured Dial Profile Settings

### 10.4.2 <u>Users</u>

Here, you can assign and unassign the users to this campaign. This tab has already been explained in the "Interactive Voice Application Campaign". <u>Know more...</u>

#### 10.4.3 Queues

Here, you can create and manage the queues. This tab has already been explained in the "Interactive Voice Application Campaign". <u>Know more...</u>

### 10.4.4 Holiday/Office Hours

Here, you can define the holidays, office hours, and non-working hours for this campaign. This tab has already been explained in "System Configuration". <u>Know more...</u>

### 10.4.5 Call Context

Here, you can define the call contexts for this campaign. This tab has already been explained in "Interactive Voice Application Campaign". <u>Know more...</u>

### 10.4.6 <u>Routing</u>

Here, you can define the routing policies for this campaign. This tab has already been explained in "Interactive Voice Application Campaign". <u>Know more...</u>

### 10.4.7 <u>Prompt</u>

Here, you can create and manage the Voice Prompts for this campaign. This tab has already been explained in "Interactive Voice Application Campaign". <u>Know more...</u>

### 10.4.8 Customer Filter

Here, you can assign and unassign the customer filters in this campaign. This tab has already been explained in "Outbound Voice Campaign". <u>Know more...</u>

# 11. Delete a Campaign

Deleted campaign cannot be restored. The functionality like incoming call, outgoing call, interactions, or chat and its specific configuration will also be deleted. The users assigned to the campaign cannot attend any customer communication that you have configured in that campaign until they are assigned to a new campaign.

Perform the following steps to delete a campaign.

- 1. In the left navigation bar, select the campaign that you want to delete.
- 2. Click "Delete Campaign" button on top right corner to delete the campaign. It shows the following message.

| Are you sure you wa | nt to delete campaign | n:T1? |  |        |
|---------------------|-----------------------|-------|--|--------|
|                     |                       |       |  | Cancel |
|                     |                       |       |  | Cancer |

3. Click "Delete" to delete the campaign.

Rather, you can click "No" to not delete the campaign.

# 12. Voice-Admin Account Menu

To access the Voice-Admin Menu, click on the Voice-Admin name icon at the top-right of the screen.

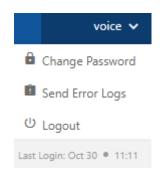

#### Figure: Voice-Admin Account Menu

The Voice-Admin can perform the following operations from the Menu tab:

<u>Change Password</u>: This option allows the Voice-Admin to change the account's password. Click on the "Change Password" button and provide your current password, then type new password two times to validate it.

| Current Password |  |
|------------------|--|
| Write Here       |  |
| New Password     |  |
| Write Here       |  |
| Confirm Password |  |
| Write Here       |  |

#### Figure: Change Password Pop-up

# Ameyo 4.12 GA

2. <u>Send Error Logs</u>: It is a feature provided by the Ameyo to send the errors which occurred at the time of work. Click on the "Send Error Logs" button and the pop-up with the screenshot will arrive. Provide a description of that screenshot and enable "Include Screenshot" (optional) to attach the Screenshot with the error. After then click on the Send button to send that screenshot to the server. This will help the Voice-Admin to resolve the error.

| Send error log                               | ıs 🛈                                  |                                                                                                    | ×           |
|----------------------------------------------|---------------------------------------|----------------------------------------------------------------------------------------------------|-------------|
| Issue description                            |                                       |                                                                                                    |             |
| Enter the des                                | cription of the Erro                  | pr.                                                                                                    |             |
|                                              |                                       |                                                                                                    | G           |
| Include sc                                   | reenshot                              |                                                                                                    |             |
| AMENO (per belgans in Per<br>S (Det No Desa) | a kan tang tantan kan <u>tahu</u> n   | Simular a<br>Many for Sum Roley Tem Roley Tem Solidy Tem Roley Tem Roley Tem R |             |
| 1 0<br>1 0                                   |                                       | (in tage) (in a                                                                                                    |             |
| _                                            | · · · · · · · · · · · · · · · · · · · | (ar lapp                                                                                                    |             |
|                                              | a<br>Com upte                         | Income      Concise Industry                                                                                                    |             |
|                                              | Districtional frankeries              | <ul> <li>biarthuidu -</li> </ul>                                                                                                    |             |
|                                              |                                       | June 21                                                                                                    |             |
|                                              |                                       |                                                                                                    |             |
|                                              |                                       |                                                                                                    | Cancel Send |
|                                              |                                       |                                                                                                    | Cancel Send |

### Figure:Send-Error-Logs

3. **Last Login:** It shows the last date and time of the Voice-Admin when the account has been logged in by Voice-Admin.

# 13. Voice-Admin Logout

Click the user account menu on top-right corner and click "Logout" to logout from the Voice-Admin Console.

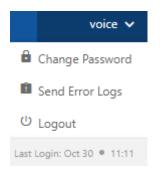

Figure: Logout